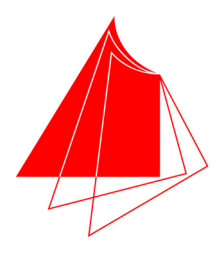

Hochschule Karlsruhe **Technik und Wirtschaft** UNIVERSITY OF APPLIED SCIENCES

# **DIPLOMARBEIT**

im Studiengang Kartographie und Geomatik Fakultät für Geomatik

Erstellung eines Konzepts für die Integration von 3D-Diensten im Umweltinformationssystem Baden-Württemberg durch die Bereitstellung über das RIPS Web Service Framework

> von Stefanie Efken

Oktober 2007

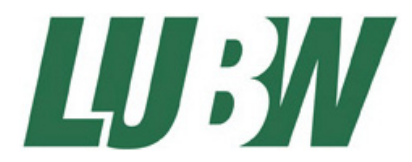

erstellt an der Landesanstalt für Umwelt, Messungen und Naturschutz Baden-Württemberg

### HOCHSCHULE KARLSRUHE – TECHNIK UND WIRTSCHAFT Fakultät Geomatik – Studiengang Kartographie und Geomatik

### **Diplomarbeit**

#### für Frau Stefanie E f k e n

#### **Thema: Erstellung eines Konzepts für die Integration von 3D-Diensten im Umweltinformationssystem Baden-Württemberg durch die Bereitstellung über das RIPS Web Service Framework**

Die Landesanstalt für Umwelt, Messungen und Naturschutz Baden-Württemberg (LUBW) betreibt mit dem Umweltinformationssystem (UIS) eine zeitgemäße Informationstechnik, um umweltrelevante Daten, die von verschiedenen Dienststellen in oftmals heterogenen Datenstrukturen verwaltet werden, in einem einheitlichen Rahmen zu koordinieren. Das Räumliche Informations- und Planungssystem (RIPS) ist als elementarer Bestandteil des UIS für die Organisation und Verarbeitung von Geodaten zuständig. Innerhalb der einzelnen Fachanwendungen des RIPS kommen mehrere plattformabhängige GIS-Werkzeuge zum Einsatz, die teils identische und somit redundant vorliegende Funktionen implementieren. Aus diesem Grund wurde das auf der .NET-Technologie basierende RIPS-Framework konzipiert, das sich in die Untersysteme Desktop- und Web Service-Framework unterteilt. Es dient zur Bereitstellung von gemeinsam genutzten Geofunktionen mit ein und demselben Werkzeug.

Im Rahmen der Diplomarbeit soll ein Konzept für die Integration von 3D-Diensten in die Kategorie 3D des RIPS Web Service Framework erstellt werden.

Der erste Teil der Diplomarbeit konzentriert sich zunächst auf die Bestandsaufnahme von Produkten mit integrierter 3D-Funktionalität. Anschließend erfolgt eine Analyse der sich im Umfeld der LUBW befindlichen Fachanwendungen und Dienste, denen ein räumlicher Hintergrund zu Grunde liegt. Die einzelnen Werkzeuge werden dabei hinsichtlich der Funktionen mit direktem dreidimensionalen Bezug, der Navigation und der 3D-Darstellungseigenschaften untersucht. Zum Schluss werden die verschiedenen Werkzeuge im Zusammenhang betrachtet und bewertet.

Ziel des zweiten Teils der Diplomarbeit ist es, mittels einer Bedarfsanalyse allgemeine 3D-Basisdienste, die sich derzeit in mehreren Anwendungen befinden, abzuleiten, um diese künftig über das plattformunabhängige RIPS Web Service Framework bereitstellen zu können.

Die Diplomarbeit wird im Informationstechnischen Zentrum (ITZ) der LUBW mit Sitz in Karlsruhe bearbeitet. Ein entsprechender Arbeitsplatz steht bereit.

Bearbeitungszeit: 4 Monate

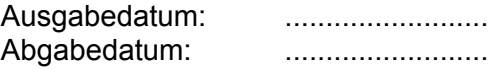

.......................................……… (Prof. Dr.-Ing. G. Schweinfurth)

# **Erklärung**

Hiermit versichere ich, dass ich diese Diplomarbeit selbstständig verfasst und außer den von mir angegebenen keine anderen Quellen und Hilfsmittel verwendet habe.

Karlsruhe, den 05. Oktober 2007

…………………………………………

Stefanie Efken

## **Danksagung**

An dieser Stelle möchte ich mich bei Herrn Prof. Dr.-Ing. Gerhard Schweinfurth für die Betreuung dieser Diplomarbeit von Seiten der Hochschule bedanken.

Weiterer Dank gilt dem Leiter des Sachgebiets "Raumbezogene Informationssysteme, Geodatenmanagement" der LUBW, Herrn Biologiedirektor Manfred Müller, sowie meinem Betreuer Wolfgang Schillinger. Außerdem möchte ich allen Mitarbeitern dieses Sachgebiets, besonders Georg Pankow, Bastian Ellmenreich und Frank Eberspächer für die fachliche Unterstützung und die wertvollen Tipps und Anregungen danken.

Meinen ganz besonderen Dank möchte ich meinen Eltern aussprechen, die mir das Studium ermöglicht und mich in allen Lagen unterstützt haben, und meinem Freund Daniel, der mir immer voller Liebe zur Seite stand und mir den Rücken freigehalten hat.

## Inhaltsverzeichnis

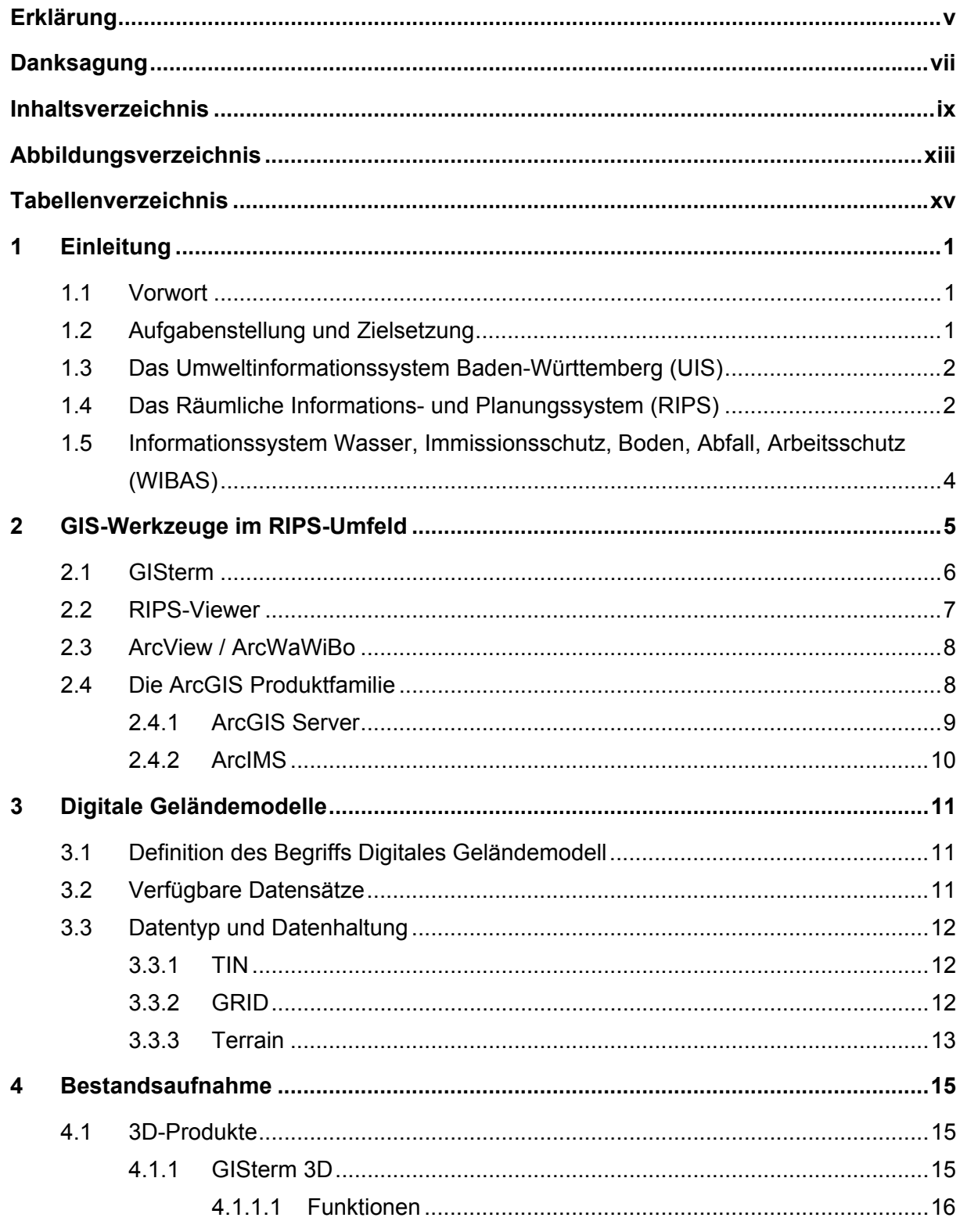

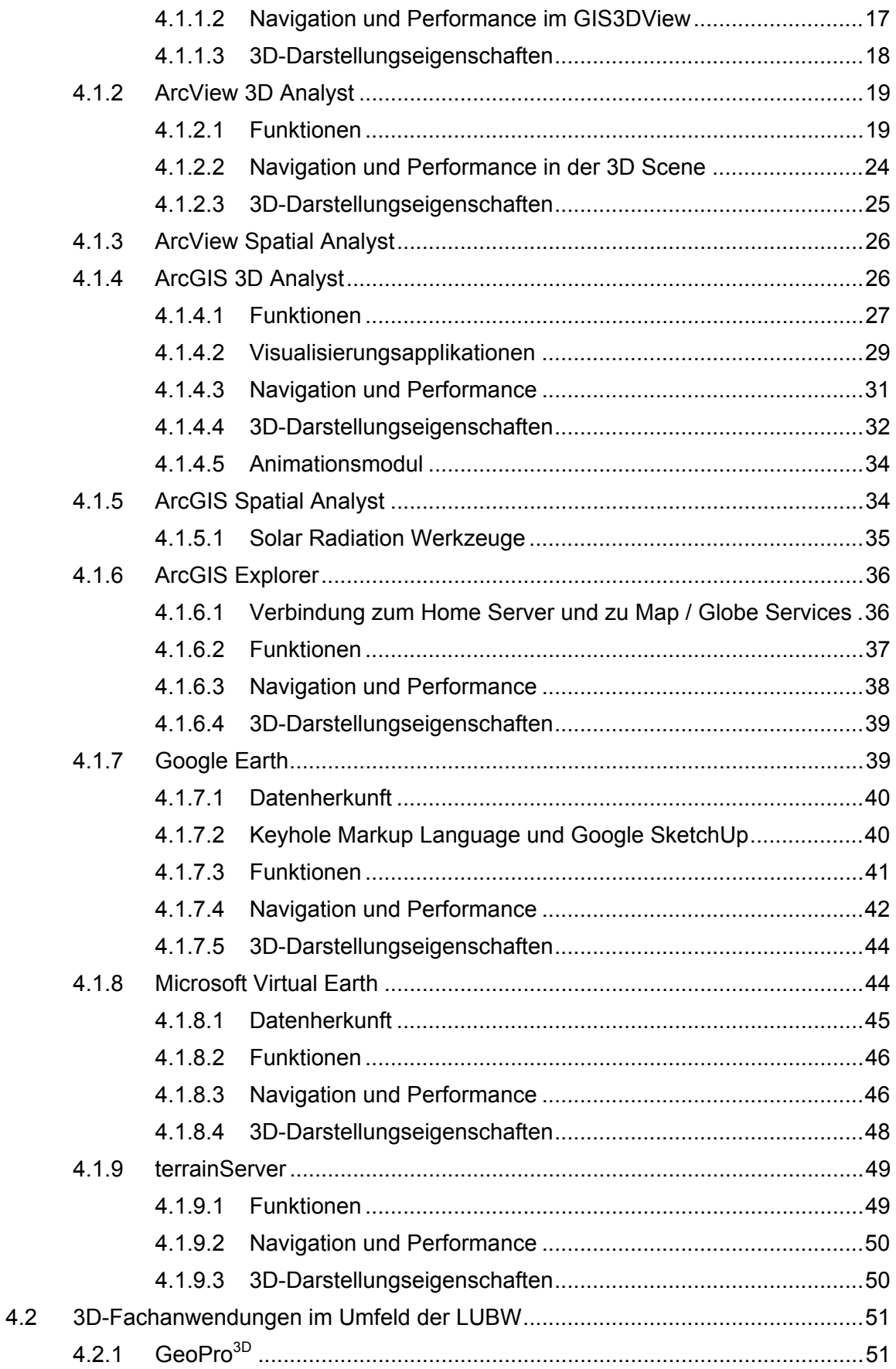

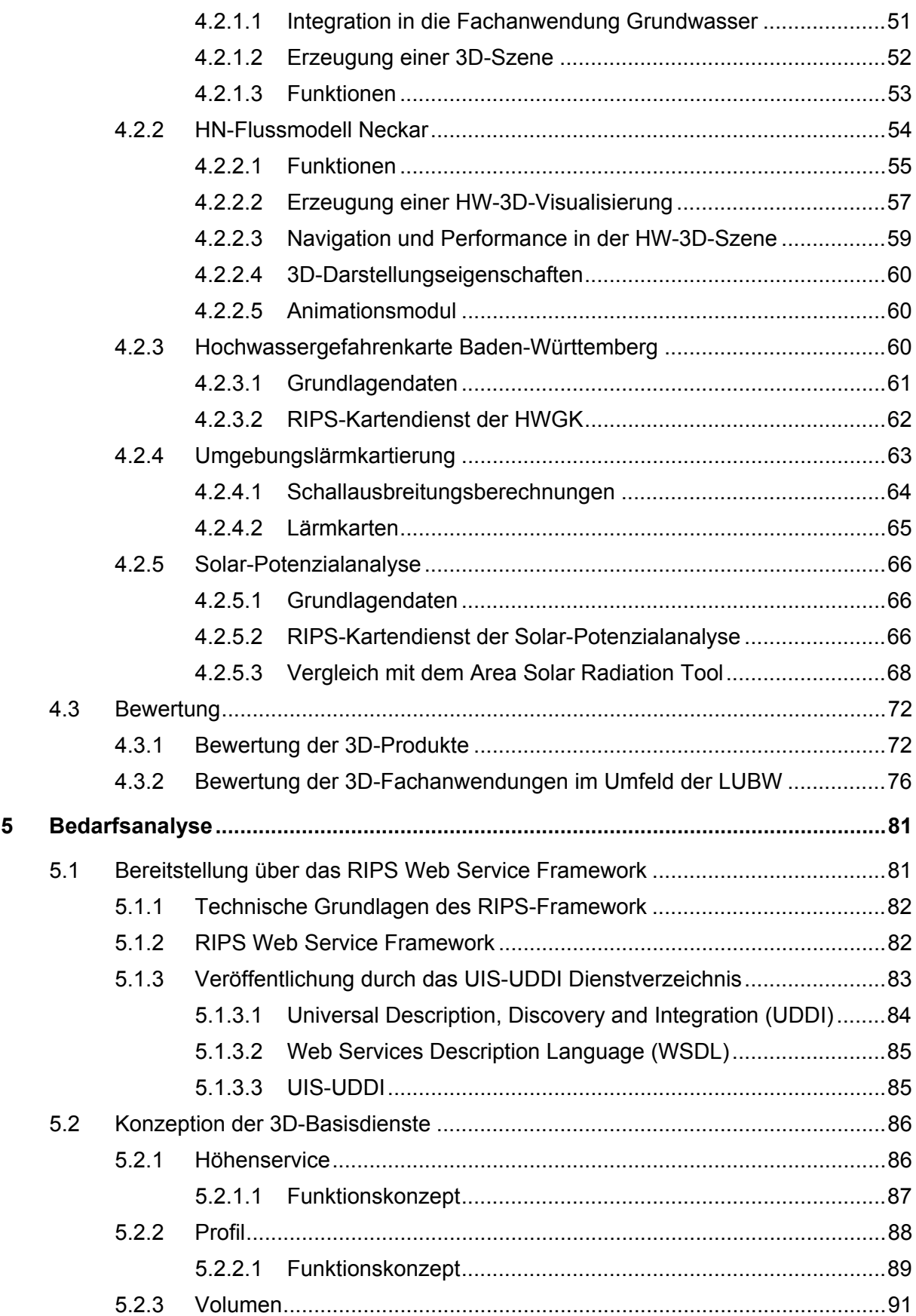

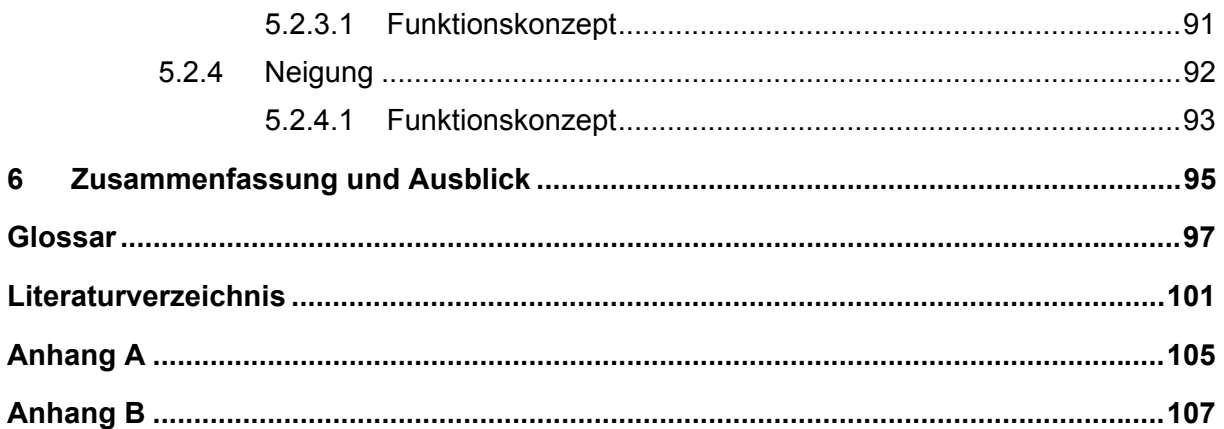

# **Abbildungsverzeichnis**

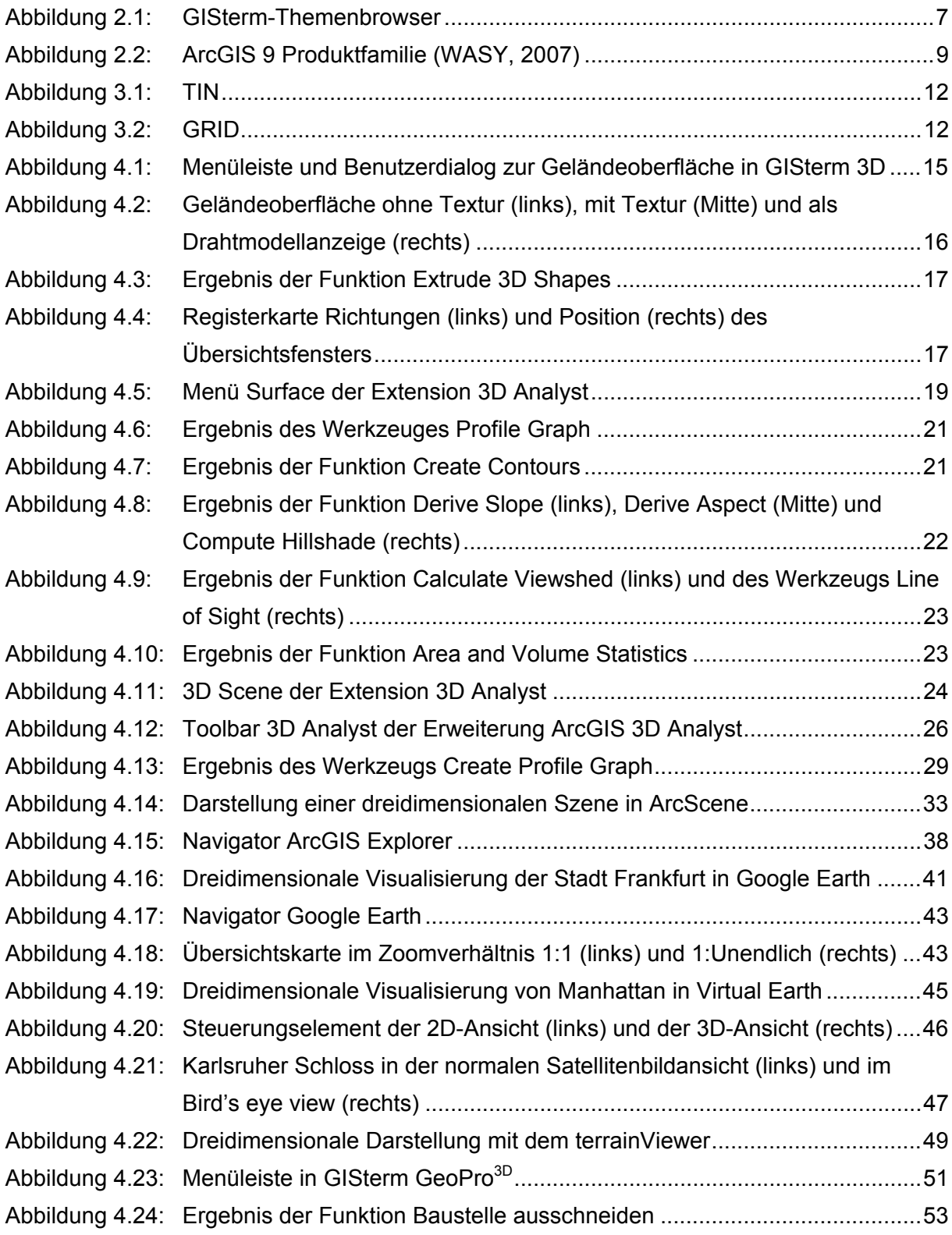

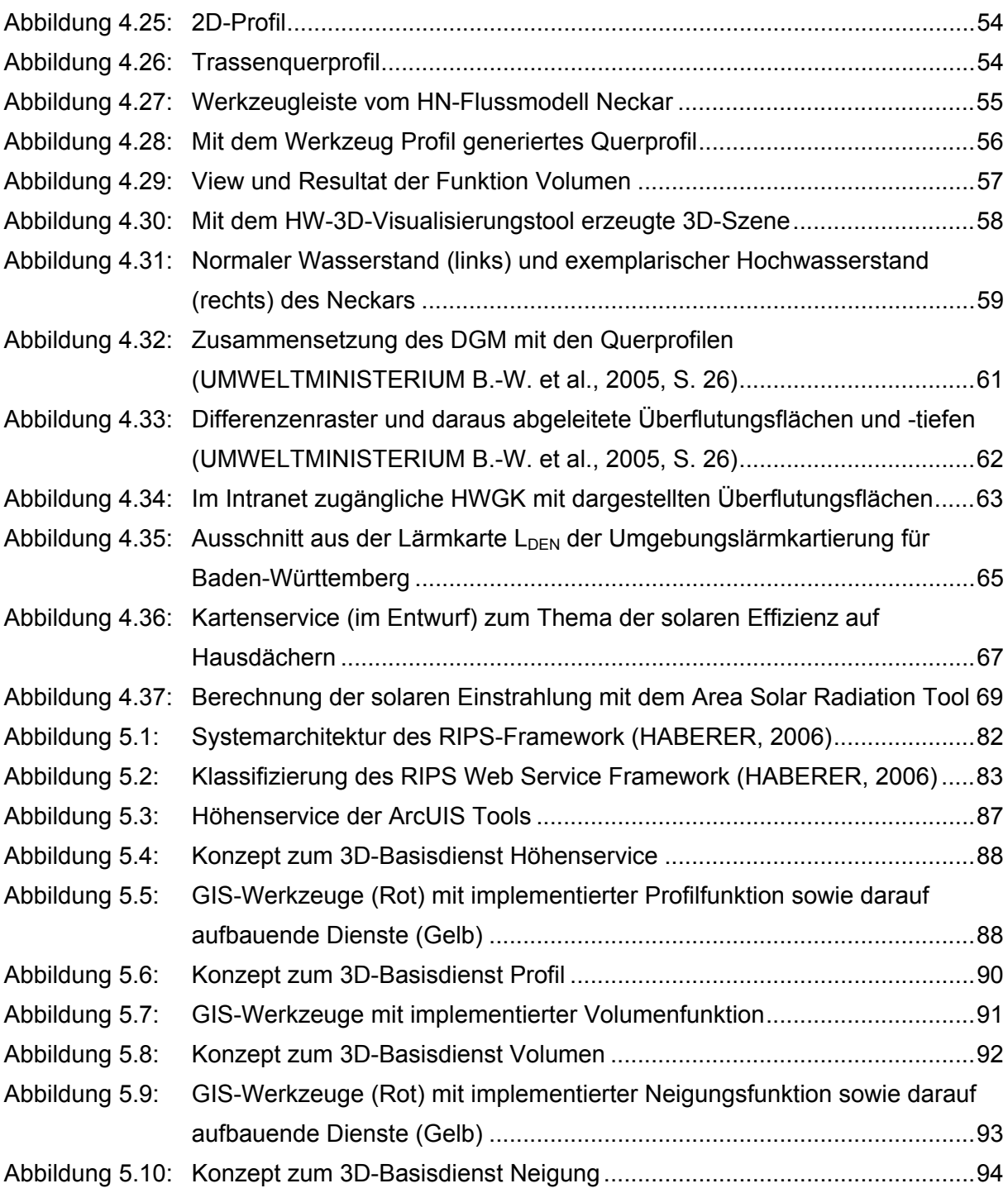

# **Tabellenverzeichnis**

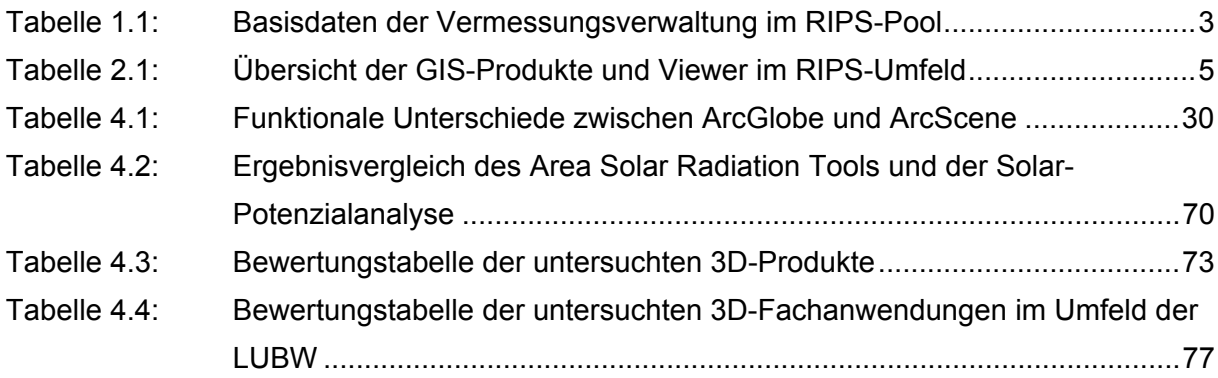

# **1 Einleitung**

## **1.1 Vorwort**

Die Entwicklung des Internets ist in den letzten Jahren von der einfachen Bereitstellung von für jedermann zugänglichen Informationen zu einer Anhäufung von verschiedenartigen Informationsdiensten fortgeschritten. In der heutigen Zeit, in der die vernetzte Welt Realität ist, erlangt der Datenaustausch zwischen verteilten Systemen eine immer größere Bedeutung. Dieser Gedanke der Vereinigung voneinander unabhängiger Daten und Dienste spiegelt sich in der Service-orientierten Architektur (SOA) wieder, an der sich die so genannten Web Services orientieren, welche auf die Optimierung von betriebswirtschaftlichen Abläufen ausgerichtet sind. Der Vorteil dieser Web Services, die sich über internetbasierte Protokolle aufrufen lassen, liegt in der Verwendung von plattformunabhängigen Standards, die vollständig auf der Metasprache XML basieren. Somit entsteht eine flexible und offene Architektur, die unabhängig von Programmiersprachen und Protokollen der verschiedenen Systeme ist und dadurch eine Kompatibilität und Anbindung an die jeweiligen Plattformen gewährleistet. Genau diese Tatsachen tragen dazu bei, dass sich die Technik der Web Services mittlerweile in immer mehr Bereichen der Informationstechnologie etabliert und bewährt hat und die dortige Problemlösung fördert.

### **1.2 Aufgabenstellung und Zielsetzung**

Die Landesanstalt für Umwelt, Messungen und Naturschutz Baden-Württemberg (LUBW) betreibt mit dem Umweltinformationssystem (UIS) eine zeitgemäße Informationstechnik, um umweltrelevante Daten, die von verschiedenen Dienststellen in oftmals heterogenen Datenstrukturen verwaltet werden, in einem einheitlichen Rahmen zu koordinieren. Das Räumliche Informations- und Planungssystem (RIPS) ist als elementarer Bestandteil des UIS für die Organisation und Verarbeitung von Geodaten zuständig. Innerhalb der einzelnen Fachanwendungen kommen mehrere plattformabhängige GIS-Werkzeuge zum Einsatz, die teils identische und somit redundant vorliegende Funktionen implementieren. Die Produkte ArcWaWiBo, RIPS-Viewer und GISterm spielen dabei eine primäre Rolle. Aus diesem Grund wurde das auf der .NET-Technologie basierende RIPS-Framework konzipiert, das sich in die Untersysteme Desktop- und Web Service-Framework unterteilt. Es dient zur Bereitstellung von gemeinsam genutzten Geofunktionen mit ein und demselben Werkzeug.

Im Rahmen der Diplomarbeit soll ein Konzept für die Integration von 3D-Diensten in die Kategorie 3D des RIPS Web Service Framework erstellt werden.

Nach einer kurzen Einführung in das UIS, das RIPS und das Informationssystem Wasser, Immissionsschutz, Boden, Abfall, Arbeitsschutz (WIBAS) werden die GIS-Werkzeuge im RIPS-Umfeld kurz vorgestellt. Nachfolgend konzentriert sich der erste Teil der Diplomarbeit zunächst auf den Begriff des Digitalen Geländemodells. Dabei werden sowohl die an der LUBW verfügbaren Datensätze als auch die unterschiedlichen Datentypen aufgeführt. Danach folgt die eigentliche Bestandsaufnahme, bei der zu Beginn Produkte mit integrierter 3D-Funktionalität untersucht werden. Anschließend erfolgt eine Analyse der im Umfeld der LUBW verwendeten Fachanwendungen und Dienste, denen ein räumlicher Hintergrund zu Grunde liegt. Die einzelnen Werkzeuge werden dabei hinsichtlich der Funktionen mit direktem dreidimensionalen Bezug, der Navigation und der 3D-Darstellungseigenschaften untersucht. Zum Schluss werden die verschiedenen Werkzeuge in tabellarischer Form im Zusammenhang betrachtet und bewertet.

Ziel des zweiten Teils der Diplomarbeit ist es, mittels einer Bedarfsanalyse allgemeine 3D-Basisdienste, die sich derzeit in mehreren Anwendungen befinden, abzuleiten, um diese künftig über das plattformunabhängige RIPS Web Service Framework bereitstellen zu können.

## **1.3 Das Umweltinformationssystem Baden-Württemberg (UIS)**

In der heutigen Zeit wird der Umweltschutz zu einer immer komplexer werdenden Aufgabe, an der verschiedene Umweltbehörden beteiligt sind. Aus diesem Grund wurde das Umweltinformationssystem Baden-Württemberg entwickelt, das umweltrelevante Daten aus oftmals heterogenen Datenstrukturen in einem gemeinsamen Rahmen zusammenführt und koordiniert, um die unterschiedlichen Umweltdaten auch im Zusammenhang zu betrachten. Ein so umfassendes System setzt sich aus vielen einzelnen Komponenten zusammen, die besondere umweltbezogene Aufgaben unterstützen und ausführen. Dabei stellen die Fachkomponenten der jeweiligen Umweltthemenbereiche, mit denen die Daten erfasst und bearbeitet werden, den wichtigsten Bestandteil des UIS dar. Als Beispiel für eine UIS-Fachkomponente ist die Grundwasserdatenbank (GWDB) zu nennen. Für die ressortübergreifende Nutzung und Koordinierung der Informationen der einzelnen Bereiche sind die Übergreifenden Komponenten das UIS zuständig, zu denen der Internetdienst Umwelt-Datenbanken und -Karten Online (UDO) und das Räumliche Informations- und Planungssystem zählen.

Die Nutzer des UIS sind erstrangig die Dienststellen des Landes und die kommunalen Sektoren, die im Umweltbereich tätig sind. Jedoch nimmt das UIS zunehmend die Funktion des Auskunftsdienstes über Umweltinformationen ein, die der Öffentlichkeit größtenteils mittels Internet angeboten werden. Unter Aufsicht des Umweltministeriums tragen die Ministerien des Landes und die fachlich zuständigen Behörden die Verantwortung für die Entwicklung und den Betrieb des Umweltinformationssystems Baden-Württemberg. Die LUBW, die zu den wesentlichen Datenlieferanten des UIS zählt, stellt obendrein die informationstechnische Infrastruktur bereit (UMWELTMINISTERIUM B.-W., 2006a).

## **1.4 Das Räumliche Informations- und Planungssystem (RIPS)**

Das Räumliche Informations- und Planungssystem als elementarer Bestandteil des UIS koordiniert alle Unternehmungen zur Organisation und Verarbeitung von Geodaten, und ist für den Aufbau einer stabilen und nutzerfreundlichen Geodateninfrastruktur sowie für die Unterstützung beim Gebrauch von GIS-Programmen aller Dienststellen und Nutzer des UIS zuständig. Betrieben und gewartet wird das RIPS vom Sachgebiet "Raumbezogene Informationssysteme, Geodatenmanagement" im Referat 53 der LUBW.

Zum näheren Nutzerkreis dieses Informationssystems gehören die LUBW, das UM, das MLR, die Regierungspräsidien und die Unteren Verwaltungsbehörden (UVB).

Im Vorhaben RIPS werden drei Hauptziele verfolgt:

- Aufbereitung und Bereitstellung der Geobasisdaten der Vermessungsverwaltung für die Fachkomponenten und das UIS-Berichtssystem
- Organisation des Austausches der Geodaten innerhalb der Verwaltung und der Geodatenabgabe an die Öffentlichkeit mit Hilfe eines Datenpools
- Entwicklung von Geodatenbanken sowie Geofunktionalitäten als Dienste für die Fachanwendungen

Bei den Datenbeständen des RIPS wird zwischen Geo- und Sachdaten unterschieden. Die Organisationsgrundlage für die Geodaten stellt der RIPS-Pool dar, die dazugehörigen Sachdaten sind in einer ähnlich angelegten Datenbank abgelegt. Unter Geodaten werden allgemein digitale Vektor- und Rasterdaten verstanden, die in unterschiedlichen Datenmodellen und Speicherformaten vorliegen. Diese lassen sich wiederum in Basis- und Fachdaten unterteilen. Als Basisdaten bezeichnet man alle von der Vermessungsverwaltung geführten räumlichen Daten. Diese werden in der folgenden Tabelle 1.1 aufgeführt.

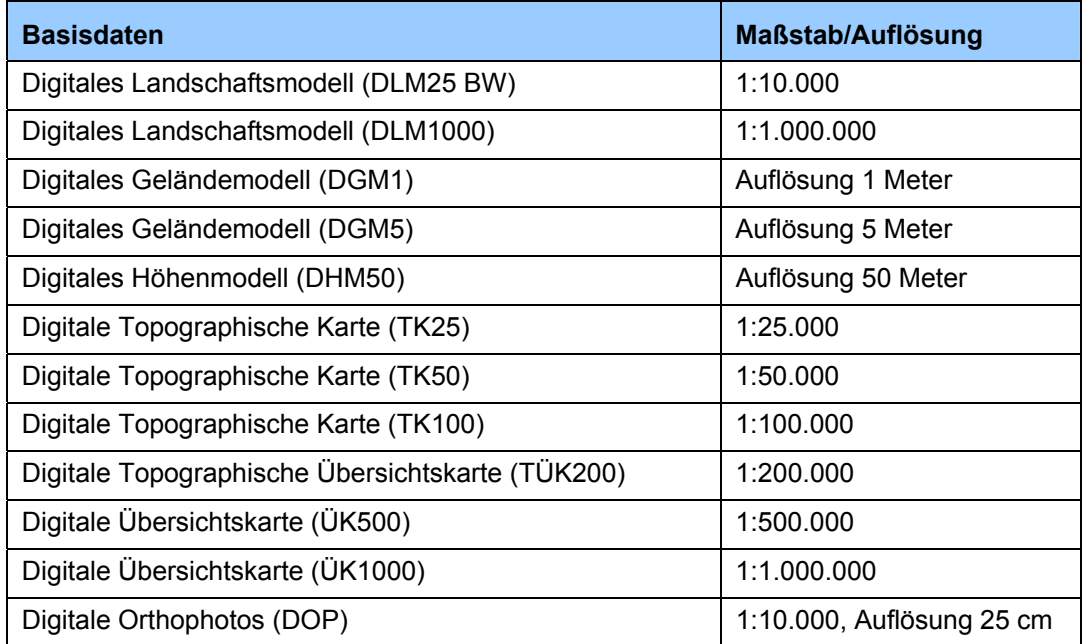

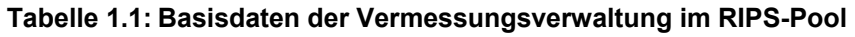

Als Fachdaten werden die Vektor- und Rasterdaten bezeichnet, die meist durch Digitalisierung bei den unterschiedlichen Fachreferaten der LUBW gewonnen werden. Dazu zählen z.B. Fließgewässer oder Natur- und Landschaftsschutzgebiete (UMWELTMINISTE-RIUM B.-W., 2006b).

## **1.5 Informationssystem Wasser, Immissionsschutz, Boden, Abfall, Arbeitsschutz (WIBAS)**

Das Informationssystem Wasser, Immissionsschutz, Boden, Abfall, Arbeitsschutz existiert erst seit dem 01.11.2006, da es aus einer Zusammenführung der Vorhaben Informationssystem der Gewerbeaufsicht (IS-GAA) und Informationssystem Wasser, Abfall, Altlasten, Boden (WAABIS) hervorgegangen ist. Aufgrund des Verwaltungsstruktur-Reformgesetzes erfolgte die technische Zusammenführung der Informationssysteme WAABIS und IS-GAA bereits Anfang 2006 und wurde übergangsweise, bis zur neuen Namensfindung, als Informationssystem Wasser, Abfall, Gewerbeaufsicht, Altlasten, Boden (IS-GAA / WAABIS) bezeichnet.

WIBAS ist ein Systemkomplex innerhalb des UIS, in dem alle Fachanwendungen aus den Umweltbereichen Wasser, Immissionsschutz, Boden, Abfall und Arbeitsschutz vereint sind. Die zentrale Aufgabe besteht in der informationstechnischen Unterstützung der Aufgabenausführung und der automatisierten Berichterstattung in den genannten Themengebieten. Wie in jedem Informationssystem spielen auch im WIBAS die Daten die bedeutendste Rolle. Da die einzelnen Dienststellen der Umweltverwaltung oftmals auf Geodaten aus anderen Fachbereichen oder aus der Vermessungsverwaltung angewiesen sind, wurde der WAABIS-Datenverbund geschaffen, in dem die fachlichen Inhalte für einen umfassenden verwaltungsinternen Datenaustausch vereinbart wurden. Der damalige Datenverbund WAABIS stimmt mit dem heutigen WIBAS-Datenverbund überein. Um genaue Informationen bezüglich der Verfügbarkeit und dem möglichen Zugriff auf Geodaten zu erlangen, sind Regelungen zur Datenhaltung und zum Datenaustausch unerlässlich. Diese Metadaten sind im WIBAS-Objektartenkatalog verzeichnet, welcher laufend aktualisiert wird, um immer den Ansprüchen des gesetzlichen und untergesetzlichen Regelwerks zu entsprechen (UMWELTMINISTERIUM B.-W., 2006c).

## **2 GIS-Werkzeuge im RIPS-Umfeld**

RIPS ist ein technisches, organisatorisches und fachliches Regelwerk, in dem unterschiedliche GIS-Werkzeuge zum Einsatz kommen. Je nach Aufgabenbereich stehen verschiedene GIS-Produkte und Viewer zur Verfügung. Die Tabelle 2.1 gibt eine Übersicht über die einzelnen Werkzeuge.

| <b>Produkt</b>     | <b>Technik</b>                          | <b>Entwicklung</b> | <b>Einsatzbereich</b>                                                                                                    | <b>Bemerkungen</b>                                                                                                    |
|--------------------|-----------------------------------------|--------------------|----------------------------------------------------------------------------------------------------|----------------------------------------------------------------------------------------------------|
| GISterm            | Java                                    | Firma disy         | strategisches GIS-<br>$\bullet$<br>Produkt im UIS<br>zentrale Bereitstellung<br>$\bullet$<br>über Java Web Start im<br>UIS-Berichtssystem<br>Integration als Dienst in<br>UIS-Fachanwendungen<br>oder als eigenständiges<br>Programm | lizenzfreie Nutzung<br>im UIS<br>laufende<br>$\bullet$<br>Erweiterung<br>Geodatenhaltung<br>$\bullet$<br>überwiegend in der<br>Oracle UIS-DB                                               |
| <b>RIPS-Viewer</b> | VB6, Map-<br>Objects<br>LT <sub>2</sub> | LUBW / ITZ         | einfache Erfassungs- und<br>$\bullet$<br>Viewing-Komponente<br>gut einsetzbar als CD-<br>$\bullet$<br><b>ROM-Viewer</b><br>einfach integrierbar in<br>WIBAS-Übergangs-<br>lösungen                                                   | lizenzfreie Nutzung<br>$\bullet$<br>im UIS<br>Prototypentwick-<br>$\bullet$<br>lung für Nutzer-<br>oberflächen und<br>Funktionen von<br>GISterm<br>Nutzung der<br>ArcView-<br>Datenformate |
| ArcView 3.x        | Avenue                                  | Firma ESRI         | Desktop GIS für single-<br>$\bullet$<br>user-Umgebungen<br>Produkt für Kartographie<br>und Analyse                                                                                                    | Lizenzkosten<br>$\bullet$<br>Integration in<br>andere Systeme<br>aufwändig<br>dateibasierte<br>Geodatenhaltung                                                                             |
| ArcWaWiBo          | Avenue-<br>bzw. VB6                     | Firma AHK          | Erweiterung zu ArcView<br>$\bullet$<br>3.x mit UIS-spezifischen<br>Zusatzfunktionen<br>Einsatz als zentraler GIS-<br>$\bullet$<br>und kartographischer<br>Arbeitsplatz bei den UVB                                                   | lizenzfreie Nutzung<br>$\bullet$<br>im UIS<br>ermöglicht den<br>$\bullet$<br>Zugriff auf die<br>zentrale Oracle<br>UIS-DB                                                                  |

**Tabelle 2.1: Übersicht der GIS-Produkte und Viewer im RIPS-Umfeld** 

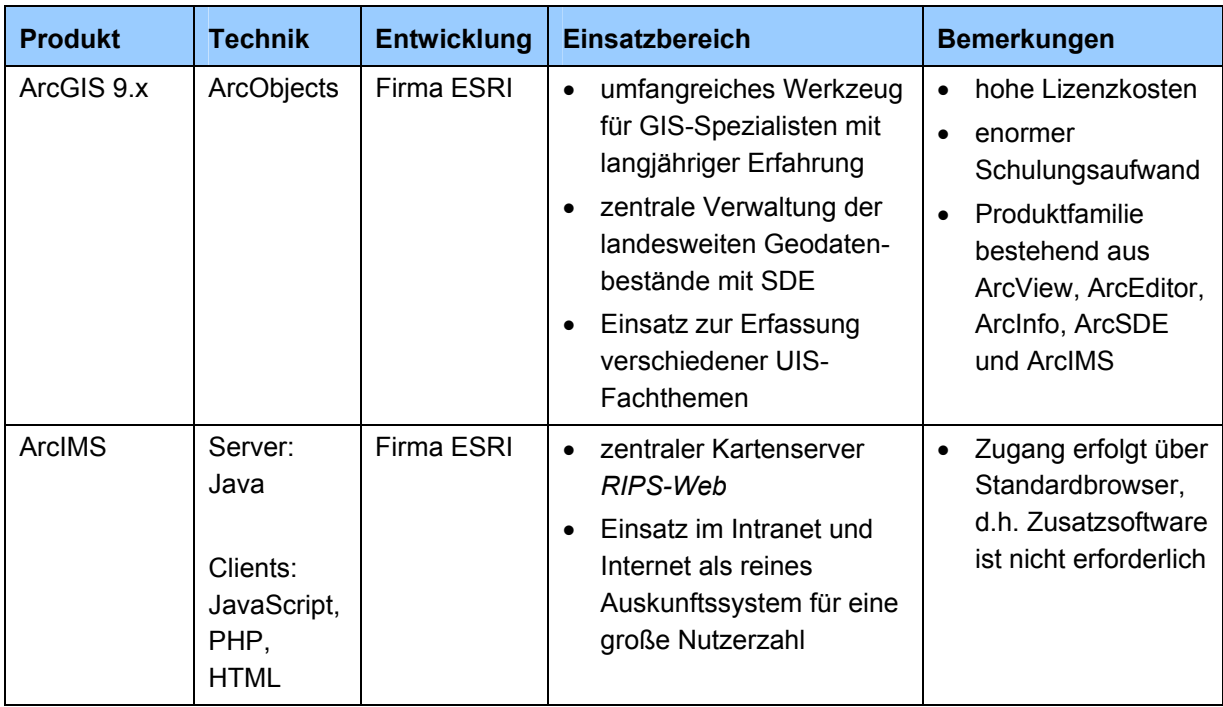

Die verschiedenen GIS-Produkte kommen in unterschiedlichen Bereichen zum Einsatz. Im Rahmen des WIBAS werden hauptsächlich die speziell entwickelten Werkzeuge GISterm, ArcWaWiBo und der RIPS-Viewer verwendet, währenddessen das komplexe Geographische Informationssystem ArcGIS eher bei der Datenorganisation und der Geodatenanalyse an der LUBW eingesetzt wird. Mit dem ESRI-Produkt ArcIMS, dem internetbasierten GIS, werden raumbezogene Umweltdaten über Internet und Intranet bereitgestellt, um diese für die Nutzer zugänglich zu machen. Dies geschieht im RIPS-Umfeld mit dem auf ArcIMS basierenden zentralen Kartenserver *RIPS-Web* (LUBW, 2007a).

## **2.1 GISterm**

Das von der Firma disy Informationssysteme GmbH entwickelte GISterm ist ein vollständiges Geographisches Informationssystem, das die Visualisierung, Analyse und Erfassung von Geodaten sowie von raumbezogenen Fachdaten ermöglicht. Die Java-basierte Software bietet mit umfangreichen Funktionen zur Erzeugung von Diagrammen und Kartogrammen alle Möglichkeiten eines Desktop GIS. GISterm ist Bestandteil des zentralen UIS-Berichtssystems und der regelmäßigen UIS-/WIBAS-Auslieferung, bei der es als eigenständiges Desktop-Programm und als Geo-Dienst in verschiedenen Fachkomponenten verwendet wird. Mit GISterm lassen sich Geodaten in diversen Datenformaten anzeigen und bearbeiten. Unterstützt werden dabei dateibasierte Formate wie Shapefiles, DXF, TIFF, JPEG und GIF sowie die Excel-Tabellenformate. Zudem können Daten aus Kartendiensten des Intranet oder Internet, z.B. WMS- und ArcIMS-Kartenservices, und aus relationalen Datenbanken eingebunden werden. Als Datenbanken sind Oracle Locator und ArcSDE zu nennen (LUBW, 2007a).

Der GISterm-Themenbrowser bietet einen übersichtlichen und hierarchisch strukturierten Zugriff auf alle Datenbestände des RIPS-Pools. Hierbei besteht die Möglichkeit, die RIPS-Themen eines Fachbereichs zusammengefasst als Themenkarten über den Ordner *Fachkarten* zu laden, oder auf die einzelnen Geodaten über den Ordner *RIPS-Pool > UIS-Themen* zuzugreifen (siehe Abbildung 2.1).

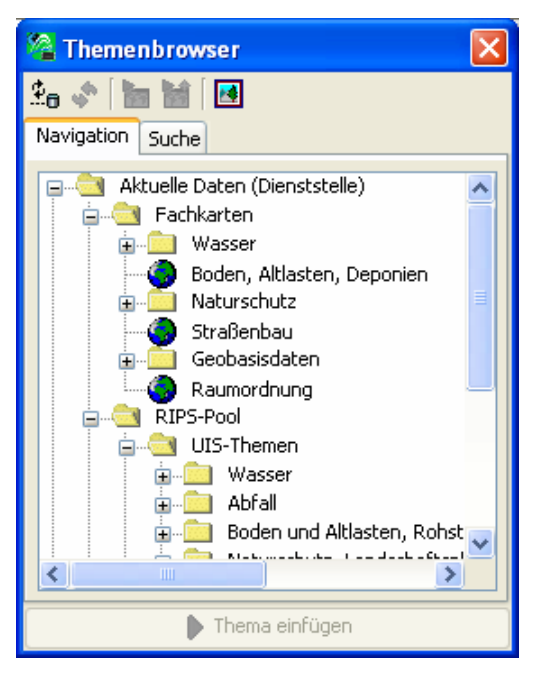

**Abbildung 2.1: GISterm-Themenbrowser** 

### **2.2 RIPS-Viewer**

Der vom ITZ der LUBW im Sachgebiet 53.2 entwickelte RIPS-Viewer liegt in zwei unterschiedlichen Ausführungen vor. Es wird zwischen dem integrierten Geo-Dienst (RIPS-Viewer Dienst bzw. "kleiner" RIPS-Viewer) und der eigenständigen Anwendung (RIPS-Viewer Anwendung bzw. "großer" RIPS-Viewer) unterschieden.

Bei dem "kleinen" RIPS-Viewer handelt es sich nicht um ein eigenständiges Programm, sondern um eine zu integrierende ActiveX-Komponente, die in verschiedenen UIS-Fachanwendungen als Geo-Dienst zur Orientierung in der Karte und zur gezielten Erfassung von räumlichen Informationen genutzt werden kann. Der "große" RIPS-Viewer hingegen stellt eine eigenständige Anwendung dar und ist somit auch unabhängig von der WIBAS-Umgebung und ohne Datenanbindung einsetzbar. Er dient sowohl als einfaches Auskunftssystem, für das keine GIS-Kenntnisse erforderlich sind, als auch als Programm für komplexere GIS-Operationen, die auf die angebotenen vordefinierten Karten mit Fach- und Geobasisdaten aus den verschiedenen Themenbereichen des UIS anwendbar sind. Beide Ausbauformen des RIPS-Viewers beziehen ihre Geobasisdaten aus dem so genannten GIS DATA-Verzeichnis, welches sich durch eine feste Datenstruktur auszeichnet und auf dem zentralen Server der jeweiligen Dienststelle befindet (LUBW, 2007a).

### **2.3 ArcView / ArcWaWiBo**

Bei dem von der Firma ESRI entwickeltem ArcView handelt es sich um ein leicht zu bedienendes Desktop GIS, das sich als vielseitiges "stand alone"-System zur direkten Bearbeitung von GIS-Fragestellungen eignet. Es ermöglicht das Visualisieren, Analysieren, Abfragen und Bearbeiten von raumbezogenen Daten, und überdies besteht durch die Programmierumgebung Avenue die Möglichkeit zur Systemanpassung und die Erweiterbarkeit der Funktionalität. Aufgrund dieser vielseitigen Einsetzbarkeit, der hohen Kompatibilität zu anderen Windows-Programmen und nicht zuletzt angesichts der Anwenderfreundlichkeit wird ArcView in vielen Institutionen des Landes verwendet. ArcView liegt momentan in der Version 3.3 vor. Bei diesem Desktop GIS können bei Bedarf zusätzliche, spezifische Funktionalitäten, wie der 3D Analyst und der Spatial Analyst, als Erweiterungen eingesetzt werden.

Das Programm ArcWaWiBo, das seit 1995 im Auftrag des Ministeriums für Umwelt und Verkehr von der Firma AHK in Freiburg entwickelt wird, ist Bestandteil des UIS und wird im WIBAS-Umfeld sowie im Naturschutz verwendet. Es stellt der Programmumgebung von ArcView fünf verschiedene Erweiterungen zur Verfügung, die in ArcView eingebunden werden können:

- *ArcWaWiBo Basic-Tools:* Zusatzfunktionen zur Darstellung und zum Editieren von Themen.
- *ArcWaWiBo ALK-Tools:* Erleichtern das Arbeiten mit ALK-Daten (Darstellung und Suchfunktion).
- *ArcWaWiBo Karto-Tools:* Zusätzliche Layoutfunktionen (Kartenrahmen, Planspiegel).
- *ArcWaWiBo WAABIS-Tools:* Schnittstelle zur UIS-Datenbank über den Themenkatalog.
- *ArcWaWiBo Hilfe:* Aufruf des Handbuchs.

(ESRI-GERMANY, 2007 und LUBW, 2007a)

### **2.4 Die ArcGIS Produktfamilie**

Die ArcGIS Produktfamilie der Firma ESRI besteht aus einer Suite von einzelnen GIS-Softwareprodukten, die ein gesamtes Geographisches Informationssystem ergibt (siehe Abbildung 2.2). Es eröffnet Anwendern und Entwicklern wesentlich erweiterte Möglichkeiten bei der Bearbeitung raumbezogener Daten. Seit Frühjahr 2007 ist ArcGIS in der Version 9.2 verfügbar.

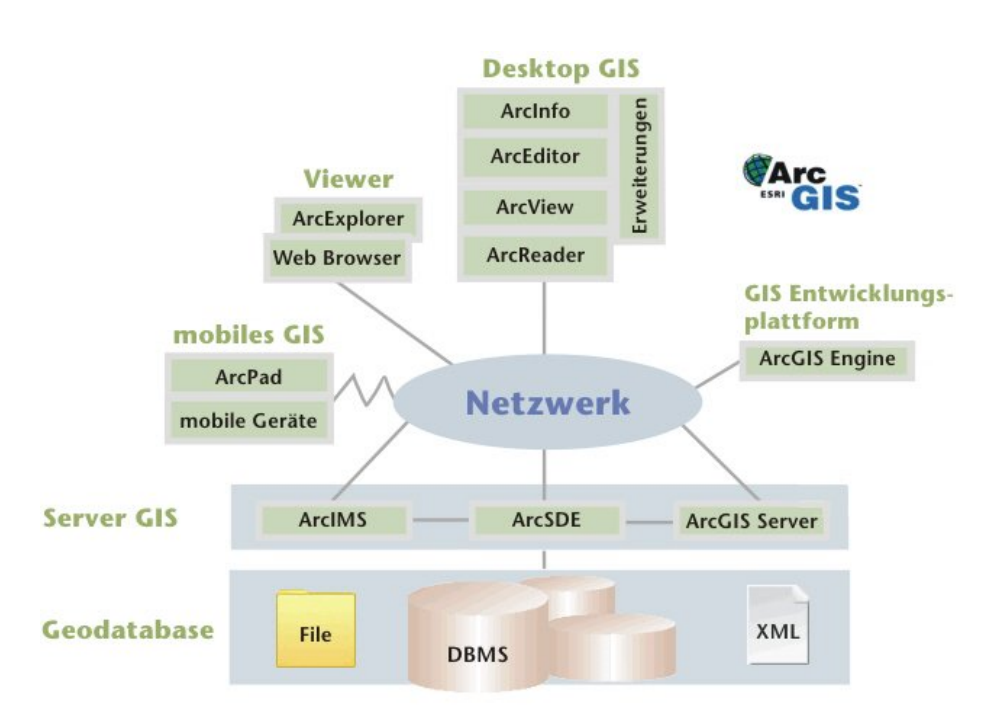

**Abbildung 2.2: ArcGIS 9 Produktfamilie (WASY, 2007)** 

Innerhalb von ArcGIS wird zwischen Server-Diensten und Clients unterschieden. Zu den Server-Diensten, die Grundfunktionalitäten bereitstellen, zählen ArcIMS (Internet Map Server), ArcSDE (Datenbankgateway) und ArcGIS Server (GIS-Funktionsserver). Bei den Clients stehen die funktional abgestuften Anwendungen des Desktop GIS ArcInfo, ArcEditor und ArcView im Vordergrund. Dabei handelt es sich um eigenständige Programme, die mit Hilfe einer dazugehörigen Entwicklungsumgebung angepasst und erweitert werden können. Zu diesen ArcGIS Desktop-Produkten gehören jeweils die Einzelanwendungen ArcMap und ArcCatalog. ArcGIS bietet Erweiterungen (Extensions), die im Desktop GIS nutzbar sind und die sich optimal in die Programmoberfläche einpassen. Diese Extensions liefern einen Ausbau der ArcGIS-Funktionalitäten für spezielle Anforderungen (ESRI-GERMANY, 2007).

### **2.4.1 ArcGIS Server**

Der ArcGIS Server ist ein vollständiges, integriertes, serverbasiertes GIS, das die komplette Geoverarbeitungsfunktionalität zur Verfügung stellt. Diese serverbasierte Infrastruktur hat den Vorteil, verteilten Nutzergruppen von einem zentralen Server Geoinformationen und GIS-Anwendungen anzubieten. Solch eine Lösung wird vor allem von großen Firmen-GIS-Netzwerken in Anspruch genommen, damit schon bestehende Desktop Anwendungen und Internet Map Server um serverseitiges GIS ergänzt werden können. Mit der integrierten ArcGIS Server-Komponente namens Application Developer Framework (ADF) können dabei zentral verwaltete GIS-Applikationen erstellt werden. Seit dem ArcGIS Release 9.2 unterstützt ArcGIS Server auch alle Fragen des räumlichen Datenmanagements durch die Integration der ArcSDE-Technologie. Der GIS Datenbankgateway ArcSDE ermöglicht hierbei den Zugriff auf raumbezogene Daten, die in einem zentral gelegenen relationalen Datenbankmanagementsystem (RDBMS) verwaltet werden. Besonders die Fähigkeit,

Geodaten einer Vielzahl von Nutzern parallel zugänglich zu machen, zeichnet ArcSDE als Grundlage aller unternehmensweiten Mehrbenutzer-GIS-Lösungen aus. Es bietet umfassende Zusatzfunktionalitäten für den zeitgleichen editierenden Zugriff von mehreren Benutzern, damit die hohe Leistungsfähigkeit und Performance auch bei Massendaten und großen Zugriffszahlen erhalten bleibt. Zudem vereinheitlicht die ArcSDE-Technologie als Schnittstelle die Zugriffe auf alle gängigen Datenbanksysteme wie beispielsweise Oracle, IBM Informix, IBM DB2 oder Microsoft SQL Server und unterstützt den lesenden und schreibenden Zugang zu vielen Standards (z.B. OGC). Somit sind in einem Produkt die Web GIS Technologie sowie umfassende Datenmanagement-Technologien vereint (ESRI-GERMANY, 2007).

### **2.4.2 ArcIMS**

Der zu den Server GIS Produkten zählende Internet Map Server ArcIMS ermöglicht es, Geodaten und Geoanwendungen in Form von Kartendiensten im Internet und im Intranet zu visualisieren, und diese somit verschiedenen Nutzer innerhalb und außerhalb einer Organisation zugänglich zu machen. Zudem beinhaltet ArcIMS eine hohe Funktionalität, die verschiedenste Möglichkeiten bezüglich Zugriff, Verarbeitung und Visualisierung bietet, so dass sowohl einfache Kartendienste, als auch professionelle Auswertungen denkbar sind (ESRI-GERMANY, 2007).

## **3 Digitale Geländemodelle**

## **3.1 Definition des Begriffs Digitales Geländemodell**

Ein Digitales Geländemodell beschreibt die digitale Darstellung der natürlichen Erdoberfläche, ohne Vegetation und anthropogene Objekte, über eine begrenzte Menge von Geländepunkten, die durch dreidimensionale Koordinaten definiert sind. Diese Punktmenge kann entweder zu einem Dreiecksnetz vermascht (TIN, vgl. Kapitel 3.3.1) oder in einem äquidistanten Raster in der Horizontalebene angeordnet werden (GRID, vgl. Kapitel 3.3.2). Die gebräuchliche Abkürzung für das Digitale Geländemodell lautet im deutschen DGM und im englischen DTM für Digital Terrain Model. Zudem wird der dem DGM verwandte Begriff DHM – Digitales Höhenmodell – und der englische Begriff DEM – Digital Elevation Model – oftmals synonym verwendet. Damit soll verdeutlicht werden, dass die Betrachtung primär auf die dritte Dimension bezogen ist. Im Gegensatz zum DGM ist noch das Digitale Oberflächenmodell (DOM) zu nennen, das neben der natürlichen Geländeoberfläche auch alle darauf befindlichen Objekte wie Vegetation und künstliche Objekte enthält (BOLLMANN, KOCH, 2001).

## **3.2 Verfügbare Datensätze**

Die vom Landesvermessungsamt Baden-Württemberg bereitgestellten Datensätze, die als transformierte Rohdaten, bereinigte Rohdaten sowie als DGM vorliegen, basieren auf einer Laserscan-Befliegung aus den Jahren 2000 bis 2004, bei der die Erdoberfläche von Baden-Württemberg flächendeckend abgetastet wurde. Der Laserscanner bietet dabei die Möglichkeit, die erste und die letzte Reflektion des ausgesandten Signals getrennt zu messen, wodurch zwischen Tief- bzw. Bodenpunkten (letzte Reflektion, last pulse) und Hoch- bzw. Vegetationspunkten (erste Reflektion, first pulse) unterschieden werden kann (BOLLMANN, KOCH, 2001).

Die transformierten Rohdaten, welche in das Gauß-Krüger-Meridianstreifensystem und in Höhen über NN umgewandelt wurden, beinhalten die unregelmäßig verteilten Punkte der first pulse und der last pulse Messung des Laserscannings. Diese Daten werden in ein durch die Gauß-Krüger-Koordinatenachsen begrenztes Gitter mit einer Kachelgröße von je 1 km² unterteilt und im ASCII-Format ausgeliefert. Jede Kachel enthält eine Datei mit der Endung \*.grd (transformierte Bodenpunkte) und \*.veg (transformierte Vegetationspunkte). Bei den Datensätzen der bereinigten Rohdaten handelt es sich um interaktiv nachbearbeitete, transformierte Rohdaten. Dazu werden unter anderem Orthophotos und Gebäude der Automatisierten Liegenschaftskarte (ALK) als Interpretationshilfe herangezogen. Auch hier umfasst jede Kachel verschiedene Dateiendungen. Die Endung \*.gde steht für die bereinigten Tiefpunkte, \*.vge für die bereinigten Hochpunkte und \*.bru beinhaltet die Brückenpunkte. Der dritte der ausgelieferten Datensätze ist das endgültige Digitale

Geländemodell DGM1 und DGM5, das durch eine Interpolation auf Basis der bereinigten Rohdaten erstellt wurde. Dabei handelt es sich um sehr präzise Höheninformationen, bei der die Geländeoberfläche in einem regelmäßigen Gitter mit einer Rasterweite von 1 m bzw. 5 m abgebildet wird. Auch hier sind die Daten als 1 km² große ASCII-Kacheln verfügbar. Die Genauigkeit des hochauflösendsten DGM1, das beim Landesvermessungsamt Baden-Württemberg verfügbar ist, liegt bei ± 50 cm Lagegenauigkeit und ± 20-30 cm Höhengenauigkeit (UMWELTMINISTERIUM B.-W., 2007).

### **3.3 Datentyp und Datenhaltung**

### **3.3.1 TIN**

Ein TIN – Triangulated Irregular Network – ist eine Speicherform für dreidimensionale Oberflächen, bei der eine nicht attributierte 3D-Punktwolke über ein Dreiecksnetz vermascht wird. Die einzelnen Dreiecksmaschen, die aus Kanten und Knoten bestehen, werden als ebene Flächen betrachtet und enthalten im Sachdatensatz Informationen zum Neigungs- und Richtungswinkel. Das Haupteinsatzgebiet dieser unregelmäßigen Dreiecksraster sind Digitale Geländemodelle, da sich ein TIN optimal an eine bewegte und ruhige

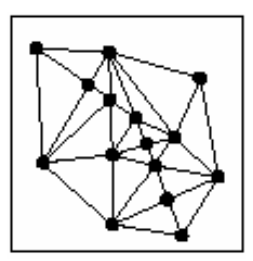

**Abbildung 3.1: TIN**

Geländeoberfläche anpassen kann. Es können jedoch auch andere Kontinua in dieser Form präsentiert werden. Aufgrund der hohen Flexibilität hinsichtlich Lage und Dichte der Knoten bietet ein TIN die Möglichkeit zur direkten Speicherung primärer dreidimensionaler Messreihen ohne vorherige Interpolation (BOLLMANN, KOCH, 2001).

Das TIN zählt in ArcGIS zu den dateibasierten Datentypen. Erst seit der neuesten Version 9.2 gibt es zusätzlich den TIN-basierten Datentyp Terrain, der ebenfalls in der Datenbank unterstützt wird (vgl. Kapitel 3.3.3). Hinsichtlich der hohen Flexibilität eines TIN, durch die unterschiedliche Punktdichte, erlaubt es auch eine kompaktere Darstellung bezüglich des Speicherumfangs.

### **3.3.2 GRID**

Das GRID bzw. Raster zählt zu den regelmäßigen Quadratrastern, bei denen die Daten entsprechend des Rasterdatenmodells zur Abbildung von Bildrastern und Geodaten durch eine Matrix von Bildelementen (Pixel, Rasterzelle) gespeichert werden. Dabei repräsentiert jede Rasterzelle eine homogene Fläche, die eine bestimmte Wertigkeit (Farb- oder Grauwert) enthält, welche als thematisches Attribut aufgefasst werden kann. Somit benutzt das Rasterdatenmodell ein Pixel als Träger der geometrischen sowie der thematischen Information, die im Falle des Digitalen

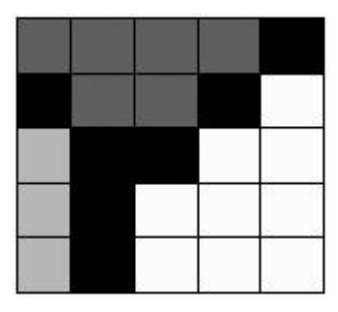

**Abbildung 3.2: GRID**

Geländemodells die Höhe des Geländes beinhaltet. Da es sich bei dem GRID um ein regelmäßiges Raster mit geradlinigen Zeilen und Spalten handelt, werden als geometrische Information lediglich Angaben bezüglich des Aufsatzpunktes, der Ausdehnung und der Georeferenzierungsrichtung benötigt (FINDEISEN, 1990).

In ArcGIS werden Rasterdaten in der Datei und in der Datenbank unterstützt. Die dateibasierten Raster werden als ESRI GRID und die datenbankbasierten Raster werden als SDE Raster bezeichnet. Da die Auflösung eines GRID direkt mit dem Speicherplatz zusammenhängt, enthält ein feinmaschiges Rasternetz mit einer hohen räumlichen Auflösung viele Informationen und folglich einen hohen Speicherbedarf.

### **3.3.3 Terrain**

Seit der Veröffentlichung der Version 9.2 von ArcGIS ist der neue Datentyp Terrain in der Extension 3D Analyst verfügbar. Dabei handelt es sich um eine TIN-basierte Oberfläche, die im Gegensatz zum ursprünglichen dateibasierten TIN auch in der Datenbank unterstützt wird. Ein Terrain nutzt Feature Classes als Quelle, um auf Basis der Höhenwerte ein Geländemodell dynamisch und in unterschiedlichen vorgegebenen Auflösungen (Level of Detail – LoD) zu modellieren. Die Besonderheit dieses Datentyps liegt in der Integration von zusätzlichen Feature Classes wie Bruchkanten, Gewässern, Häusern oder Projektgrenzen, neben der Feature Class, die die Höhen- und Oberflächenmesswerte enthält. Dafür müssen jedoch alle beteiligten Feature Classes im selben Feature Dataset der jeweiligen Geodatabase abgelegt sein. In diesem Dataset wird dann ausschließlich eine Terrain-Definition und keine tatsächliche Berechnung der Oberfläche erzeugt. Dieser Vorgang geschieht jeweils on-the-fly. Durch diese dynamische Bildung und die daraus resultierende Performance ist ein Terrain besonders für extrem große 3D-Punktmengen geeignet. Die Fähigkeit zur Erzeugung eines Terrains ist in der Extension 3D Analyst enthalten, die für den lesenden Zugriff dagegen nicht nötig ist (ESRI-GERMANY, 2007).

## **4 Bestandsaufnahme**

Im Kapitel "3D-Produkte" sollen zunächst die Produkte mit integrierter 3D-Funktionalität vorgestellt und bewertet werden. Dabei erfolgt die Untersuchung der unterschiedlichen Anwendungen hinsichtlich der Funktionen, der Navigation und Performance sowie der 3D-Darstellungseigenschaften. Es werden ausschließlich Funktionen analysiert, die einen direkten dreidimensionalen Bezug besitzen und sich innerhalb der graphischen Benutzeroberfläche der jeweiligen Anwendung befinden. Über Kommandozeilen ausführbare Funktionen werden nicht berücksichtigt. Danach schließt sich die Analyse und Wertung der im Umfeld der LUBW verwendeten Fachanwendungen und Dienste an, denen ebenfalls ein räumlicher Hintergrund zu Grunde liegt. Dabei werden zum einen echte dreidimensionale Anwendungen untersucht und zum anderen Dienste, die auf der Berechnung aus dreidimensionalen Datensätzen wie dem Digitalen Geländemodell beruhen und aufbauen.

### **4.1 3D-Produkte**

In den nachfolgenden Unterkapiteln erfolgt zuerst eine Untersuchung der 3D-Erweiterung des Geographischen Informationssystems disy GISterm, bevor anschließend die jeweiligen Extensions 3D Analyst und Spatial Analyst der ESRI-Geoinformationssysteme ArcView und ArcGIS näher betrachtet werden. Danach schließt sich eine Analyse der drei Virtual-Globe-Anwendungen ArcGIS Explorer, Google Earth und Microsoft Virtual Earth an. Das Kapitel "3D-Produkte" endet mit dem terrainServer der Firma con terra, der eine dreidimensionale Visualisierung von Map Services erlaubt, die sich innerhalb einer Geodateninfrastruktur befinden.

### **4.1.1 GISterm 3D**

Das bereits in Kapitel 2.1 vorgestellte Geographische Informationssystem disy GISterm enthält seit der im Januar 2007 ausgelieferten Version 3.8.0 eine integrierte 3D-Erweiterung. Die Funktionen des 3D-Service sind in einem zusätzlichen Menü, dem *3D Menü*, in der gewohnten Menüleiste von GISterm enthalten (siehe Abbildung 4.1).

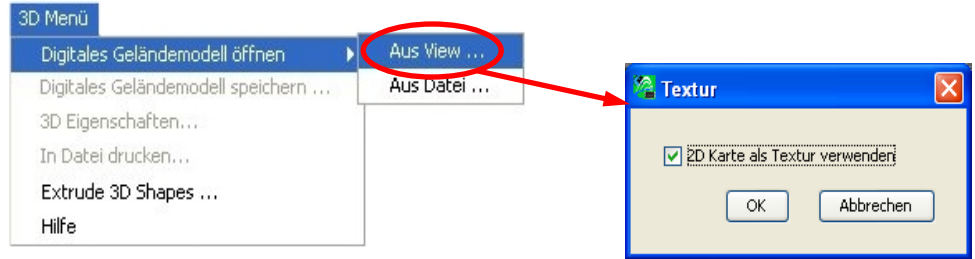

#### **Abbildung 4.1: Menüleiste und Benutzerdialog zur Geländeoberfläche in GISterm 3D**

#### Bestandsaufnahme

Es handelt sich dabei um eine einfach zu bedienende Visualisierungsanwendung für die Darstellung von Geländeoberflächen mit beliebigen Vektor- und Rasterthemen des RIPS-Pools als Textur. Diese können wie bereits im Abschnitt 2.1 mit Hilfe des Themenbrowsers in die Kartenansicht geladen werden.

### **4.1.1.1 Funktionen**

Über die Auswahl der Funktion *Digitales Geländemodell öffnen > Aus View* im *3D Menü* kann der aktuell gewählte GISterm-Kartenausschnitt, der jedoch nicht größer als 50 x 50 km sein darf, als dreidimensionales Geländemodell angezeigt werden. Dadurch öffnet sich der Benutzerdialog *Textur*, in dem der Anwender zwischen zwei verschiedenen Darstellungsmöglichkeiten wählen kann: Eine geschummerte Darstellung der Geländeoberfläche oder eine texturierte Darstellung der Geländeoberfläche mit den zweidimensionalen Vektor- und Rasterdaten als Textur (siehe Abbildung 4.2). Ausgehend von der Größe des ausgewählten Gebietes erfolgt eine Suche nach passenden Geländemodelldaten in der Datenbank, wobei die Priorität bei einem DGM mit der höchsten Auflösung liegt. Je nach Verfügbarkeit wird anschließend das Digitale Geländemodell aus der Datenbank geladen und in einem neuen View, dem *GIS3DView*, dreidimensional visualisiert. Im Kontextmenü des jeweiligen Geländethemas lässt sich die DGM-Auflösung unter *Ändere Auflösung* anzeigen oder durch Auswahl der niedrigeren Auflösung verändern. In der Datenbank stehen dabei Digitale Geländemodelle mit einer 50m-Auflösung, womit beispielsweise ganze Landkreise visualisiert werden können, und einer 5m-Auflösung, die sich eher für eine Visualisierung von Objekten in einem bestimmten Gebiet eignen, zur Verfügung. Das Kontextmenü bietet darüber hinaus die Funktion *Drahtmodellanzeige*, die die Art der Darstellung dementsprechend ändert (siehe Abbildung 4.2).

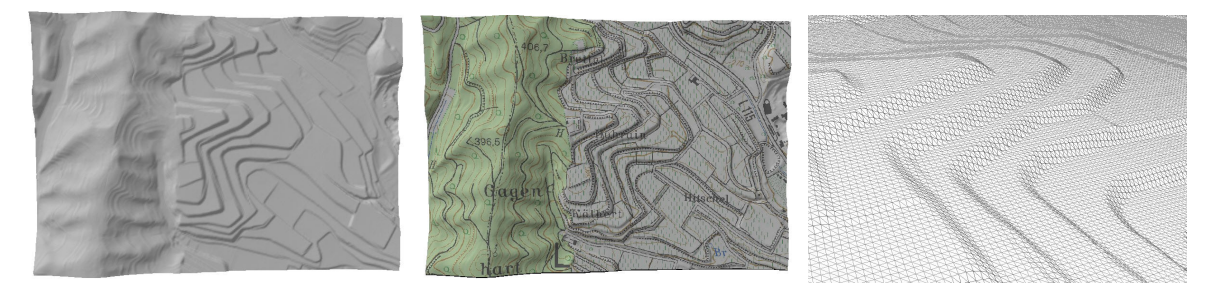

**Abbildung 4.2: Geländeoberfläche ohne Textur (links), mit Textur (Mitte) und als Drahtmodellanzeige (rechts)** 

Die zweite Funktion aus dem *3D Menü*, die im 2D-Teil von GISterm 3D aktiv ist, lautet *Extrude 3D Shapes*. Damit können zweidimensionale flächenhafte Objekte anhand von Sachinformationen aus der Attributtabelle dreidimensional dargestellt werden (siehe Abbildung 4.3). Dazu ist zunächst eine Selektion von Objekten des gewünschten Polygon-Shapefiles notwendig. Anschließend muss im Benutzerdialog, der sich durch Anklicken der Funktion *Extrude 3D Shapes* öffnet, die Tabellenspalte angegeben werden, die zur Erstellung der Höhe genutzt werden soll. Optional können im Dialogfenster noch weitere Faktoren ausgewählt werden, die die Höhendarstellung der Objekte näher beeinflussen.

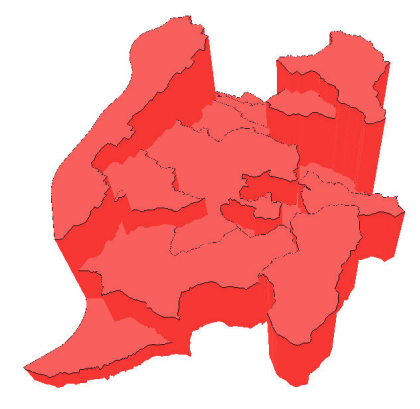

**Abbildung 4.3: Ergebnis der Funktion Extrude 3D Shapes** 

### **4.1.1.2 Navigation und Performance im GIS3DView**

Die normale GISterm-Werkzeugleiste wird im 3D-Service um die Funktionalität des *3D-Navigationsbutton* ergänzt, dahingegen sind allerdings die Zoom- und Panfunktionen deaktiviert. Nach Aktivierung des 3D-Buttons kann der Nutzer mit Hilfe der drei Maustasten im Raum navigieren: Die linke Maustaste bewirkt dabei ein Drehen und Kippen, die mittlere Maustaste zoomt, und durch die rechte Maustaste erfolgt ein Verschieben der 3D-Szene. Die Funktionen *Letzten Kartenbereich anzeigen* und *Gesamten Kartenbereich anzeigen* werden aus dem 2D-Teil von GISterm übernommen.

Für die Orientierung im Raum befindet sich indes ein Übersichtsfenster mit mehreren Einstellungsmöglichkeiten in der rechten unteren Ecke der Hauptkomponente (siehe Abbildung 4.4).

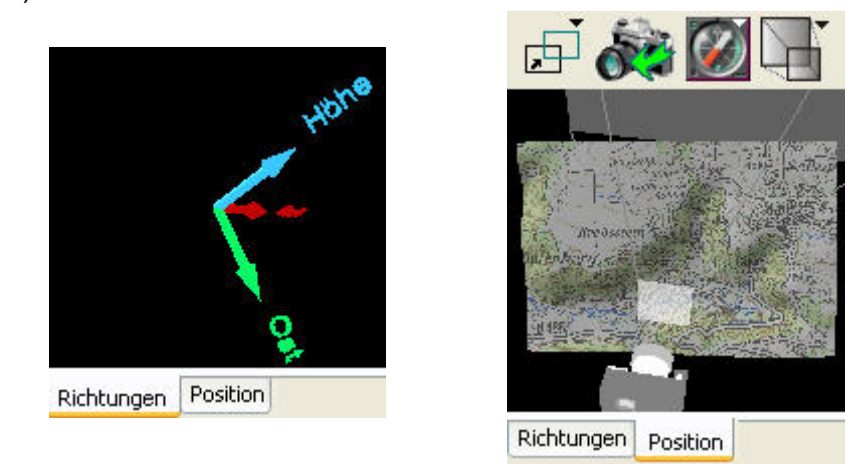

**Abbildung 4.4: Registerkarte Richtungen (links) und Position (rechts) des Übersichtsfensters** 

Durch Auswählen der Registerkarte *Richtungen* wird in dem Fenster ein Koordinatensystem mit der aktuellen Nord-, Ost- und Höhenachse visualisiert, das beim Navigieren in der Hauptansicht ständig aktualisiert wird. Alternativ dazu kann die Registerkarte *Position* aktiviert werden. Das Positionsfenster zeigt hierbei die Komplettansicht der 3D-Szene, die

Position des Betrachters, die durch eine Kamera repräsentiert wird, sowie den Zeichenbereich der Geländeoberfläche. Die Blickrichtung des Betrachters ist im Übersichtsfenster durch das Kameraobjektiv gekennzeichnet. Durch den *Kompass-Button* des Positionsfensters besteht die Möglichkeit die Ansicht der Szene zu ändern, so dass diese von Norden, Westen, Oben, Unten, Osten und Süden betrachtet werden kann. Die gewählte Ansichtseinstellung des Übersichtsfensters kann anschließend mit dem *Kamera-Button* in das Hauptansichtsfenster übernommen werden. Außerdem wird im Positionsfenster ein Pyramidenstumpf dargestellt, der durch eine vordere und eine hintere Clipping-Ebene begrenzt wird. Dadurch ist nur der Teil der Szene im Hauptfenster sichtbar, der sich aktuell im Pyramidenstumpf befindet. Die beiden Clipping-Ebenen können im Positionsfenster mit dem *Clipping-Button* optional ein- und ausgeblendet werden. Als letzte Funktion des Reiters *Position* ist noch die *Nachladefunktion* zu nennen, die ein Öffnen von angrenzenden Geländeteilen bewirkt. Der Nutzer kann zwischen verschiedenen benachbarten Teilen (Nord, Nordost, Ost, Südost, Süd, Südwest, West, Nordwest) der visualisierten Geländeoberfläche wählen, die anschließend als neues Geländeobjekt in der 3D-Szene dargestellt werden. Dabei enthält das neue Geländeobjekt Teile des vorherigen, aus der Karte gelöschten Geländeobjekts.

Die Performance während der Navigation innerhalb des *GIS3DView* ist insgesamt eher mittelmäßig und stark von der Szenengröße abhängig. Kleinere Szenen lassen sich performant darstellen, so dass ein stufenloses Zoomen, ein Verschieben und ein Drehen und Kippen der Ansicht möglich ist, ohne dass ein für den Nutzer wahrnehmbarer Bildaufbau stattfindet. Jedoch ist bei größeren Szenen, die der maximal darstellbaren Ausdehnung von 50 x 50 km nahe kommen, ein starker Performanceverlust erkennbar, wodurch eine flüssige Navigation nicht mehr möglich ist. Zudem erweist sich die Navigation mit Hilfe der Maus an manchen Stellen als eher schwierig, da das Handling der Dreh- und Kippfunktion teilweise nicht einfach ist und zum "Verlust der Orientierung" führen kann. Dieses Problem spiegelt sich sowohl in einem kleinen Untersuchungsgebiet als auch in einem großen Untersuchungsgebiet wider. Generell bedarf es jedoch immer einer Art Eingewöhnungsphase, um die gewünschte Navigation mittels der Maus umsetzen zu können.

### **4.1.1.3 3D-Darstellungseigenschaften**

Neben der Navigation und Orientierung innerhalb der 3D-Szene lassen sich zusätzlich die Darstellungseigenschaften modifizieren. Dazu bietet GISterm 3D einen Benutzerdialog an, auf den über die Funktion *3D Eigenschaften* im *3D Menü* zugegriffen werden kann. Möglich sind die Änderung der Überhöhung der Szene, die Veränderung der Schattierungsart, die Änderung der Sonnenposition und die Änderung der Hintergrundfarbe. Die vertikale Überhöhung einer Geländeoberfläche ist besonders bei der Visualisierung von Geländedaten mit schlecht zu erkennenden Höhenverhältnissen sinnvoll. Deshalb kann der Anwender den Skalierungsfaktor frei wählen und einfach einstellen. Ebenfalls bedeutsam für eine fachgerechte Betrachtung des virtuellen Geländes ist die richtige Ausleuchtung des Objektinhalts. Die Art der Schattierung spielt dabei eine wichtige Rolle. Zur Auswahl stehen die voreingestellte *Gouraud Schattierung*, die *Flat Schattierung* oder *Keine Schattierung*, wobei die zu dem *Smooth-Shading*-Verfahren gehörende *Gouraud Schattierung* einen Vorteil gegenüber dem *Flat-Shading* aufweist, da Farbverläufe von gekrümmten Oberflächen besser dargestellt werden können, weil die Ermittlung der Flächen durch lineare Interpolation der Farbwerte der Eckpunkte erfolgt (BOLLMANN, KOCH, 2001). Um die reale Welt in der 3D-Szene noch besser zu simulieren, kann außerdem die Himmelsrichtung, in der sich die Lichtquelle, also die Sonne befindet, festgelegt werden. Als letzte Einstellungsmöglichkeit in den *3D Eigenschaften* ist eine beliebige Hintergrundfarbe für die Szene wählbar.

### **4.1.2 ArcView 3D Analyst**

Der 3D Analyst ist eine Erweiterung des Desktop GIS ArcView der Firma ESRI, das vorab in Kapitel 2.3 kurz erläutert wurde. Die Untersuchung erfolgt basierend auf der Version 3.3. Wie der Name bereits vermuten lässt, stellt die Extension dem Geographischen Informationssystem ArcView vielfältige Möglichkeiten zur Erzeugung, Analyse und Bearbeitung von dreidimensionalen Daten bereit. Für das Arbeiten in der dritten Dimension werden dem Nutzer mit dem 3D Shapefile und dem TIN zwei neue Datenformate angeboten. Zudem kommt zu den gebräuchlichen Dokumenttypen *Views*, *Tabellen*, *Diagramme*, *Layouts* und *Skripte* ein weiterer Dokumenttyp mit dem Namen *3D Scene* hinzu. Die zusätzlichen Funktionen, die erst nach Aktivierung der Extension über *Datei > Erweiterungen* zur Verfügung stehen, befinden sich im Menü *Surface*, das die übliche Menüleiste von ArcView ergänzt (siehe Abbildung 4.5).

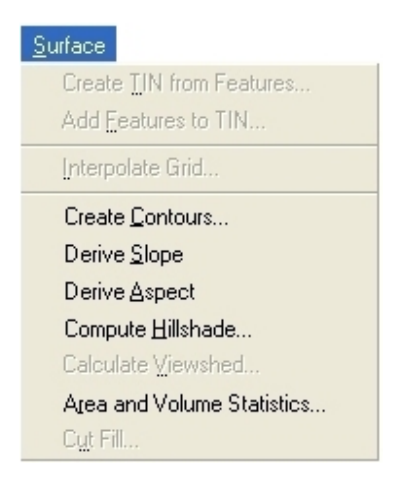

**Abbildung 4.5: Menü Surface der Extension 3D Analyst** 

Dieses Menü ist sowohl innerhalb des Fensters *Views*, das zur zweidimensionalen Visualisierung von Daten dient, als auch bei einer geöffneten *3D Scene* verfügbar. Analysefunktionen werden aber im Regelfall in den *View*-Dokumenten durchgeführt.

### **4.1.2.1 Funktionen**

Die Funktionen des Menüs *Surface*, das Werkzeug *Profile Graph* und die Erzeugung eines 3D Shapefiles werden nun im Einzelnen näher betrachtet. Alle Oberflächenanalysen

basieren wahlweise auf einem GRID oder einem TIN, welches zuvor im View aktiviert werden muss. Aufgrund der Tatsache, dass einige der folgenden Funktionen keinen Benutzerdialog enthalten, sondern direkt ausgeführt werden, oder die sich öffnenden Benutzerdialoge keine Möglichkeit zur Angabe eines Speicherortes der Ergebnisse bieten, muss das gewünschte Verzeichnis zuvor unter *Datei > Arbeitsverzeichnis festlegen* angegeben werden. Ansonsten wird das Resultat der Funktion temporär unter *c:\temp* gespeichert. Allerdings erhält jede gespeicherte Datei einen automatisch vergebenen Namen, der nicht vor der Erstellung beeinflusst werden kann. Diese direkte Namensvergabe ist als Defizit für die Weiterbearbeitung der Datensätze anzusehen.

### **Erzeugung eines 3D Shapefiles**

Bei einem 3D Shapefile werden im Gegensatz zum normalen Shapefile die Höhenwerte (z-Koordinaten) direkt im Shapefile gespeichert. Die Änderungen sind von außen nicht erkennbar, da die übliche Dateiendung \*.shp bestehen bleibt. In der Attributtabelle wird die integrierte dritte Dimension durch Angabe des zusätzlichen Buchstabens "Z" am Ende der Shapefileart angezeigt. Somit wird ein Linien-Shapefile mit x- und y-Koordinaten in der Attributtabelle als *PolyLine* und mit x-, y- und z-Koordinaten als *PolyLineZ* bezeichnet. Zur Erzeugung eines 3D Shapefiles müssen zunächst ein Digitales Geländemodell in Form eines GRID oder TIN, und ein Shapefile, das die Ausdehnung des DGM-Themas nicht überschreitet, geladen werden. Anschließend kann bei aktiviertem Shapefile und Auswahl der Funktion *Convert to 3D Shapefile* im Menü *Thema* ein Shapefile mit Höheninformationen auf Basis des Digitalen Geländemodells erstellt werden. Dazu ist in dem sich öffnenden Benutzerdialog als Grundlage für die Höhenwerte das DGM auszuwählen.

#### **Erstellung von Oberflächen**

Zum Ausführen der Oberflächenanalysen werden Geländemodelle benötigt, die vorher mit den verfügbaren Methoden des 3D Analyst erzeugt werden können. Es besteht die Wahl zwischen der Erstellung eines TIN oder eines regelmäßigen Rasters. Die Funktion *Create TIN from Features* erzeugt dabei aus einfachen 3D Shapefiles ein TIN. Eine unregelmäßige Punktwolke, die aus einer Laserscan-Befliegung erhoben wurde und somit Höhenangaben enthält, kann mittels dieser Operation über ein Dreiecksnetz vermascht werden. Das Resultat ist ein TIN, das aus Kanten und Knoten sowie den sich nicht überlappenden Dreiecken besteht, welche als farblich interpolierte Höhenbereiche visualisiert werden. Zu dem erzeugten TIN können anschließend über die Funktion *Add Features to TIN* weitere Objekte hinzugefügt werden, um beispielsweise mit Hilfe eines Polygon-Shapefiles bestimmte Bereiche auszustanzen. Dafür muss jedoch der Editiermodus über *Thema > Start Editing* gestartet werden. Die Erstellung eines GRID auf Grundlage der Höhenwerte einer Punktwolke erfolgt mit der Funktion *Interpolate Grid*, bei der die zwei Interpolationsmethoden Inverse Distance Weighted (*IDW*) und *Spline* zur Auswahl stehen. Beide Methoden beschränken sich auf eine Gruppe benachbarter Stützpunkte. Die Interpolation mittels *IDW* erfolgt in Abhängigkeit der Annahme, dass nahe gelegene Punkte größere Ähnlichkeiten bezüglich der Werte aufweisen, als entfernter gelegene Punkte. Das *Spline*-Verfahren hingegen interpoliert auf Basis einer Funktion, die die Oberflächenkrümmung minimiert. Das Ergebnis ist ein regelmäßiges Raster (UNIVERSITÄT ROSTOCK, 2005).
#### **Geländeprofil**

Der 3D Analyst stellt die Funktionalität zur Erzeugung von Geländeprofilen mit dem Werkzeug *Profile Graph* zur Verfügung. Dieses Werkzeug ist allerdings nicht im Dokumenttyp *Views* verfügbar, sondern ausschließlich innerhalb des *Layout*-Dokuments, das zur professionellen Kartenerstellung (inklusive Titel, Legende, Maßstab, etc.) dient. Zur Verwendung des Tools muss zuvor im Fenster *Views*, in dem bereits ein DGM aktiviert ist, mit dem sich in der Toolbar befindlichen Werkzeug *Interpolate Line* eine Linie interpoliert werden. Als zweite Möglichkeit kann jedoch auch ein Linienobjekt eines 3D Shapefiles (PolyLineZ) selektiert werden, da zur Erstellung eines Geländeprofils Höheninformationen grundlegend sind. Nach anschließendem Wechsel in den Dokumenttyp *Layout* muss nach Auswahl des Tools *Profile Graph* mit Hilfe der Maus ein Bereich im Layout-Fenster gewählt werden. Daraufhin öffnet sich ein Benutzerdialog, in dem benutzerdefinierte Eigenschaften wie Titel, Achsenbeschriftung, Intervall für die Linien der x- und y-Achse und der Überhöhungsfaktor angegeben werden können. Das Ergebnis wird in einem Koordinatensystem mit Angaben zur Länge auf der x-Achse und Angaben zur Höhe auf der y-Achse im ausgewählten Bereich des Layout-Fensters angezeigt (siehe Abbildung 4.6).

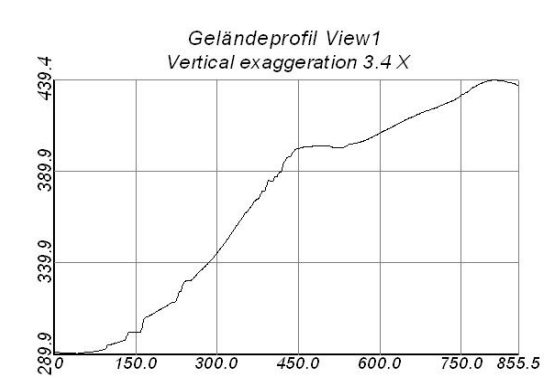

**Abbildung 4.6: Ergebnis des Werkzeuges Profile Graph** 

### **Höhenlinien**

Mit der Funktion *Create Contours* können Höhenlinien erstellt werden (siehe Abbildung 4.7). Dabei besteht die Möglichkeit, Einfluss auf den Abstand der Höhenlinien zu nehmen, wobei jedoch ausschließlich die Angabe eines gleichmäßigen Intervalls möglich ist.

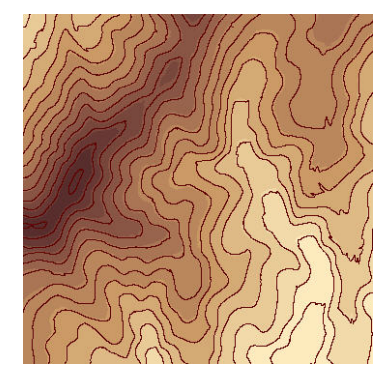

**Abbildung 4.7: Ergebnis der Funktion Create Contours** 

#### **Neigung, Exposition und Schummerung eines Hanges**

Sowohl die Hangneigung und die Exposition bzw. Ausrichtung als auch die Beschattung einer Geländefläche spielen bei der Einstrahlungsberechnung der Sonne und somit bei der Solartechnik eine bedeutende Rolle. Durch Auswahl der Funktion *Derive Slope* beginnt die direkte Erstellung eines GRID. Jede Rasterzelle des entstandenen GRID entspricht dabei der kontinuierlichen Hangneigung in Grad. Das Ergebnis der Expositionsberechnung, die mit Hilfe der Funktion *Derive Aspect* ausgeführt wird, ist ebenfalls ein GRID mit Gradangaben. Diese Angaben beziehen sich allerdings auf die acht verschiedenen Himmelsrichtungen (Nord, Nordost, Ost, Südost, Süd, Südwest, West, Nordwest), welche die Hanglage beschreiben. Mit der Funktion *Compute Hillshade* kann aufgrund der resultierenden Schattierungen ein räumlicher Eindruck des Bearbeitungsgebiets erzielt werden. Rasterzellen, die sich im Schatten befinden, erhalten den Wert 0. Je mehr Lichteinfall vorhanden ist, desto höher wird der entsprechende Wert, bis zum Maximum von 255. Der Wert 0 entspricht hierbei der Farbe Schwarz, der Wert 255 repräsentiert Weiß. Der Nutzer kann bei dieser Operation die Position der Lichtquelle beliebig verändern, indem er die Gradzahlen für den horizontalen Beleuchtungswinkel (*Azimuth*) und für die Lichtquellenhöhe über dem Horizont (*Altitude*) modifiziert (siehe Abbildung 4.8).

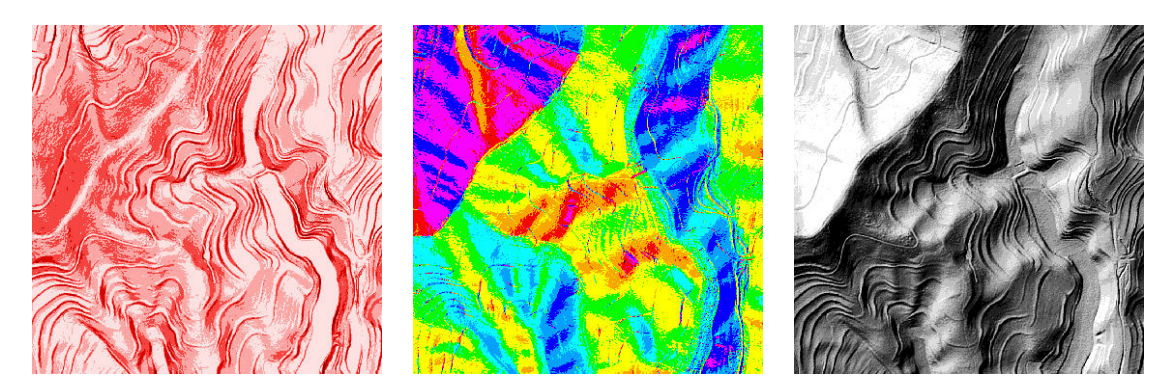

**Abbildung 4.8: Ergebnis der Funktion Derive Slope (links), Derive Aspect (Mitte) und Compute Hillshade (rechts)** 

#### **Sichtfeld- und Sichtbarkeitsanalyse**

Die Erweiterung 3D Analyst bietet zwei unterschiedliche Analysefunktionen im Rahmen der Sichtbarkeit an, die das Thema allerdings unter verschiedenen Fragestellungen abhandeln. Bei der Sichtfeldanalyse wird das Ergebnis vor dem Hintergrund der Frage *"Was kann ich von meinem Standpunkt sehen?"* ermittelt. Die Sichtbarkeitsanalyse hingegen basiert auf der Frage *"Kann ich das Ziel von meinem Standpunkt sehen?"*.

Die Verwendung der sich im Menü *Surface* befindlichen Sichtfeldanalysefunktion *Calculate Viewshed* setzt eine Aktivierung von einem GRID / TIN sowie einem Punkt-Shapefile voraus. Aus beiden Themen wird anschließend der von diesem Punkt sichtbare Bereich auf Basis des GRID ermittelt und als klassifiziertes Raster zurückgegeben. Dieses stuft die Geländeoberfläche flächenhaft, als vom Standpunkt sichtbar mit der Farbe Grün, oder als unsichtbar mit der Farbe Rot ein. Die Zielsetzung des Werkzeugs *Line of Sight*, das im Toolmenü zu finden ist, besteht in der Überprüfung der Sichtbarkeit oder der Unsichtbarkeit eines Ziel-

punkts. Um diese ermitteln zu können, muss vorab ein GRID / TIN im View ausgewählt werden, das als Berechnungsgrundlage dienen soll. Nachfolgend sind lediglich noch die Eingabe der Höhe des Betrachters und die des Zielpunktes notwendig, bevor beide Punkte manuell durch eine Linie verbunden werden können. Ergebnis des Verfahrens ist eine Sichtlinie, die je nach Sichtbarkeit der Geländeoberfläche vom Standpunkt des Betrachters abschnittsweise klassifiziert ist. Auch hier stehen die grünen Linienstücke für Sichtbarkeit und die roten Linienstücke für die nicht sichtbare Oberfläche. Obendrein werden Sichtbarrieren zum Zielpunkt durch blaue Punkte in der Karte markiert. Das Ergebnis der Sichtbarkeitsanalyse erscheint zudem als *"The target is visible."* oder *"The target is not visible."* in der Statusleiste. Die Abbildung 4.9 zeigt links das Ergebnisraster der Funktion *Calculate Viewshed*, das jedoch in der *3D Scene* visualisiert wurde, und rechts die mit Hilfe der Sichtbarkeitsanalyse erzeugten Sichtlinien.

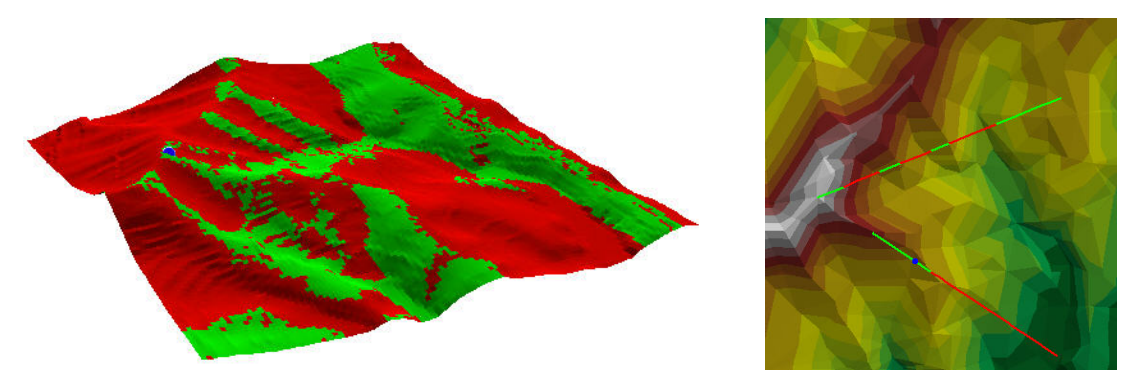

**Abbildung 4.9: Ergebnis der Funktion Calculate Viewshed (links) und des Werkzeugs Line of Sight (rechts)** 

### **Flächen- und Volumenberechnung**

Die Funktion *Area and Volume Statistics* dient zur Flächen- und Volumenbestimmung eines im View aktivierten TIN. Da die Berechnung oberhalb bzw. unterhalb einer frei wählbaren Höhe ausgeführt werden kann, ist diese insbesondere für Themen im Bereich Hochwasser oder ferner im Bereich Erdauffüllung interessant. Das Ergebnis wird in einem Dialogfenster ausgegeben, welches Angaben zur zweidimensionalen planimetrischen Fläche, zur dreidimensionalen Oberfläche und zum berechneten Volumen enthält (siehe Abbildung 4.10).

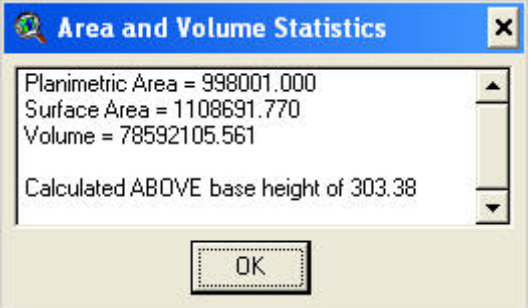

**Abbildung 4.10: Ergebnis der Funktion Area and Volume Statistics** 

#### **Bestimmung von Volumendifferenzen**

Mittels der Funktion *Cut Fill* lassen sich Volumendifferenzen zwischen zwei aktivierten GRIDoder TIN-Themen oder zwischen einem GRID und einem TIN berechnen. Das Ergebnis ist ein GRID, das den Höhengewinn bzw. den Höhenverlust, die unveränderten Gebiete und die Bereiche, in denen keine Daten vorliegen, farblich klassifiziert darstellt. Als denkbare Anwendungsgebiete sind Gletscherschmelzungen oder Erdabtragungen aufzuführen.

#### **Erzeugung einer 3D Scene**

Neben den zusätzlichen Funktionen wird dem ArcView-Projekt mit der Erweiterung 3D Analyst auch ein neuer Dokumenttyp hinzugefügt. Der Typ *3D Scene* bietet die Möglichkeit der dreidimensionalen Visualisierung von Themen, die durch ein Projizieren von beispielsweise Orthophotos auf ein TIN / GRID zu einer sehr realitätsnahen Geländedarstellung führen können. Zur Erzeugung einer *3D Scene* aus dem aktuellen View muss die Funktion *3D Scene* im Menü *View* gewählt werden. Danach öffnet sich der zusätzliche Dokumenttyp in einem neuen Fenster mit allen Themen des normalen 2D-Views. Damit die Themen allerdings wie in der Abbildung 4.11 dreidimensional dargestellt werden, muss zunächst eine Anpassung der *3D Theme Properties* erfolgen (vgl. Kapitel 4.1.2.3). Eine Ausnahme stellen dabei die zusätzlichen Datenformate 3D Shapefile und TIN der Erweiterung 3D Analyst dar. Da in diesen Daten bereits Höhenwerte integriert sind, werden diese direkt perspektivisch angezeigt.

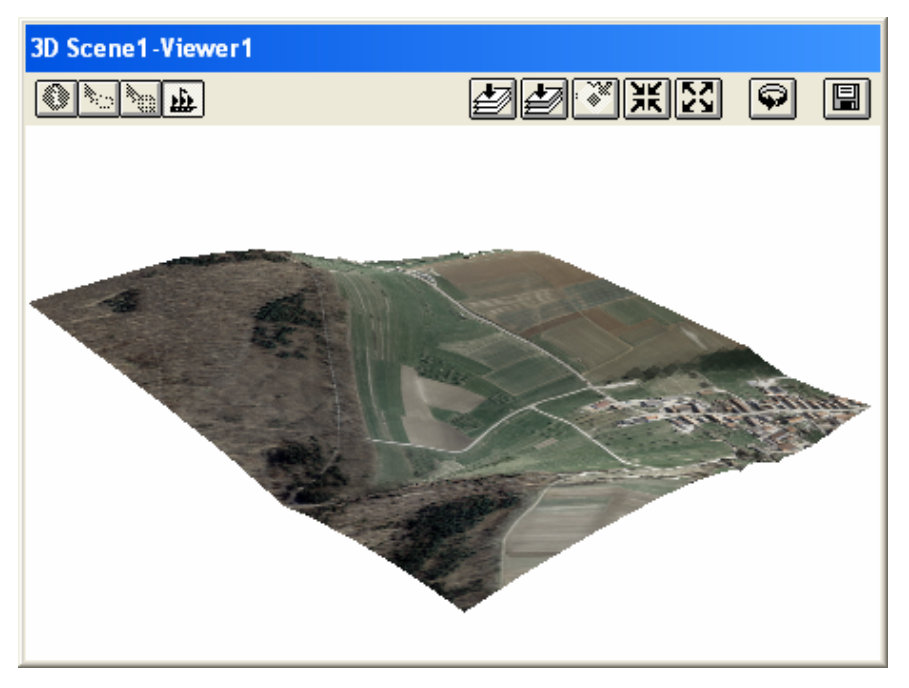

**Abbildung 4.11: 3D Scene der Extension 3D Analyst** 

### **4.1.2.2 Navigation und Performance in der 3D Scene**

Innerhalb dieser Szene kann der Nutzer mit Hilfe der Maus, bei aktiviertem *Navigate*-Button, navigieren. Die linke Maustaste veranlasst dabei ein Drehen und Kippen, die mittlere

Maustaste ein Verschieben und die rechte Maustaste ein Zoomen der 3D-Szene. Neben diesem speziellen Tool ist zudem eine Navigation mit der Tastatur möglich. Außerdem bleiben die üblichen Buttons aus der 2D-Ansicht erhalten. Somit kann auch in der 3D-Ansicht auf die aktiven Themen und auf die volle Ausdehnung aller Themen gezoomt, oder vergrößert bzw. verkleinert werden. Eine Besonderheit stellt indes der Button *Rotate Viewer* dar, mit dem den Betrachtern eine rotierende Szene geboten wird. Der genaue Sinn und Zweck, der sich hinter dieser Funktion verbirgt, ist jedoch nicht erkenntlich.

Auch der ArcView 3D Analyst bietet eine teils flüssige Performance während der Navigation innerhalb der *3D Scene*. Diese hängt aber sehr stark mit der Rechenleistung des jeweiligen Computers, der Größe und Strukturierung des dargestellten Rasters oder TIN, und der Gesamtanzahl der dreidimensional visualisierten Layer zusammen. Um eine gute Performance und eine problemlose Navigation in der *3D Scene* zu gewährleisten, sollte deshalb auf die Auswahl von zu großen Untersuchungsgebieten verzichtet werden. ArcView gibt insgesamt die maximal annehmbare Größe einer Datei mit 2,147 Gigabyte an. Die Navigation mit Hilfe der Maus bei vorausgesetzten guten Bedingungen ist einwandfrei bedienbar. Das Drehen und Kippen der Szenerie ist im Gegensatz zu GISterm 3D einfacher zu handhaben.

### **4.1.2.3 3D-Darstellungseigenschaften**

Ähnlich wie bei anderen 3D-Programmen lässt auch der 3D Analyst eine Modifizierung der Darstellungseigenschaften zu. Hierbei lassen sich zum einen Änderungen bei den *3D Scene Properties*, die sich auf die gesamte Szene beziehen, und zum anderen bei den *3D Theme Properties*, die jeweils für das aktive Thema gelten, vornehmen.

Wichtig für die Darstellung einer Geländeoberfläche ist die Einstellung des *Vertical exaggeration factor*, der so genannten vertikalen Szenenüberhöhung, im Benutzerdialog der *3D Scene Properties*. Dieser Faktor kann entweder frei angegeben oder mittels des Buttons *Calculate* automatisch ermittelt werden. Daneben wird die perfekte Visualisierung ebenfalls stark von der Sonnenrichtung beeinflusst. *Sun azimuth* steht dabei für den horizontalen Winkel und *Sun altitude* für die Höhe der Lichtquelle. Neben diesen Einstellungen, die für die Darstellung des Geländes von Bedeutung sind, spielt die übliche Modifikation der Hintergrundfarbe eher eine sekundäre Rolle. Speziell auf die einzelnen Themen der 3D-Ansicht beziehen sich die *3D Theme Properties*. Hierbei muss zunächst unter *Surface* das Höhenraster mit der Bezugshöhe ausgewählt werden, um das aktivierte Thema dreidimensional darzustellen. Des Weiteren kann der Überhöhungsfaktor (*Z factor*) des zuvor ausgewählten Digitalen Geländemodells variiert werden, damit auch bei flacherem Gelände ein realer Eindruck der Topographie gegeben ist. Dieser wird zudem durch Auswahl der Beschattung unter der Eigenschaft *Show shading for features* verstärkt. Ferner bieten die Einstellungsmöglichkeiten mit der Funktion *Offset heights by value or expression* ein Höhenoffset an, wodurch einzelne Themen höhenversetzt dargestellt werden, um andere in der *3D Scene* enthaltenen Themen nicht zu überdecken. Die letzte Eigenschaft *Extrude*, die ausschließlich Shapefiles liefern, ermöglicht eine dreidimensionale Darstellung von zweidimensionalen Objekten. Häusergrundrisse lassen sich dadurch in der Senkrechten extrudieren und werden als Block dargestellt. Hinter dem Button *Advanced* verbirgt sich zudem noch eine Funktion zur Einstellung der prozentualen Transparenz des jeweiligen Layers, damit beispielsweise wichtige Sachverhalte nicht komplett verdeckt werden.

# **4.1.3 ArcView Spatial Analyst**

Der Spatial Analyst, ebenfalls eine Extension von ArcView, erweitert das Desktop GIS um zahlreiche Rasterfunktionalitäten, die es erlauben, Rasterdaten zu erzeugen, abzufragen und zu analysieren. Nach Aktivierung des Spatial Analyst sind die zusätzlichen Operationsmethoden im Menü *Analysis* und *Surface* zu finden. Die Funktionen des Menüs *Surface* wurden bereits im vorangegangenen Kapitel vorgestellt und sind bis auf die fehlenden Flächen- und Volumenberechnungen deckungsgleich. Eine Unterstützung des Datentyps TIN, hinsichtlich der Darstellung im View oder als Basis für Berechnungen, ist bei der Spatial Analyst Extension nicht gegeben. Das zweite Extramenü *Analysis* umfasst Analysefunktionen für Rasterdaten, womit sich beispielsweise Berechnungen zur Entfernung zum nächstgelegenen Objekt eines Shapefiles, zu Einzugsgebieten oder zur Dichte- und Häufigkeitsverteilung durchführen lassen.

Im Rahmen dieser Diplomarbeit werden die einzelnen Funktionen des Menüs *Analysis* allerdings nicht näher erläutert.

# **4.1.4 ArcGIS 3D Analyst**

Das Geographische Informationssystem ArcGIS der Firma ESRI (vgl. Kapitel 2.4) stellt für das Arbeiten mit dreidimensionalen Daten die Extension 3D Analyst zur Verfügung. Diese ist hinsichtlich der Funktionen vergleichbar mit der gleichnamigen Erweiterung des Desktop GIS ArcView. Unterschiede gibt es jedoch bezüglich der räumlichen Darstellung der Geodaten, da der 3D Analyst dafür zwei separate Visualisierungsapplikationen bietet, die es unter anderem erlauben, Flüge aufzuzeichnen und zu exportieren. Über die Toolbar *3D Analyst* kann innerhalb von ArcMap auf die zusätzlichen Funktionalitäten und Applikationen zugegriffen werden (siehe Abbildung 4.12).

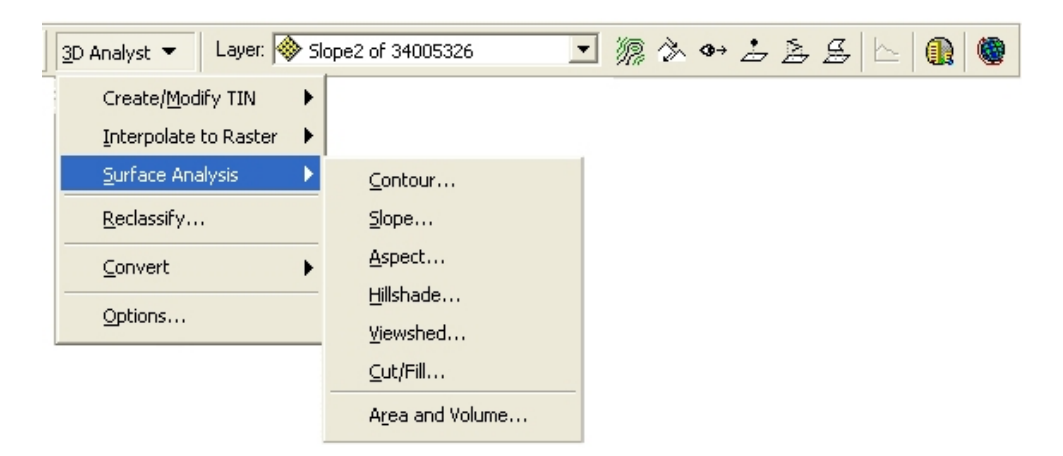

**Abbildung 4.12: Toolbar 3D Analyst der Erweiterung ArcGIS 3D Analyst** 

### **4.1.4.1 Funktionen**

Im Menü *Surface Analysis* der *3D Analyst*-Toolbar sind die gleichen Oberflächenanalysen zu finden, die bereits im Zusammenhang mit der ArcView Extension in Kapitel 4.1.2.1 erläutert wurden. Nachfolgend sollen zunächst nur die kleineren Funktionsunterschiede darlegt werden, ohne jede Analysefunktion ein zweites Mal gesondert zu veranschaulichen, da sich insgesamt die Analyseresultate sehr stark ähneln. Anschließend erfolgt jedoch eine Erläuterung der Methoden zur Oberflächenerzeugung, die in größerem Umfang und mit dem neuen Datentyp Terrain im ArcGIS 3D Analyst vorliegen, sowie der neuen Konvertierungswerkzeuge zum Dateiformat von Google Earth. Das Ergebnis und die Vorgehensweise des Werkzeugs zur Profilerstellung werden in diesem Kapitel allerdings ein zweites Mal separat erklärt, da die Darstellung des Endresultats und die Funktion größere Unterschiede aufweisen.

### **Kleinere Funktionsunterschiede im Gegensatz zur ArcView Erweiterung 3D Analyst**

Im Gegensatz zur ArcView Erweiterung hat der Nutzer des ArcGIS 3D Analyst die Möglichkeit, das Zielverzeichnis und den Namen der Ergebnisdatei frei zu wählen. Bei jeder Analysefunktion öffnet sich ein Benutzerdialog, in dem ein Verzeichnis sowie ein Name anzugeben ist. Außerdem bieten einzelne Funktionen teilweise Bonusfunktionalitäten, die kurz dargelegt werden sollen. Im Benutzerdialog zur Höhenlinienerzeugung (*Contour*) wird je nach Eingabe des gewünschten Abstandes die daraus resultierende Gesamtanzahl der Höhenlinien unmittelbar angezeigt, so dass der Anwender bei zu geringer Anzahl eventuelle Änderungen direkt vornehmen kann. Des Weiteren gestattet die Funktion *Slope* bei der Erzeugung eines Neigungsrasters eine vorherige Wahl zwischen einer Ausgabe in Grad oder in Prozent. Auch die Funktion *Hillshade* bietet eine zusätzliche Möglichkeit. Der Nutzer kann optional die Checkbox *Model Shadows* aktivieren, um ausschließlich die Zellen auszugeben, die sich im Schatten einer anderen Zelle befinden. Bei der Funktion *Area and Volume* gibt es den Unterschied, dass sich die Flächen- und Volumenberechnungen auch auf Grundlage eines GRID-Themas und nicht nur basierend auf einem TIN, wie es bei der ArcView Extension 3D Analyst der Fall ist, ausführen lassen. Zudem wird das Ergebnis direkt im Benutzerdialog angezeigt oder kann optional als \*.txt-Datei gespeichert werden. Die Funktion zur Konvertierung eines normalen Shapefiles in ein 3D Shapefile ist in der *3D Analyst*-Toolbar unter *Convert > Features to 3D* zu finden. Die Funktionsweise und das Ergebnis ist dem ArcView 3D Analyst gleichzusetzen. Ein 3D-Linien-Shapefile wird in der Attributtabelle ebenfalls als *Polyline Z* angegeben.

### **Erzeugung und Analyse von Oberflächen**

Die Toolbar *3D Analyst* enthält neben den Funktionen zur TIN-Erstellung, die bereits im Zusammenhang mit dem 3D Analyst von ArcView erläutert wurden, vier unterschiedliche Interpolationsmethoden zur Rastererzeugung und eine Reihe von Konvertierungswerkzeugen zur Transformation von Datenformaten. Die eigentliche Erzeugung eines TIN weist keinerlei Differenzen auf, jedoch muss die Funktion *Add Features to TIN*, die ein Hinzufügen von Objekten zu einem bestehenden TIN erlaubt, nicht im Editiermodus ausgeführt werden. Zusätzlich zu den zuvor in Kapitel 4.1.2.1 vorgestellten Rasterinterpolationsmethoden

*Inverse Distance Weighted* und *Spline* werden die Methoden *Kriging* und *Natural Neighbours* angeboten. *Kriging* ist ein lineares Schätzverfahren, welches auf der Annahme beruht, dass sich räumliche Verteilungen mit gleichem Muster fortsetzen. Bei der Methode *Natural Neighbours* erfolgt die Erzeugung des Rasters durch Interpolation der Werte aus den umgebenden Punkten (UNIVERSITÄT ROSTOCK, 2005). Somit kann der Nutzer aus vier verschiedenen Methoden diejenige auswählen, die ein Modell erzeugt, das der realen Oberfläche am ähnlichsten ist.

Innerhalb von ArcGIS steht zudem die ArcToolbox zur Verfügung, in der Werkzeuge zur Bearbeitung von Geodaten enthalten sind. Die Werkzeuge der ArcToolbox gliedern sich in verschiedene Bereiche, u.a. *3D Analyst Tools*, ein. Dort sind abgesehen von den Funktionen der *3D Analyst*-Toolbar noch weitere Funktionen aufgeführt, die in das Themengebiet der Erzeugung, Analyse und Bearbeitung von dreidimensionalen Daten fallen. Davon werden im Folgenden nur die Werkzeuge zum Datentyp Terrain und zum KML-Dateiformat betrachtet. Die ArcToolbox beinhaltet neun unterschiedliche Funktionen mit denen Terrains erzeugt und modifiziert werden können. Damit ist die Erstellung eines neuen Terrains, die nachträgliche Integration von anderen Feature Classes, das Entfernen von bereits integrierten Feature Classes, und das Setzen bzw. Löschen eines Pyramiden-Levels und zugehörigen Maßstabes zur schnelleren Darstellung möglich (vgl. Kapitel 3.3.3).

### **Erzeugung einer KML-Datei**

Seit der Version 9.2 des 3D Analyst gliedern sich zwei neue Werkzeuge zur Konvertierung in das Google Earth-Dateiformat KML, das im Abschnitt 4.1.7.2 genauer vorgestellt wird, in die ArcToolbox ein. Dabei handelt es sich um die Funktionen *Layer To KML* und *Map To KML*, die als Ergebnis eine komprimierte KML-Datei im Format KMZ liefern, in der sich alle Informationen der entsprechenden Attributtabelle wieder finden. Es gibt jedoch bei der Erstellung zwei wichtige Punkte zu beachten, wobei der zweite kein direkt offensichtliches Problem widerspiegelt. Als Erstes muss eine Projektion für die zu transformierenden Geodaten vergeben werden, um diese später in Google Earth oder anderen Programmen platzieren zu können. Der zweite Punkt hängt nicht mit der Extension 3D Analyst und der Anwendung ArcGIS zusammen, sondern hat andere Gründe. Bei der XML-basierten KML-Datei dürfen die Koordinatenangaben keine Kommata enthalten, sondern ausschließlich Punkte. Um dies bei der Erstellung der Datei mittels der neuen Werkzeuge zu erreichen, muss zunächst in der Systemsteuerung des jeweiligen Computers eine Änderung vorgenommen werden. In den *Regions- und Sprachoptionen*, die unter anderem die Anzeigeeinstellungen von Zahlen anpassen, müssen die *Regionalen Einstellungen* von *Deutsch (Deutschland)* auf *Deutsch (Schweiz)* gewechselt werden, damit die Speicherung der Koordinaten mit Punkten erfolgt. Anschließend können die konvertierten Daten in Google Earth und in der Visualisierungsapplikation ArcGlobe des 3D Analyst betrachtet werden. Wird für die Konvertierung anstatt eines normalen Shapefiles ein 3D Shapefile verwendet, dann enthält die entstandene KML-Datei neben den x- und y-Koordinaten ebenfalls z-Koordinaten für die Höhe. Diese werden bei der Transformation eines 2D Shapefiles mit dem Defaultwert 0 angegeben.

### **Geländeprofil**

Die Funktion zur Erzeugung eines Geländeprofils stellt der ArcGIS 3D Analyst mit dem Werkzeug *Create Profile Graph* zur Verfügung, das sich in der *3D Analyst*-Toolbar befindet. Zur Aktivierung dieses Tools muss zunächst mit dem Werkzeug *Interpolate Line* eine Linie interpoliert oder ein Linienelement eines 3D Shapefiles (Polyline Z) selektiert werden. Dieser Vorgang ist bereits vom Werkzeug der ArcView 3D Analyst Extension bekannt. Die anschließende Auswahl des Tools errechnet ein Geländeprofil auf Basis der Höheninformationen. Das Ergebnis wird in einem Koordinatensystem mit Angaben zur Länge auf der x-Achse und Angaben zur Höhe auf der y-Achse in einem separaten Dialogfenster dargestellt (siehe Abbildung 4.13).

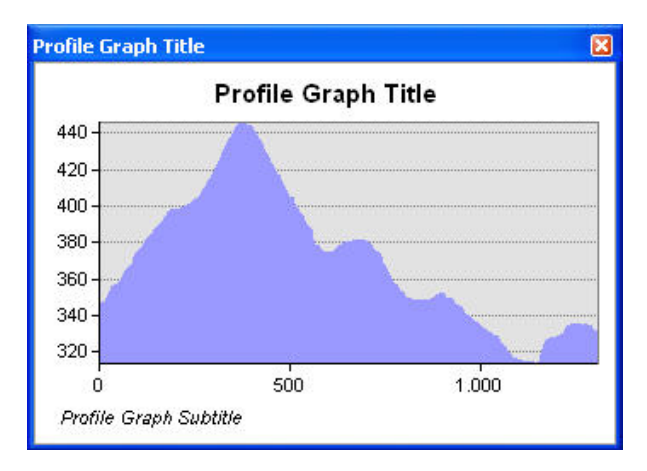

**Abbildung 4.13: Ergebnis des Werkzeugs Create Profile Graph** 

Die Darstellung des Profils kann nach der Fertigstellung mittels der dazugehörigen, sehr komplexen *Properties* in jeglicher Hinsicht modifiziert werden. Es können vielfältige Änderungen bei der Beschriftung, bei den Achsen sowie bei der Farbgebung vorgenommen werden. Allerdings ist keine explizite Einstellung der Überhöhung wie bei ArcView möglich, sondern das Seitenverhältnis und somit die Geländeüberhöhung des erzeugten Profils sind zufällig. Dadurch ist die Voraussetzung für eine gute Vergleichbarkeit von mehreren Profilen nicht gegeben.

### **4.1.4.2 Visualisierungsapplikationen**

Der 3D Analyst verfügt zur dreidimensionalen Sicht auf Geodaten über die zwei Visualisierungsapplikationen ArcScene und ArcGlobe, die sich hinsichtlich ihrer Symbolik komplett in die ArcGIS Desktop Konzeption integrieren. Somit besteht nicht wie bei GISterm oder ArcView innerhalb der Anwendung die Möglichkeit zum Wechsel zwischen der 2D- und der 3D-Ansicht mittels eines Viewer. Stattdessen muss eine der zusätzlichen Applikationen aufgerufen werden. In der folgenden Tabelle 4.1 sind die laut ESRI (ESRI\_HELP, 2007) relevantesten funktionalen Unterschiede der Visualisierungsapplikationen ArcGlobe und ArcScene kurz aufgeführt.

| <b>Themengebiet</b> | <b>ArcGlobe</b>                                                                                                    | <b>ArcScene</b>                                                                                                    |
|---------------------|----------------------------------------------------------------------------------------------------|----------------------------------------------------------------------------------------------------|
| Daten projizieren   | Daten müssen eine Projektion<br>$\bullet$<br>besitzen<br>projiziert Daten auf einen<br>$\bullet$<br>virtuellen Globus<br>bessere Verdeutlichung der<br>$\bullet$<br>geographischen Daten mittels<br>einer globalen Projektion<br>realistischere Erddarstellung<br>➤                     | Daten müssen keine Projektion<br>٠<br>besitzen<br>planare Projektion<br>$\bullet$<br>projiziert alle Daten gemäß des<br>ersten geladenen Layers                                                                                                    |
| Datenspeicherung    | Speicherung der Daten im Cache<br>$\bullet$<br>für eine optimale Performance<br>schnelle Visualisierung der Daten<br>$\bullet$<br>beim Navigieren<br>$\triangleright$ für sehr große globale<br>Datenmengen konzipiert                                                                  | lädt alle Daten in den<br>verfügbaren Datenspeicher<br>$\triangleright$ für die Betrachtung und<br>Bearbeitung kleinerer Unter-<br>suchungsgebiete und somit<br>geringerer Datenmengen<br>konzipiert                                                                                                    |
| Analyse             | keine Integration und Unterstüt-<br>$\bullet$<br>zung der 3D Analyst-Toolbar<br>alle Werkzeuge zur Bearbeitung<br>$\bullet$<br>von Geodaten über die<br>ArcToolbox verfügbar<br>Unterstützung des neuen<br>$\bullet$<br>Datentyps Terrain<br>keine TIN-Darstellung möglich<br>$\bullet$ | Integration und Unterstützung der<br>$\bullet$<br>3D Analyst-Toolbar<br>alle Werkzeuge zur Bearbeitung<br>von Geodaten über die<br>ArcToolbox verfügbar<br>keine Unterstützung des neuen<br>Datentyps Terrain<br>TIN-Darstellung möglich<br>$\bullet$<br>für die Analyse von Geodaten<br>➤<br>besser geeignet |
| Anzeige             | Unterstützung und Darstellung<br>$\bullet$<br>von Annotation Feature Classes<br>Vektordaten können gerastert<br>$\bullet$<br>oder als Vektor-Layer auf der<br>Geländeoberfläche dargestellt<br>werden                                                                                   | keine Unterstützung von<br>$\bullet$<br>Annotations<br>Umfang des "Downsampling"<br>(Verringerung der Bildpunkte)<br>eines Rasters ist beeinflussbar<br>Fähigkeit der Stereobetrachtung,<br>٠<br>zur Verstärkung der dreidimen-<br>sionalen Wahrnehmung                                                       |

**Tabelle 4.1: Funktionale Unterschiede zwischen ArcGlobe und ArcScene** 

Eine gewisse Besonderheit stellt die Visualisierungsapplikation ArcGlobe der Extension 3D Analyst dar, da diese Anwendung den Grundstein für die Generierung und anschließende Publizierung von so genannten Globe Services mittels ArcGIS Server legt. ArcGlobe speichert erstellte Globe-Dokumente mit der Dateiendung \*.3dd, als Basis für die Erstellung von Globe Services.

#### **4.1.4.3 Navigation und Performance**

Bei der Navigation innerhalb einer Szene mit Hilfe der Maus oder der Tastatur, deren Funktionsbelegung jedoch nicht weiter erläutert wird, gibt es zwischen ArcScene und ArcGlobe einige Differenzen. Beide Applikationen erlauben zwar eine beliebige Veränderung des Blickwinkels auf die Oberflächendaten und dadurch eine Betrachtung der Objekte aus jeder Perspektive, jedoch müssen für diesen Zweck unterschiedliche Navigationswerkzeuge aktiviert werden. Da die Navigation bei ArcGlobe nicht nur innerhalb einer kleinen Szene erfolgt, sondern auf den gesamten virtuellen Globus bezogen ist, kann der Nutzer zwischen einer Navigation im *Global Mode* und im *Surface Mode* entscheiden, wobei der letztere Modus der einzig verfügbare Navigationsmodus innerhalb der Visualisierungsapplikation ArcScene ist. Die Aktivierung des *Global Mode*, die durch einen bereits gedrückten *Navigate Mode*-Button symbolisiert wird, geschieht automatisch, sobald der Nutzer das für die Navigation notwendige *Navigate*-Tool auswählt. Der besonders für ein Navigieren bei sehr kleinen Maßstäben geeignete globale Modus erlaubt ein Drehen des virtuellen Globus bei gedrückter linker Maustaste und ein Zoomen bei gedrückter rechter Maustaste, sowie bei Drehung des Mausrades. Deaktiviert der Nutzer den Button *Navigate Mode*, so findet ein Wechsel in den *Surface Mode* statt. Dieser Modus ist mit der Navigation in ArcScene gleichzusetzen. Gestartet wird der Modus auch dort durch die Auswahl des *Navigate*-Buttons. Bei beiden Applikationen bewirkt die linke Maustaste dabei ein Drehen und Kippen und die rechte Maustaste ein Zoomen der Szene. Das Mausrad hat dagegen zwei Funktionen: Das Festhalten veranlasst ein Verschieben und durch Drehen des selbigen erfolgt wiederum ein Zoomen der Szenerie. In beiden Programmen sind außerdem die gebräuchlichen Buttons verfügbar, so dass die 3D-Ansicht vergrößert / verkleinert werden kann und ein Zoomen auf den gesamten Kartenbereich möglich ist. Zudem erlauben beide Applikationen eine animierte Rotation der Szene, die mit dem Button *Rotate Viewer* der ArcView Erweiterung 3D Analyst vergleichbar ist. Hierzu muss in den *Scene Properties* bzw. *Globe Properties* die Funktion *Enable Animated Rotation* aktiviert werden. Anschließend wird die Rotation durch eine schnelle Mausbewegung bei gedrückter linker Maustaste in Gang gesetzt. Dieser Vorgang kann durch eine entgegengesetzte Bewegung der Maus bei gedrückter Maustaste gestoppt werden. Als besonderes Tool ist zuletzt die *Fly*-Funktion aufzuführen, womit der Nutzer frei durch das Gelände fliegen kann. Darüber hinaus enthält ArcGlobe den zusätzlichen *Walk*-Button, der einen virtuellen Spaziergang des Betrachters simuliert. Die perfekte Handhabung dieser speziellen Navigationsfunktionen bedarf allerdings einer gewissen Übungsphase seitens des Nutzers, da es sich um eine zunächst eher gewöhnungsbedürftige Navigationsart handelt.

Seit der Version ArcGIS 9.0 gibt es kein Limit für die maximale Dateigröße mehr, so dass sich unbegrenzte Datenmengen in ArcGlobe und ArcScene laden lassen. Das ist zumindest in Hinblick auf die dreidimensionale Visualisierung mit ArcScene relativ, da ArcScene im Gegensatz zu ArcGlobe für kleinere Datenmengen konzipiert wurde (siehe Tabelle 4.1). Bei ArcScene hängt die Performance, wie bei der *3D Scene* von ArcView, mit der Größe des Untersuchungsgebiets, aber auch sehr stark mit der Rechenleistung des verwendeten Computers zusammen. Die Möglichkeit zur Optimierung der Performance, worunter

allerdings die Darstellung leidet, ist bei ArcScene im Tab *Rendering* der jeweiligen *Layer Properties* gegeben. Dort können Einstellungen bezüglich der Umsetzung des Rendering-Verfahrens vorgenommen werden. Unter dem Verfahren ist die Erzeugung einer plastischen Darstellung von dreidimensionalen Objekten zu verstehen, indem diese perspektivisch gezeichnet werden, und die Wirkung einer Lichtquelle simuliert wird. Das Rendern des Layers kann dabei wahlweise durchgehend, nur während der Navigation, oder ausschließlich nach Beendigung der Navigation erfolgen. Überdies ist mit der Bedienung der Skala *Quality enhancement for raster images* eine Qualitätssteigerung der Rasterdarstellungen möglich. Das steht allerdings im direkten Zusammenhang mit der Rechenleistung des Computers und einem Performanceverlust während der Navigation. Ansonsten erweist sich die Navigation auf der Grundlage eines durchschnittlich dargestellten Untersuchungsgebietes mit verschiedenen Layern als einfach bedienbar und performant.

Die Visualisierungsapplikation ArcGlobe basiert auf der Verwendung eines Cache, der bereits vergrößerte Bildansichten enthält, um diese bei erneuter Betrachtung beschleunigt darstellen zu können. Dadurch wird eine verbesserte Performance erreicht. Um einen gesamten Raster- oder Vektordatensatz in den Cache zu laden, bietet ArcGlobe die Funktion *Generate Data Cache* an, die sich im Kontextmenü der jeweiligen Layer befindet. In dem sich öffnenden Benutzerdialog kann der Nutzer zwei verschiedene Detailstufen (Level of Detail – LoD) wählen, zwischen denen ein Datencache erzeugt werden soll. Die entfernteste Detailstufe wäre dabei der gesamte virtuelle Globus. Aufgrund dieser Tatsache ist auch bei sehr großen Datensätzen eine hohe Performance während der Navigation möglich. Genaue Einstellungen bezüglich des temporären Speicherverzeichnisses und der maximalen bzw. aktuell verwendeten Größe des Cache in Megabyte können unter *Tools > Options* in der Registerkarte *Cache* vorgenommen oder abgelesen werden. Neben dem Arbeitsspeicher-Cache kann optional der Pfad und die Größe des Festplatten-Cache angegeben werden. Dem Anwender ist es dabei gestattet, die maximale Cachegröße des Arbeitsspeichers sowohl insgesamt als auch unterteilt nach Datentypen (z.B. Rasterbilder, Punkt- oder Liniendaten) zu spezifizieren.

### **4.1.4.4 3D-Darstellungseigenschaften**

Die Visualisierungsapplikationen gestatten ebenfalls eine Modifizierung der Eigenschaften hinsichtlich einer vorteilhafteren oder realitätsnäheren Darstellung des Geländes. Im Folgenden wird diesbezüglich zunächst näher auf ArcScene eingegangen, bevor zusätzliche Einstellungen von ArcGlobe kurz aufgeführt werden. Im Wesentlichen ähneln bzw. decken sich die Grundeinstellungen von ArcScene und ArcGlobe jedoch stark.

Bei den so genannten *Scene Properties* und *Layer Properties* von ArcScene sind deutliche Parallelen zu den Einstellungsmöglichkeiten der *3D Scene* von ArcView erkennbar (vgl. Kapitel 4.1.2.3). In den *Scene Properties*, die Auswirkungen auf die Gesamtansicht nehmen, können die im Vorfeld bereits erläuterten Einstellungen zur vertikalen Überhöhung der Szene, zur Änderung der Lichtquelle oder der Hintergrundfarbe vorgenommen werden. Die optimale vertikale Überhöhung kann optional mit dem Button *Calculate* ermittelt werden. Zudem kann im Hinblick auf die Lichtposition unter *Contrast* die Schattenwirkung auf die Szenenoberfläche verstärkt werden. Die *Layer Properties* von ArcScene gestalten sich im

Gegensatz zu ArcView sehr viel komplexer, jedoch gleichen sich die Einstellungen, die im Rahmen dieser Diplomarbeit von Interesse sind. Im Tab *Base Heights* erfolgt die Zuordnung der Höheninformationen, um das entsprechende Thema auf Grundlage der Höhenwerte des Digitalen Geländemodells dreidimensional zu visualisieren. Zudem können dort eventuelle Änderungen des Überhöhungsfaktors und des Höhenoffsets erfolgen. Die Funktionen zur Erzeugung von Volumenmodellen aus einfachen Polygon-Shapefiles sind im Tab *Extrusion* zu finden. In den *Layer Properties* von Rasterdatensätzen gibt es ebenfalls eine Einstellungsmöglichkeit für den Bereich Schattierung. Dazu muss im Tab *Rendering* die Funktion *Shade areal features relative to the scene's light position* aktiviert werden, so dass eine Schattierung erzeugt wird, die in Abstimmung mit der in den *Scene Properties* eingestellten Sonnenposition steht. Optional kann auch hier die Auswahl *Use smooth shading if possible* getroffen werden (vgl. Kapitel 4.1.1.3). In den *Globe Properties* von ArcGlobe bestimmt der Tab *Sun Position* über die Position der Lichtquelle. Diese kann als absolute Position mittels des Längen- und Breitengrades oder über die Auswahl von Datum und Uhrzeit angegeben werden. Zudem lässt sich die Stärke der Sonne variieren. Da die Geodatendarstellung bei ArcGlobe in Form eines virtuellen Globus erfolgt, besteht im Tab *Background* die Möglichkeit zur Aktivierung eines Nebeleffekts sowie zur Auswahl einer Weltraum- und einer Himmelsfarbe und der Definierung einer entsprechenden Übergangszone in Kilometer. Die vertikale Szenenüberhöhung samt *Calculate*-Button ist ebenfalls verfügbar.

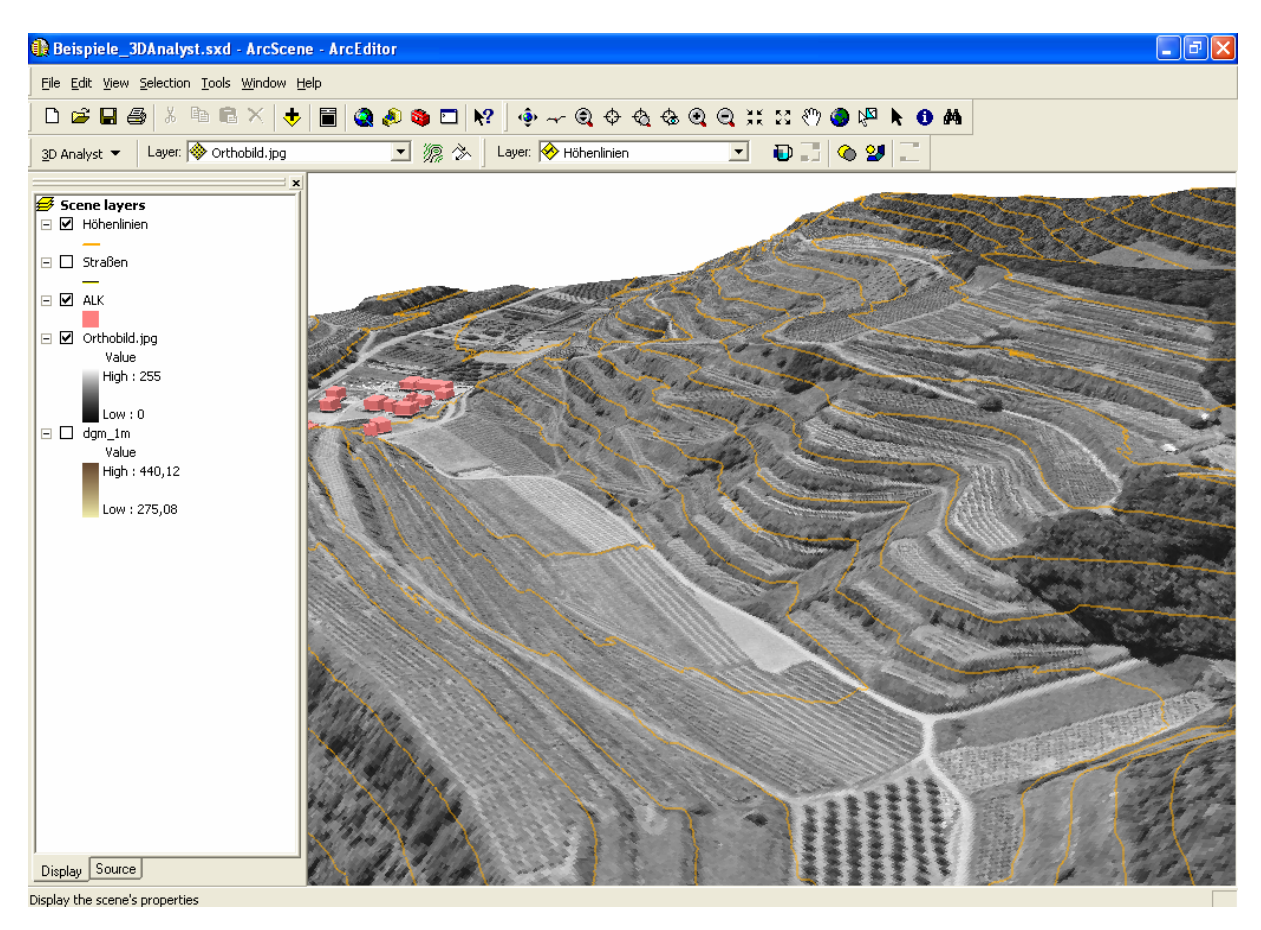

**Abbildung 4.14: Darstellung einer dreidimensionalen Szene in ArcScene** 

Die vorherige Abbildung 4.14 zeigt eine in ArcScene generierte Szene, in der sowohl Rasterdaten in Form von Orthophotos, als auch Vektordaten wie Höhenlinien und Gebäude auf Basis eines DGM dreidimensional visualisiert wurden. Zur Blockdarstellung von den vereinzelten ALK-Gebäudegrundrissen wurde die zuvor erläuterte Funktion *Extrusion* verwendet.

Neben den Einstellungen in den Properties bieten die beiden Visualisierungsapplikationen die Toolbar *3D Effects*. Dort können Veränderungen bezüglich der Transparenz, der Beleuchtung, der Schattierungsart (*Smooth Shading*, *Flat Shading*), der möglichen Visualisierung der Rasterober- oder Rasterunterseite, der Darstellungsrangfolge von Rasterlayern (nur ArcScene) und der Helligkeits- und Kontrastabstimmung (nur ArcGlobe) vorgenommen werden. Die Effekte ergänzen die übrigen Einstellungsmöglichkeiten und sind aufgrund der Position innerhalb der Toolbar schnell und einfach zu bedienen.

### **4.1.4.5 Animationsmodul**

Insbesondere bei der virtuellen Darstellung eines Geländes kann es außerdem vorteilhaft sein, Veränderungen in Form von Bewegungsabläufen zu visualisieren. Aus diesem Grund wurde ein Animationsmodul in ArcScene und ArcGlobe, und seit der neuesten ArcGIS-Version 9.2 auch in ArcMap, integriert. Der Aufruf der entsprechenden Toolbar *Animation* erlaubt es dem Nutzer mittels einfacher Werkzeuge und Dialoge Bewegungen der Szene (z.B. virtuelle Flüge, Zoomen), Veränderungen der 3D-Darstellungseigenschaften (z.B. Überhöhung, Schattenwurf) oder Bewegungen durch die Zeit, anhand von Zeitreihen, festzuhalten. Die somit entstandene Animation, die in einzelnen *Keyframes* aufgezeichnet wird, kann anschließend mit Hilfe des *Animation Manager* nachbearbeitet und optimiert werden, bevor ein möglicher Export in das bekannte Videoformat \*.avi erfolgt, um diese Animation auch außerhalb von ArcGIS zu präsentieren.

## **4.1.5 ArcGIS Spatial Analyst**

Die zweite gebräuchliche Extension von ArcGIS ist der Spatial Analyst, der das Geographische Informationssystem um komplexe Rasterfunktionalitäten ergänzt. Mit den zahlreichen Werkzeugen zur räumlichen Analyse und Modellierung können Rasterdaten erzeugt, die räumlichen Beziehungen zwischen Daten analysiert, Funktionsmodelle erstellt und komplexe Rasterberechnungen durchgeführt werden. Des Weiteren ist eine Generierung von neuen Informationen aus bestehenden Daten durch die beinhalteten Funktionen zur Findung von geeigneten Standorten, zur Entfernungsanalyse, zur hydrologischen Analyse oder zur Dichteberechnung möglich. Ähnlich wie bei ArcView sind auch hier die bereits beschriebenen Funktionen zur Oberflächenanalyse des 3D Analyst, bis auf die fehlende Flächen- und Volumenberechnungsfunktion, in der Toolbar *Spatial Analyst* vorhanden. Außerdem finden sich dort die drei Rasterinterpolationsmethoden *Inverse Distance Weighted*, *Spline* und *Kriging* wieder.

Eine genauere Erläuterung der im Spatial Analyst enthaltenen Funktionen findet im Umfang dieser Diplomarbeit nicht statt. Ausschließlich die Werkzeuge zum Thema Solar, die unter *Spatial Analyst Tools* in der ArcToolbox zu finden sind, werden näher betrachtet.

### **4.1.5.1 Solar Radiation Werkzeuge**

Seit der neuen Version ArcGIS Spatial Analyst 9.2 enthalten die *Spatial Analyst Tools* in der ArcToolbox das Themengebiet *Solar Radiation*, das drei neue Werkzeuge zur Berechnung der globalen Sonneneinstrahlung basierend auf Geländemodelle und Zeitangaben umfasst. Die Globalstrahlung ergibt sich aus der Direktstrahlung, die als Sonnenschein ungehindert auf die Erdoberfläche trifft, und der Diffusstrahlung, die vor Erreichen der Erdoberfläche durch Hindernisse (z.B. Wolken, Staubteilchen) reflektiert oder gestreut wird.

### • *Area Solar Radiation*:

Mit Hilfe dieser Funktion lässt sich die globale Sonneneinstrahlung für ein Gebiet basierend auf einem Digitalen Gelände- oder Oberflächenmodell innerhalb einer bestimmten Zeitspanne in Wattstunden pro Quadratmeter (Wh/m²) berechnen. Bei der Zeitspanne können vier verschiedene Einstellungen gewählt und spezifiziert werden: *Besondere Tage* (Sommersonnenwende, Tagundnachtgleiche, Wintersonnenwende), *Innerhalb eines Tages*, *Mehrere Tage innerhalb eines Jahres* und *Gesamtes Jahr mit monatlichen Intervallen*. Obendrein gibt es noch eine Reihe von optionalen Einstellungsmöglichkeiten, z.B. der Breitengrad des Gebietes, die topographischen Einwirkungen oder die Einflussgrößen der Einstrahlung.

### • *Points Solar Radiation*:

Diese Operation berechnet die globale Sonneneinstrahlung für einen bestimmten Ort binnen eines beliebigen Zeitraums in Wh/m². Dafür müssen zunächst ein DGM / DOM und ein Shapefile oder eine Tabelle mit den gewünschten Punkten, die innerhalb der Rasterausdehnung liegen, angegeben werden. Die anderen einstellbaren Größen stimmen mit der vorherigen Funktion überein. Das Ergebnis wird hierbei als Shapefile ausgegeben. Die Werte der Sonneneinstrahlung für die einzelnen Orte sind der Attributtabelle zu entnehmen.

### • *Solar Radiation Graphics*:

Mit der Funktion können Rasterdarstellungen des hemisphärischen Sichtbereichs (*Viewshed*), der Sonnenposition am Himmel (*Sunmap*) und der diffusen Einstrahlung aus den unterschiedlichen Himmelsrichtungen (*Skymap*) erstellt werden. Das Raster des hemisphärischen Sichtbereichs wird auf Grundlage des Mittelpunktes der ausgewählten Oberfläche ermittelt, falls kein optionales Punkte-Shapefile oder eine Tabelle für die exakte Berechnungsposition angegeben wird. Die Erzeugung der Sunmap setzt zusätzlich zum Raster eine der vier zuvor erläuterten Zeiteinstellungen voraus. Die Berechnung des Rasters der Skymap hingegen resultiert aus den zuvor gewählten azimutalen Aufteilungen und der Einteilung des Zenits.

# **4.1.6 ArcGIS Explorer**

Der ArcGIS Explorer der Firma ESRI ist ein kompakter Desktop Client von ArcGIS Server und erst seit der neuen Version 9.2 erhältlich. Mit dieser zum kostenfreien Download angebotenen Virtual-Globe-Anwendung ist der Nutzer in der Lage, zwei- und dreidimensionale GIS-Dienste von ArcGIS Server, ArcIMS, ArcWeb Services und WMS unter einer einheitlichen Oberfläche zu nutzen, und diese mit lokalen Daten (Shapefiles, File Geodatabases, KML, JPEG2000, GeoTIFF, MrSID, IMG und andere Rasterformate) zu kombinieren. Daneben kann der ArcGIS Explorer als Desktop Programm auf die gesamten GIS-Analysefunktionen mit dem serverbasierten Geoverarbeitungspotenzial von ArcGIS Server zugreifen (ESRI-GERMANY, 2007).

### **4.1.6.1 Verbindung zum Home Server und zu Map / Globe Services**

ArcGIS Explorer verbindet sich zunächst, ohne dass eine spezielle Angabe einer ArcGIS Server-Adresse notwendig ist, mit dem ESRI Home Server. Daraufhin öffnet sich die Anwendung mit visualisierten Datensätzen, die von verschiedenen von ESRI gehosteten Servern über das Internet geladen werden. Die so genannte *Default Map* enthält unter anderem auch Höhendaten eines Digitalen Geländemodells. Dabei handelt es sich um Fernerkundungsdaten der "Shuttle Radar Topography Mission" (SRTM) aus dem Jahre 2000. Diese zur freien Nutzung verfügbaren Daten weisen für die USA eine Auflösung von ca. 30 m und für den Rest der Erdoberfläche eine Auflösung von etwa. 90 m auf. Ein Beibehalten der Defaulteinstellung ist jedoch nicht ratsam, da es erhebliche Performanceverluste während der Navigation sowie beim Aufrufen unterschiedlichster Menüs zur Folge hat. Um mittels des ArcGIS Explorer eine Verbindung zum lokalen ArcGIS Server als Home Server aufzubauen, muss im Menü *File* der Eintrag *Set Home Server* gewählt werden. Im sich öffnenden Benutzerdialog kann anschließend die Einstellung *Connect to the Home Server located at* gewählt und die ArcGIS Server-Adresse eingegeben werden. Im Falle der serverbasierten Infrastruktur bei der LUBW erfolgt die Verbindung über das Intranet mit der Adresse *http://gissrv2/ripswebgis*. Der ArcGIS Explorer baut nach der geänderten Einstellung bei erneutem Programmaufruf automatisch eine Verbindung mit dem eingetragenen ArcGIS Server auf, allerdings wird der virtuelle Globus vorerst ohne drapierte Bilddaten und ohne Höhendaten des Digitalen Geländemodells dargestellt. Um das zu ändern, können zum einen Datensätze von der ESRI ArcGIS Explorer Homepage geladen und lokal gespeichert werden. Dazu muss im Menü *Help* der Eintrag *ArcGIS Explorer Resource Center* selektiert werden. Dabei handelt es sich um Daten vom Typ ArcGIS Explorer Map (\*.nmf). Auf diese lokal gesicherten Daten kann der Nutzer über *File > Open* und der Auswahl *ArcGIS Explorer Files* zugreifen und beispielsweise ein Satellitenbild und Landesgrenzen in die aktuelle Ansicht laden. Da jedoch keine Höheninformationen inbegriffen sind, sollte auf die *Default Map* zurückgegriffen werden, die automatisch bei der Programminstallation im Verzeichnispfad abgelegt wurde. Die Datei namens *defaultmap.nmf* enthält neben den Bildinformationen auch die zuvor genannten Höhendaten. Damit das Öffnen des ArcGIS Explorer standardmäßig mit einem der Datensätze erfolgt, muss im Menü *Tools* unter *Options > Application > Startup* der gewünschte Dateipfad angegeben werden.

Zur Verbindungseinstellung und Nutzung von zweidimensionalen Map Services sowie dreidimensionalen Globe Services mittels ArcGIS Explorer ist der Bereich *Servers* des Benutzerdialogs *Open Content* relevant, der sich unter *File > Open* öffnet. Mit dem Dialog lassen sich Services einbinden, die zuvor z.B. mit ArcGIS Server erstellt wurden. Vorab kann mit der Auswahlliste *Show of type* zwischen der Voreinstellung *Globe Services*, die nur über den ArcGIS Server verfügbar sind, und *Map and Globe Services*, die sowohl vom ArcGIS Server als auch mit IMS und WMS generiert werden können, gewählt werden. Anschließend lässt sich durch Selektion des gewünschten Server GIS Produkts und Eingabe der jeweiligen Server-Adresse im sich öffnenden Benutzerdialog eine neue Verbindung erzeugen. Beim Aufbau der im Zusammenhang mit dem Home Server genannten ArcGIS Server-Adresse werden direkt alle Map und Globe Services angezeigt, die bereits angelegt wurden. Durch einfache Auswahl eines Services und Klicken des Buttons *Open* wird dieser direkt im View des ArcGIS Explorer visualisiert.

### **4.1.6.2 Funktionen**

Im ArcGIS Explorer sind mit dem File *defaultmap.nmf* auch verschiedene Funktionalitäten bzw. Aufgaben, die so genannten Tasks, standardmäßig zu finden. Tasks sind verschiedene Aufgaben, die von einem Server definiert wurden und im ArcGIS Explorer als GIS-Services eingebunden werden können. Zu den vordefinierten Tasks gehören beispielsweise Suchfunktionen wie *Find Place*, *Find Address* oder *Get Driving Directions*, mit denen der Anwender nach bestimmten Orten, Adressen oder Routen suchen kann. Die Angaben müssen dabei allerdings in Englisch erfolgen, ansonsten wird beispielsweise für die Stadt "Köln" kein Treffer erzielt. Um die Suchergebnisse in der Karte anzuzeigen, muss entweder die Auswahl *Zoom* im Kontextmenü oder ein Doppelklick auf das entsprechende Ergebnis erfolgen. Dadurch startet ein simulierter Flug zum jeweiligen Zielort. Bei dem integrierten Routenplaner muss zunächst mittels des Tools *Get Position* der Start- und Zielpunkt in der Karte ausgewählt oder von vorherigen Resultaten der Funktion *Find Place* übernommen werden. Anschließend wird die erzeugte Route in der Kartenansicht und im Ergebnisfenster detailliert angezeigt und kann mit Hilfe der Funktion *Fly Along*, die sich im Kontextmenü befindet, im entsprechendem Neigungswinkel und der richtigen Zoomstufe automatisch abgeflogen werden. Bei der Ausführung der gesamten Funktionen sind sowohl bei der Verbindung zum ESRI Home Server, als auch zum lokalen ArcGIS Server der LUBW deutliche Performancedefizite erkennbar, so dass insgesamt kein flüssiger Ablauf möglich ist.

Grundsätzlich lassen sich ebenfalls Tasks einbinden, die mittels des lokalen ArcGIS Server der LUBW konfiguriert wurden. Da dieser jedoch keine eigens definierten Tasks beinhaltet, wird hier ausschließlich der theoretische Weg kurz erläutert. Dazu muss zunächst im Menü *Tools* die Funktion *Manage Tasks* gewählt werden. Daraufhin wird ein Benutzerdialog geöffnet, in dem die Kategorie der vorab beschriebenen *Default Tasks* einerseits und die Kategorie *My Tasks* andererseits aufgeführt ist. Durch Klicken des Buttons *Get Tasks* erscheint ein Dialog, der mit dem Benutzerdialog zur Einbindung von Map und Globe Services vergleichbar ist, da auch hier die ArcGIS Server-Adresse zur Verbindungsherstellung angegeben werden muss. Ist das geschehen, werden die verfügbaren Tasks des Servers aufgelistet und können eingebunden werden.

#### **4.1.6.3 Navigation und Performance**

Im ArcGIS Explorer werden dem Nutzer vier verschiedene Möglichkeiten zur Navigation geboten. Zusätzlich zu der bekannten Navigation per Maus erlaubt die Anwendung das Navigieren mit der Tastatur und einem Navigationsbedienelement innerhalb der Kartenansicht. Sogar das Navigieren mittels eines Gamepads wird vom ArcGIS Explorer unterstützt, allerdings hier nicht näher betrachtet. Die einzelnen Maustasten sind jeweils mit mehreren Funktionen belegt, welche durch mehrfaches Klicken oder im Zusammenspiel mit bestimmten Tasten der Tastatur erzielt werden, wobei in diesem Zusammenhang nur die wichtigen, ohne gesonderte Hilfe ausführbaren Funktionen erläutert werden. Die linke Maustaste bewirkt dabei ein Verschieben der Szene sowie per Doppelklick ein Zentrieren des gewählten Punktes. Durch Festhalten der rechten Maustaste startet ein Geländeflug in Richtung des sich bewegenden Mauszeigers und mit Hilfe des Mausrades erfolgt ein Zoomen, durch Drehen des Rades, oder durch Festhalten des selbigen ein Drehen und Kippen der Ansicht. Eine Navigation innerhalb der Szenerie mittels Tastatur setzt natürlich die vorherige Beschäftigung mit den unterschiedlichen Tastenkombinationen und den dazugehörigen Funktionen voraus, mit denen jedoch die gleichen Aktionen, die per Maus möglich sind, vollführt werden können. Ferner erlaubt die Tastatur zusätzliche Funktionen, die aus den vorangegangenen Programmen bereits bekannt sind, z.B. ein Zoomen auf die Gesamtansicht oder ein Norden der Szene. Das dynamische Navigationsbedienelement der Kartenansicht, das erst nach Überfahren mit dem Mauscursor in der in Abbildung 4.15

dargestellten Form vergrößert wird, ist mit der Maus einfach bedienbar. Die Bedienung der linken Skala verändert den Neigungswinkel, und die rechte Skala vergrößert oder verkleinert die Ansicht. Mit dem in der Mitte abgebildeten Kompass kann zum einen, durch ein Klicken auf die einzelnen Pfeile, ein Verschieben in die gewählte Richtung erfolgen und zum anderen, durch Drehen des Kompasses mit gedrückter Maustaste, ein Rotieren der Szene. Das Zurücksetzen der Neigung, die Nordung der Karte und das Zoomen auf die **Abbildung 4.15: Navigator**  Gesamtansicht der Erdkugel resultiert aus einer Aktivierung der drei unteren Buttons.

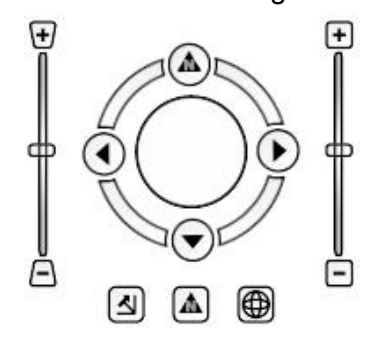

**ArcGIS Explorer**

Genau wie die Visualisierungsapplikation ArcGlobe basiert auch der ArcGIS Explorer auf der Verwendung eines Cache, um zuvor visualisierte Szenenausschnitte bei erneuter Betrachtung schneller und performanter darzustellen. Dabei setzt ArcGIS Explorer ebenfalls einen Festplatten- und einen Arbeitsspeicher-Cache ein, die je nach Nutzer hinsichtlich der jeweiligen Größe beliebig modifiziert werden können. Hierbei kann die Angabe der Cachegröße des Arbeitsspeichers zugleich insgesamt als auch unterteilt nach vordefinierten Datentypen erfolgen. Die notwendigen Einstellungsmöglichkeiten sind im Benutzerdialog *Options* des Menüs *Tools* unter *View > Cache* zu finden. Im Ganzen weisen die ESRI-Produkte ArcGlobe und der ArcGIS Explorer starke Parallelen bezüglich der Cache-

modifikation auf, trotzdem fällt der ArcGIS Explorer bei der Performance während der Navigation weit hinter ArcGlobe zurück.

#### **4.1.6.4 3D-Darstellungseigenschaften**

Der ArcGIS Explorer der Firma ESRI verfügt ebenfalls, ähnlich wie die zuvor erläuterten Anwendungen, über einen Benutzerdialog zur Änderung der Darstellungseigenschaften, den so genannten *Map Properties*. Dort lassen sich Einstellungen vornehmen, um die Darstellung der Erdkugel und somit des Geländes realistischer wirken zu lassen. Zu diesen Effekten zählen die mögliche Stern-, Nebel- und Bewölkungsdarstellung, sowie der atmosphärische Lichteffekt, auch "Halo" genannt. Die Änderung der Sonnenposition erfolgt bei dieser Anwendung basierend auf bestimmten Tageszeiten. Abschließend lässt auch der ArcGIS Explorer eine vertikale Szenenüberhöhung zu. Diese unter *Vertical Exaggeration*  einstellbare Modifikation umfasst jedoch nicht den bei den übrigen ESRI-Produkten üblichen *Calculate*-Button.

### **4.1.7 Google Earth**

Google Earth ist eine kostenlose Basissoftware der Firma Google Inc., die im Internet frei erhältlich ist. Es handelt sich dabei um den Vorreiter aller Virtual-Globe-Anwendungen. Das Programm überlagert Satelliten- und Luftbilder unterschiedlichster Auflösung mit verschiedenen Geodaten (Raster- und Vektordaten) und bildet diese auf einem Digitalen Geländemodell der Erde ab. Dabei benutzt Google Earth für die Projektion das koordinative Bezugssystem WGS84. Alle Daten sind in einer Datenbank enthalten, die auf dem so genannten Google Earth Server liegt. Der Umfang dieser Datenbank umfasst mittlerweile rund 150 Terabyte an Bild- und Kartendaten (SCHÜLER et al., 2007). Die Software wurde ursprünglich vom Unternehmen Keyhole Corp. als "Earth Viewer 3D" entwickelt. Die Firma wurde jedoch im Jahre 2004 von Google aufgekauft. Das Programm kam erstmals im Juni 2005 unter dem neuen Namen Google Earth mit der Version 3.0 auf dem Markt. Seit Juni 2006 ist die zweite Version von Google Earth mit der Versionsnummer 4.0 verfügbar (SPIEGEL ONLINE, 2006).

Neben der kostenfreien Anwendung Google Earth gibt es weitere, allerdings kostenpflichtige Versionen mit einigen Zusatzfunktionalitäten. Die Version Google Earth Plus ist für 20 \$ pro Jahr erhältlich und bietet unter anderem eine Integration von GPS-Geräten. Für 400 \$ jährlich stellt Google die Version Google Earth Pro bereit, die für den kommerziellen und professionellen Einsatz gedacht ist. Damit besteht beispielsweise die Möglichkeit, auch andere Datenformate, z.B. Shapefiles, mit dem GIS-Datenimport-Modul zu importieren, oder Videos mit Hilfe eines Movie Making-Tools zu erstellen. Außerdem erzielen beide kostenpflichtigen Versionen einen hochauflösenderen Druck als die Bildschirmauflösung erwarten lässt. Allen drei Google Earth-Versionen liegt jedoch ein identisches Bildmaterial zugrunde (GOOGLE EARTH, 2007a).

### **4.1.7.1 Datenherkunft**

Das vorhandene Bildmaterial von Google Earth setzt sich aus Aufnahmen mit unterschiedlichen Auflösungen zusammen, die jeweils von verschiedenen Anbietern stammen und kontinuierlich aktualisiert werden. Die Satelliten- und Luftbilder, die laut Google nicht älter als drei Jahre sind, liegen größtenteils mit einer Auflösung von 15 m pro Pixel vor. Für ausgewählte Gebiete, vor allem in Ballungsräumen, sind allerdings hochauflösende Aufnahmen mit einer Auflösung zwischen 5 cm und 15 cm pro Pixel verfügbar. Als Hauptdatenquelle bedient sich Google bei Bildern aus dem Datenbestand der Firma Digital Globe, die einen kommerziellen Satelliten zur Erdbeobachtung namens "QuickBird 2" betreibt, der hochauflösende Aufnahmen mit einer Auflösung von bis zu 60 cm pro Pixel liefert (SPIEGEL ONLINE, 2006). Die Quelle der aktuell verwendeten Bilddaten der entsprechenden Zoomstufen und Gebiete gibt Google Earth jeweils während der Navigation innerhalb der Kartenansicht an, indem ein Copyright-Vermerk in Form von *"Image © 2007 DigitalGlobe"* angezeigt wird. Zu den verwendeten Daten des Digitalen Geländemodells gibt es keine offiziellen Auskünfte seitens der Firma Google. Jedoch lassen Beiträge in unterschiedlichen Foren verlauten, dass es sich dabei um SRTM-Daten handelt, da ebenfalls vom ArcGIS Explorer verwendet werden (vgl. Kapitel 4.1.6.1).

### **4.1.7.2 Keyhole Markup Language und Google SketchUp**

Die Keyhole Markup Language (KML) ist ein Dateiformat auf Basis der XML-Syntax, das geometrische Elemente wie Punkte, Linien, Polygone sowie Modelle mit spezifizierten Parametern (Betrachtungswinkel und -entfernung) zur Darstellung in Google Earth definiert und speichert. Google Earth bietet somit die Möglichkeit eines freien Informationsaustausches, indem KML-Layer mit eigenen Geodaten importiert, oder Ortsmarken (Placemarks) exportiert und beispielsweise auf der Internetseite der Google Earth Community frei zur Verfügung gestellt werden können. Durch Auswahl von *Hinzufügen > Ortsmarke* und vorherigem Zoomen auf die gewünschte Stelle des Globus, kann jeder Anwender eigene Placemarks erstellen und diese beliebig hinsichtlich der Darstellung und der Ansicht anpassen, oder auch Beschreibungen hinzufügen. Anschließend lässt sich die im Fenster *Orte* befindliche Ortsmarke durch einen Klick auf *Speichern unter* im Kontextmenü als KMZ-Datei exportieren. Dabei handelt es sich um eine datenkomprimierte KML-Datei im Format ZIP, die direkt vom Client eingelesen werden kann (GOOGLE EARTH, 2007b).

Neben den KML-Dateien können ebenfalls dreidimensionale Modelle in Google Earth hinzugefügt werden, die zuvor mit dem kostenlosen 3D-Modellierungsprogramm Google SketchUp erstellt wurden. Um beispielsweise ein Gebäude mit der Anwendung zu modellieren und es anschließend in Google Earth zu importieren, muss zunächst in Google Earth auf den Kartenausschnitt, in dem sich das zu modellierende Gebäude befindet, gezoomt werden. Danach wird dieser Ausschnitt über den in Google SketchUp integrierten Button *Get Current View* geladen. Somit ist es möglich, das Gebäude direkt auf den im Luftbild sichtbaren Grundriss zu erstellen. Die Konstruktion einfacher dreidimensionaler Modelle ist nicht zu komplex und mit wenigen Werkzeugen möglich. Nach der Fertigstellung wird das Modell unmittelbar über den Button *Place Model* in Google Earth platziert. Damit allerdings auch andere Nutzer auf das Modell zugreifen können, kann dieses mittels des Buttons *Share Model* und unter Eingabe von zusätzlichen Metainformationen in der Google 3D-Galerie veröffentlicht werden. Um diese Galerie zu aktivieren, muss der Nutzer im Ebenenfenster der sich links befindenden Seitenleiste die Kategorie *3D-Gebäude* auswählen.

Abgesehen von der kostenlosen Google SketchUp-Version wird noch die Version SketchUp Pro5 für 469 € pro Jahr angeboten. Diese Version integriert die wichtige Funktionalität zum Import und Export von unterschiedlichen Dateiformaten, die im Zusammenhang mit dreidimensionalen Modellen gebräuchlich sind. Außerdem sind mit der kostenpflichtigen Version verschiedenste PlugIns verfügbar. Ein SketchUp ArcGIS PlugIn erlaubt z.B. das Laden von Shapefiles, die notwendige Gebäudegrundrisse (ALK-Daten) enthalten (SKETCHUP, 2007).

Abbildung 4.16 zeigt einen Teil der bereits fertig gestellten und in der 3D-Galerie enthaltenen dreidimensionalen Visualisierung der Stadt Frankfurt in Google Earth.

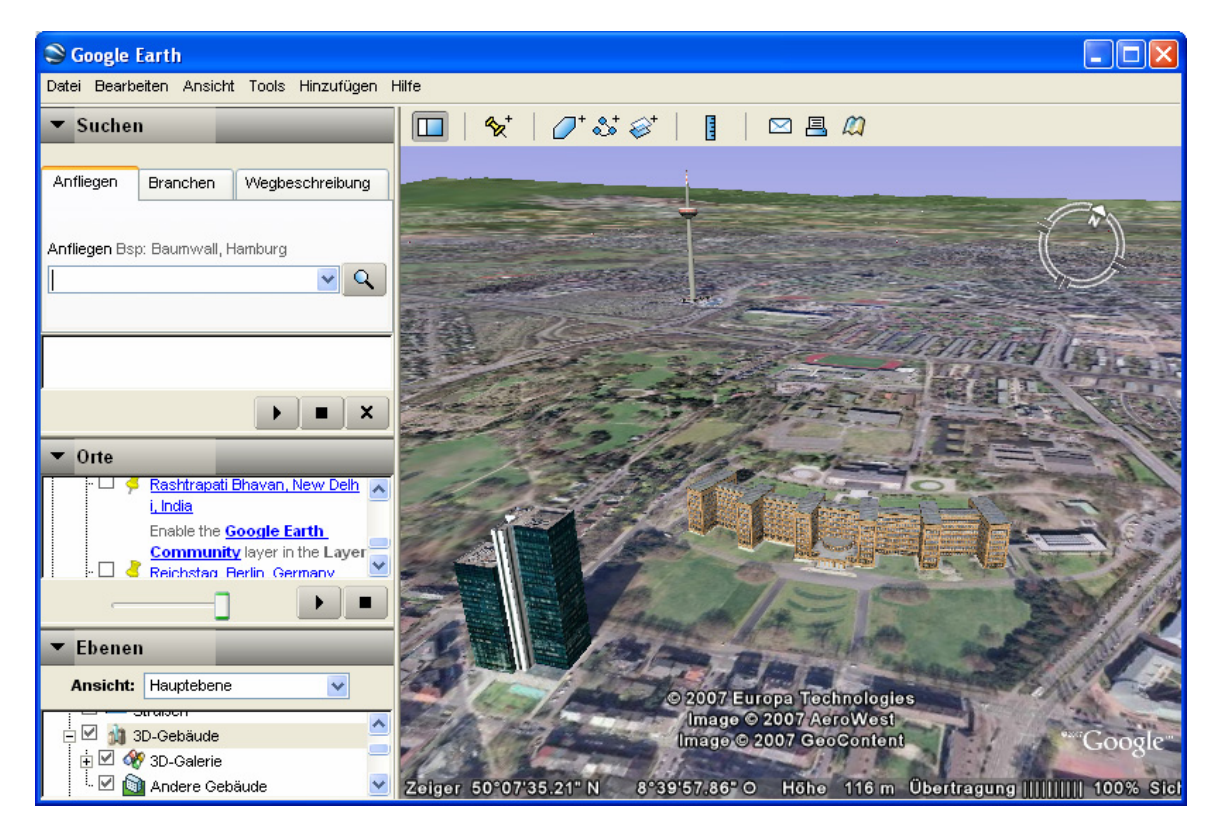

**Abbildung 4.16: Dreidimensionale Visualisierung der Stadt Frankfurt in Google Earth** 

### **4.1.7.3 Funktionen**

In Google Earth ist ein Suchfenster integriert, das die Registerkarten *Anfliegen*, *Branchen* und *Wegbeschreibung* enthält (siehe Abbildung 4.16). Damit kann auf verschiedenen Arten nach Orten auf der ganzen Welt gesucht werden. Jede einzelne Registerkarte enthält ein

Beispiel für die Eingabe des gewünschten Suchbegriffs, wobei diese mit oder ohne Komma erfolgen kann. Im Tab *Anfliegen* kann z.B. nach Orten, Postleitzahlen, Ländern, Straßen und Hausnummern oder Koordinaten in unterschiedlicher Kombination gesucht werden. Diese Orte werden anschließend automatisch angeflogen. Dabei greift Google Earth auf die Fly-To-Funktionalität zurück, mit der ein realer Flug zum gefundenen Objekt simuliert wird. Der zweite Tab *Branchen* startet über die Felder *Was* und *Wo* eine Suche nach Geschäftseinträgen, eingeschränkt nach bestimmten Orten oder Ländern. Auch hier werden die Suchergebnisse bzw. die zehn besten Ergebnisse angeflogen. Diese Suchfunktion, die auf die Suche von Google Maps zurückgreift, durchsucht die Gelben Seiten und die Internetseiten der Region (GOOGLE EARTH, 2007b). Mittels der Registerkarte *Wegbeschreibung* erfolgt anhand von eingegebenen Start- und Zielorten eine Routenberechnung, auf deren Ausdehnung die Karte gezoomt wird, mit einer genauen Wegbeschreibung im Suchergebnisfenster. Mit der Tourfunktion von Google Earth kann hinterher ein Flug über die erstellte Route simuliert werden, wozu das Gelände automatisch vergrößert und geneigt wird. Dazu muss die Route im Suchergebnisfenster aktiviert und der Button *Tour abspielen*, der sich unterhalb des genannten Fensters befindet, geklickt werden. Im Ebenenfenster von Google Earth kann der Nutzer frei wählen, ob die Kartenansicht z.B. Ortsnamen, Grenzen, Empfehlungen oder eine dreidimensionale Darstellung des Geländes enthalten soll. Somit lässt sich die Szene auf die für den jeweiligen Anwender notwendigen Zusatzangaben beschränken. Insgesamt betrachtet sind die Suchfunktionen und die Routenberechnung bei Google Earth gleichermaßen performant ausführbar, da die Abfrageergebnisse umgehend ermittelt werden.

### **4.1.7.4 Navigation und Performance**

Google Earth bietet drei verschiedene Navigationsarten, um die Sicht auf die Erde beliebig zu verändern. Es kann mit der Maus, mit der Tastatur oder mit dem Navigationsbedienelement der Kartenansicht navigiert werden. Überdies kann bei der Navigation mit der Maus zwischen drei verschiedenen Navigationsmodi gewählt werden. Dafür befindet sich im Tab *Navigation* unter *Tools > Optionen* die Möglichkeit von der Standardeinstellung *Verschieben und Zoomen* in den Modus *Flugregler* und *Klicken-und-Zoomen* zu wechseln. Bei der Defaulteinstellung erfolgt durch Drücken der linken Maustaste ein Verschieben und durch Drücken der rechten Taste ein Zoomen der Szene, wobei die Drehung des Mausrades ebenfalls ein Zoomen erzielt. Ein stetiges Vergrößern einer bestimmten Stelle wird durch einen Doppelklick der linken Maustaste ausgelöst und durch einen einfachen Klick beendet. Genauso verhält sich die rechte Taste bei einem Doppelklick, mit dem Unterschied, dass aus der Szene heraus gezoomt wird. Die wichtige Funktion zum Neigen und Drehen der 3D-Szene von Google Earth wird durch Drücken des Mausrades ausgelöst. Daneben kann noch eine Art Anschubsen der Bildansicht erreicht werden. Dazu muss die Maus bei gedrückter linker Maustaste kurz in eine Richtung bewegt werden, bevor die Taste wieder losgelassen wird. Der Vorgang wird durch einen einfachen Mausklick gestoppt. Eine besondere Art der Navigation stellt der *Flugregler*-Modus dar, mit dem die Handhabung eines Joysticks simuliert werden soll. Dabei entspricht die Bewegungsrichtung der Maus, der Richtung der Joystickbewegung. Das Handling der Funktion beansprucht aber eine gewisse Testphase, da es ansonsten eher schwierig ist, eine ersehnte Flugroute zu verfolgen. Der Modus *Klicken-und-Zoomen* erlaubt, wie der Name schon sagt, nur ein Heranzoomen durch einen Linksklick oder ein Herauszoomen durch einen Rechtsklick. Alle anderen Aktionen müssen mit dem Navigationsbedienelement vorgenommen werden, welches in Abbildung 4.17 zu sehen ist. Diese vergrößerte Form des Navigators wird erst beim Überfahren mit dem Mauscursor sichtbar und ähnelt auch ansonsten dem Steuerungselement vom ArcGIS

Explorer, das im vorherigen Kapitel vorgestellt wurde. Die Verwendung der rechten Skala bewirkt hierbei ein Zoomen der Szene, und mit Hilfe der oberen Skala kann das Gelände geneigt werden. Diese Neigung lässt sich durch einen Doppelklick auf den linken Button zurücksetzen. Der mittig dargestellte Kompass ist für das Verschieben und das Drehen der 3D-Ansicht zuständig. Damit die Szene rotiert, muss der Kompass mit gedrückter Maustaste in die gewünschte Richtung gedreht werden, zum Verschieben muss lediglich auf einen der Pfeile geklickt oder der mittlere kleinere Kreis verschoben werden. Die Nordung der Ansicht erfolgt durch Anklicken des "N" im Kreisrand.

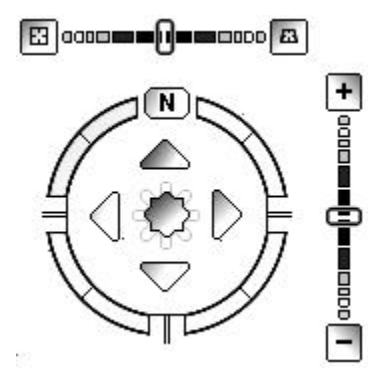

**Abbildung 4.17: Navigator Google Earth**

Zur besseren Orientierung während der Navigation ist in der dreidimensionalen Kartenansicht eine Übersichtskarte enthalten, die über ein rotes Fadenkreuz bzw. Rechteck die aktuelle Position im Viewer markiert. Bezüglich dieser Übersichtskarte lassen sich unter *Tools > Optionen* im Tab *3D-Ansicht* einige Modifikationen vornehmen. Erstens kann die Größe des Übersichtsfensters geändert werden und zweitens ist eine Veränderung des Zoomverhältnisses zwischen der Übersichtskarte und der 3D-Ansicht möglich. Die Optionen erlauben eine Variierung zwischen 1:1, wobei das rote Rechteck in der Übersichtskarte exakt der 3D-Ansicht entspricht, und der Standardeinstellung 1:Unendlich, bei der ein rotes Kreuz bzw. Rechteck die Position auf der gesamten Erde anzeigt (siehe Abbildung 4.18).

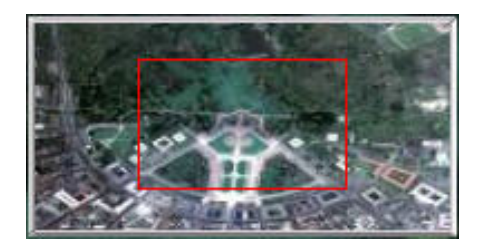

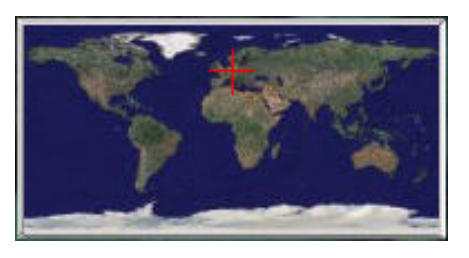

**Abbildung 4.18: Übersichtskarte im Zoomverhältnis 1:1 (links) und 1:Unendlich (rechts)** 

Durch einen Doppelklick auf einen beliebigen Punkt innerhalb der Übersichtskarte wechselt die Ansicht des Viewers zum ausgewählten Ort.

Die Anwendung Google Earth verwendet einen Cache, da die genutzten Bilddaten nicht lokal auf dem eigenen Rechner, sondern in einer Datenbank auf dem Google Earth Server vorliegen. Der Webbrowser lädt somit die aktuellen Bilddaten der entsprechenden Zoomstufe von der Datenbank in den Cache, so dass anschließende kleinere Verschiebungen oder Vergrößerungen und Verkleinerungen mit den Daten aus dem Cache bewältigt werden können. Reichen die im Cache vorliegenden Daten für eine Ansichtsänderung nicht mehr aus, so werden die zusätzlichen Daten nachgeladen. Damit wird eine schnelle Navigation und gute Performance gewährleistet. Die Cachegröße, die abhängig von der jeweiligen Computerleistung ist, kann unter *Tools > Optionen* im Tab *Cache* angegeben werden. Es ist sowohl für den Arbeitsspeicher-Cache als auch für den Festplatten-Cache eine separate Eingabe möglich. Aus diesem Grund ist trotz der enormen Datenmenge, die sich hinter den Satelliten- und Luftbildern verbirgt, ein extrem schneller Bildaufbau ohne längere "Wartezeiten" während der Navigation möglich. Insgesamt erweist sich die gesamte Navigation mittels der Maus und dem Navigator aufgrund der hohen Performance als sehr nutzerfreundlich und einfach zu bedienen. Eine niedrigere bzw. höhere Geländequalität, die direkt mit einer schnelleren bzw. langsameren Performance zusammenhängt, kann im Dialog *Optionen > 3D-Ansicht* im Menü *Tools* gewählt werden. Aktiviert der Anwender jedoch im Ebenenfenster die Kategorie *3D-Gebäude*, so kann es bei Stadtansichten, die innerhalb der 3D-Galerie enthalten sind, infolge des Aufbaus der komplexen Stadtmodelle zu kleineren Verzögerungen kommen.

### **4.1.7.5 3D-Darstellungseigenschaften**

Die dreidimensionale Ansicht des Geländes kann auch bei Google Earth verstärkt werden, indem das Gelände überhöht dargestellt wird. Diese Einstellung ist unter dem Namen *Höhenverstärkung* unter *Tools > Optionen > 3D-Ansicht* zu finden und lässt eine Veränderung der Originalhöhe um den Faktor 0,5 bis 3 zu. Des Weiteren ist es möglich, verschiedenen Ortsmarken eine bestimmte Höhe zuzuweisen, so dass sich die Objekte in einem festgelegten Abstand relativ zur Geländeoberfläche befinden. Die Einstellung kann im Kontextmenü der jeweiligen Ortsmarke unter *Eigenschaften > Höhe* vorgenommen werden. Im Tab *Ansicht* des zuvor genannten Benutzerdialogs *Eigenschafte*n wird dem Nutzer eine Einstellung der Transparenz des entsprechenden Objektes gestattet. Eine Änderung bezüglich der Weltraumfarbe ist nicht möglich, allerdings kann der Nutzer den atmosphärischen Lichteffekt unter *Ansicht > Atmosphäre* aktivieren oder deaktivieren.

# **4.1.8 Microsoft Virtual Earth**

Bei der Virtual-Globe-Anwendung Virtual Earth handelt es sich um Microsofts Antwort auf Google Earth. Microsoft Virtual Earth ist eine reine browserbasierte Anwendung, die im Web Map Service "Windows Live Local" integriert und somit für Jedermann frei zugänglich ist. Der ehemals zweidimensionale Kartendienst wurde im November 2006 um eine 3D-Version ergänzt. Zum Ausführen der dreidimensionalen Ansicht im Browser ist jedoch die vorherige Installation des zusätzlichen PlugIns *Virtual Earth 3D* notwendig. In der 3D-Ansicht sind Satelliten-, Luftbilder und Straßenkarten auf einem Digitalen Geländemodell der Erde abgebildet und in Form eines virtuellen Globus dargestellt. Zusätzlich können 3D-Modelle von ausgewählten Städten angezeigt werden, die im Gegensatz zu Google Earth sogar über texturierte Gebäudeoberflächen verfügen, wodurch ein noch realistischerer Eindruck entsteht. Virtual Earth bietet aber noch eine Besonderheit an, die die Konkurrenzanwendung

Google Earth nicht enthält: Im 2D-View besteht die Möglichkeit in bestimmten Städten, mittlerweile auch in 83 deutschen Städten, eine 3D-artige Stadtansicht aus der Vogelperspektive zu erhalten. Für diese besonderen perspektivischen Aufnahmen mit dem Namen *Bird's eye view* wurde zugleich je ein Bild nach Norden, Osten, Süden und Westen sowie senkrecht nach unten aus einem in geringer Höhe fliegenden Flugzeug aufgenommen, und anschließend zu einem Bildteppich zusammengesetzt. Dadurch können Gebäude in der zweidimensionalen Ansicht perspektivisch aus vier verschiedenen Himmelsrichtungen betrachtet werden. Insgesamt beträgt die Größe der Datenbank, die alle Geodaten beinhaltet, zurzeit ca. 500 Terabyte. Der Umfang nimmt allerdings stetig zu, da Microsoft bis Ende 2008 zumindest alle europäischen Siedlungen mit mehr als 50.000 Einwohner im *Bird's eye view* präsentieren will (SCHÜLER et al., 2007).

Die Abbildung 4.19 zeigt die Skyline des New Yorker Stadtteils Manhattan. Dabei stellt die realistische Darstellung der Hochhäuser mit den vorhandenen texturierten Gebäudefassaden eine Besonderheit bei den vorgestellten Virtual-Globe-Anwendungen dar.

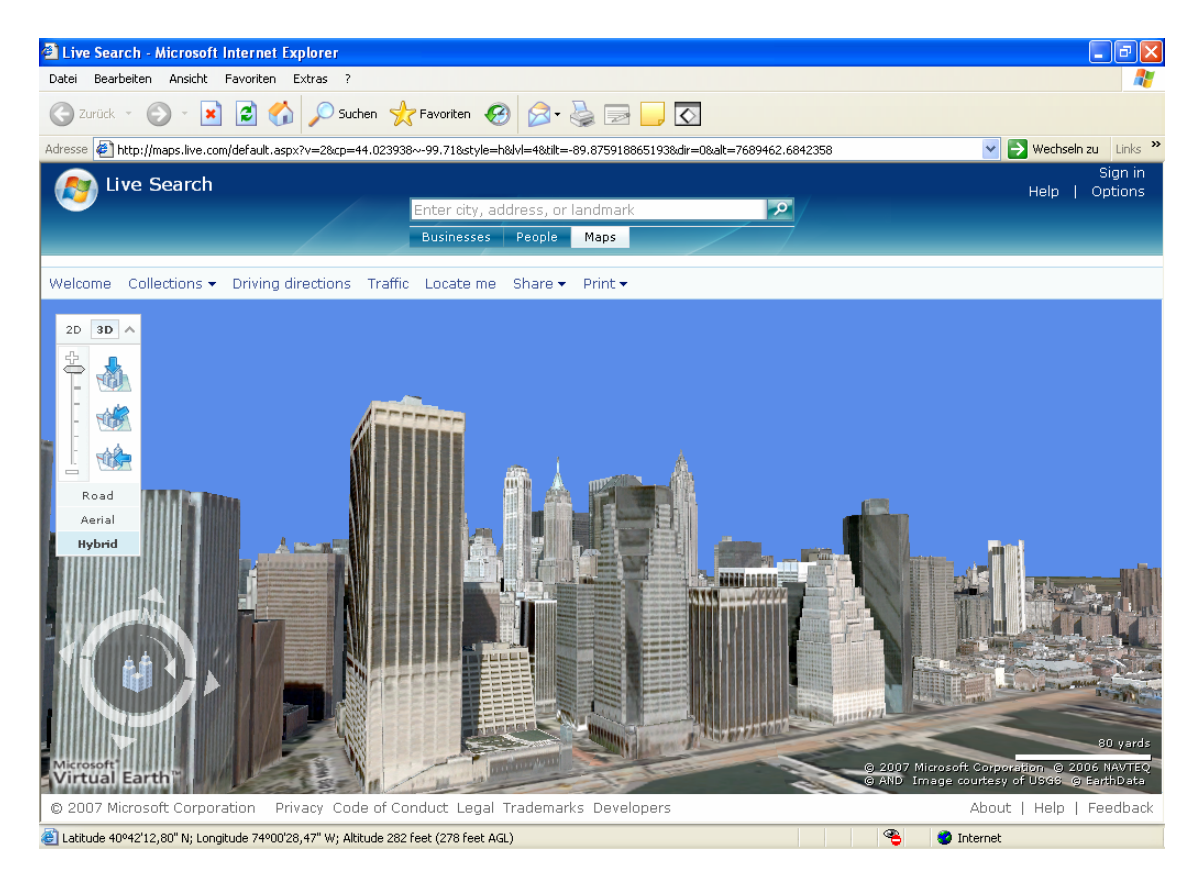

**Abbildung 4.19: Dreidimensionale Visualisierung von Manhattan in Virtual Earth** 

### **4.1.8.1 Datenherkunft**

Bei Microsoft sind ähnlich wie bei Google keine direkten Informationen bezüglich der Datenherkunft zu finden, jedoch gibt der Link *About* innerhalb des Web Map Services "Windows Live Local" eine Auskunft über die beteiligten Firmen und Behörden. Die vorhandenen Satelliten- und Luftbildaufnahmen setzen sich wie bei Google Earth aus

Bildmaterialien mit verschiedenen Auflösungen zusammen. Dabei werden hochauflösende Aufnahmen mit einer Auflösung von 50 cm pro Pixel in den Ballungsräumen erreicht, die vom Kartenprovider Intergraph stammen. Die 3D-Ansicht von Microsoft Virtual Earth baut wie Google Earth und der ArcGIS Explorer auf die Höheninformationen der SRTM-Daten auf, da die wissenschaftliche Behörde des US-Innenministeriums, der United States Geological Survey (USGS), ebenfalls in der Liste der beteiligten Firmen enthalten ist. Der USGS vertreibt und archiviert wissenschaftliche Information über die Erde. Unter anderem werden auch dort die SRTM-Daten aus dem Jahre 2000 verwaltet sowie kostenlos zur Verfügung gestellt. Auch Microsoft Virtual Earth gibt für die verwendeten Daten Copyright-Vermerke innerhalb der Bildansicht an. Das Beispiel für die USGS-Daten lautet *"© Image courtesy of USGS"*.

### **4.1.8.2 Funktionen**

Da Microsoft Virtual Earth zum Web Service "Windows Live Local" gehört, können alle dort integrierten Suchfunktionen verwendet und direkt in der Kartenansicht lokalisiert und automatisch angeflogen werden, wie es bereits von Google Earth bekannt ist. Allerdings ist Virtual Earth ursprünglich auf die Nutzer in den USA ausgerichtet, so dass zum einen alle Angaben ausschließlich in Englisch vorhanden sind und zum anderen die Suche eingeschränkt ist. Bei den Suchfunktionen kann zwischen den Kategorien *Businesses*, *People* und *Maps* gewählt werden, wobei jedoch keine Treffer bei der Branchen- oder Personensuche außerhalb der USA verzeichnet werden konnten. Die Suchfunktionen waren nur hinsichtlich der Städte und Ortschaften weitestgehend erfolgreich, obwohl es dort bei kleineren Orten auch Ausnahmen gab. Zusätzlich erfolgt mittels der Funktion *Driving directions* eine Rotenberechnung anhand von eingegebenen Start- und Zielpunkten. Das Ergebnis der Routenplanung wird in der Karte und mit einer Wegbeschreibung im Suchergebnisfenster detailliert angezeigt.

### **4.1.8.3 Navigation und Performance**

Bei der Browseranwendung Virtual Earth kann zwischen der 2D- und der 3D-Ansicht gewechselt werden, so dass jeweils unterschiedliche Werkzeuge und Funktionen zur Navigation vorhanden sind.

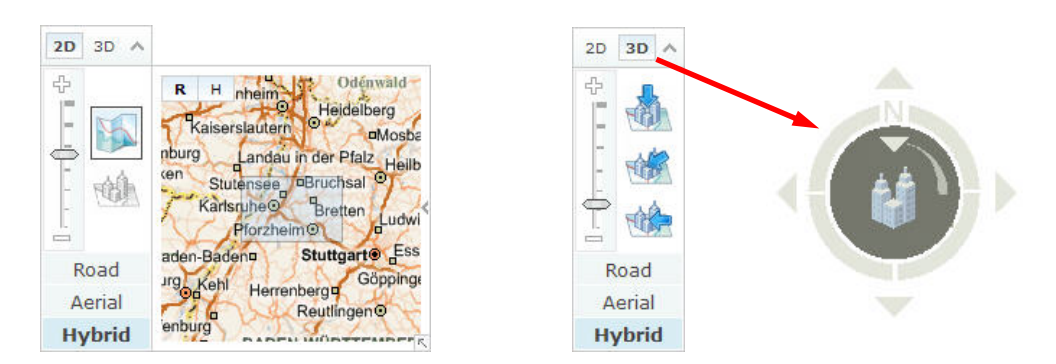

**Abbildung 4.20: Steuerungselement der 2D-Ansicht (links) und der 3D-Ansicht (rechts)** 

Abbildung 4.20 zeigt zum einen die Optionen zur Steuerung der Erdbetrachtung in zwei und zum anderen in drei Dimensionen, wobei in der dreidimensionalen Kartenansicht noch ein zusätzliches Navigationsbedienelement verfügbar ist. In beiden Dimensionen können je nach Anwendungszweck drei verschiedene Ansichten gewählt werden: *Road* (Straßenkarte), *Aerial* (Satelliten-/Luftbild) und *Hybrid* (Kombination aus Straßenkarte und Satelliten- /Luftbild). Innerhalb der Szenen ist eine Navigation mit Hilfe der Maus, der Tastatur und den Bedienelementen möglich. Die linke Maustaste bewirkt ein Verschieben und das Mausrad ein Zoomen der Kartenszene. Außerdem wird durch ein Doppelklicken mit der linken Maustaste eine Vergrößerung der Ansicht um ein festgelegtes Zoomlevel ausgelöst. Beim Klicken der rechten Maustaste öffnet sich ein Benutzerdialog, in dem unter anderem Zoomeinstellungen vorgenommen werden können. Der Anwender kann dabei zwischen einer Zentrierung des gewählten Punktes (*Center map here*) und verschiedenen, auf Verwaltungseinheiten bezogenen Zoomstufen (*Zoom to region level*, *Zoom to city level*, *Zoom to street level*) entscheiden. Mittels der Tastatur sind diese und andere Aktionen ebenfalls ausführbar, allerdings bedarf es dafür einer vorherigen Befassung mit den Hilfethemen, um die Tastaturbelegung der einzelnen Funktionen zu kennen. Im Steuerungselement des 2D-Views kann die Ansicht mit Hilfe der Skala vergrößert bzw. verkleinert werden. Die aktuelle Kartenposition wird in einem kleinen Übersichtsfenster als Rechteck angezeigt, dabei kann die Orientierungskarte als Straßenkarte ("R") oder als Kombination aus Karte und Satelliten-/Luftbild ("H") dargestellt werden. Innerhalb dieser Übersichtskarte lässt sich die gesamte Kartenszene mit der linken Maustaste verschieben. Zudem ist in ausgewählten Städten der zuvor erwähnte *Bird's eye view* verfügbar, der den unteren Button im Steuerungselement belegt und erst ab einer gewissen Zoomstufe über den entsprechenden Metropolen aktiv wird und sich über die Einblendung *See this location in bird's eye view* bemerkbar macht. Durch das bei Auswahl des *Bird's eye views* zusätzlich erscheinende Bedienelement zum Ändern der Himmelsrichtung kann der Nutzer einzelne Gebäude von Norden, Osten, Süden oder Westen betrachten. In der Abbildung 4.21 ist zur Verdeutlichung das Karlsruher Schloss in der normalen Virtual Earth Ansicht und im *Bird's eye view* dargestellt.

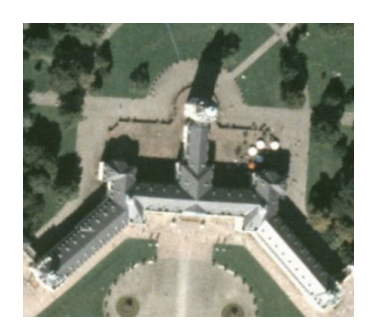

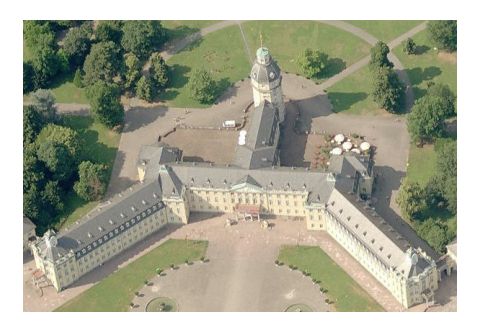

**Abbildung 4.21: Karlsruher Schloss in der normalen Satellitenbildansicht (links) und im Bird's eye view (rechts)** 

Das Steuerungselement des 3D-View (siehe Abbildung 4.20) lässt ebenfalls durch die Bedienung der Skala eine Vergrößerung oder Verkleinerung der Ansicht zu. Die nebenstehenden Buttons bewirken eine Änderung des Neigungswinkels. Der Nutzer, dessen

#### Bestandsaufnahme

Blickwinkel durch den blauen Pfeil markiert wird, kann zwischen der Draufsicht, einer 45°- Seitenansicht und der Ansicht von vorne wählen. Eine stufenlose Einstellung des Ansichtswinkels ist allerdings nur mit dem Navigator der 3D-Ansicht möglich. Die im Kompass befindliche Skala, die mit gedrückter Maustaste bedient werden muss, stellt einen entsprechenden Winkel ein. Mit diesem Kompass kann zum einen durch Klicken auf die einzelnen Pfeile ein Verschieben in die gewünschte Richtung erfolgen und zum anderen durch Drehen des Kompasses mit gedrückter Maustaste ein Rotieren der dreidimensionalen Szene. Die Nordung der geänderten Ansicht tritt durch Anklicken des "N" im Kreisrand ein.

Da es sich bei Virtual Earth um eine browserbasierte Anwendung handelt, liegen dementsprechend keine lokalen Daten vor. Infolgedessen verwendet Virtual Earth genau wie Google Earth das Cacheprinzip. Dadurch werden ausschließlich gerade benötigte Bilddaten heruntergeladen, um erneute Betrachtungen des Kartenausschnittes mit Daten aus dem Cache zu bewerkstelligen. Die maximale Cachegröße kann auch bei Virtual Earth angegeben werden, wobei im Gegensatz zu Google Earth und ArcGlobe nur ein Festplatten-Cache verwendet wird. Dazu muss der Benutzerdialog *Options* geöffnet und *3D view settings* gewählt werden. Dort kann der Nutzer im Tab *Performance settings* sowohl die Cachegröße in Megabyte als auch die Detaillierung der Darstellung einstellen. Dabei ist eine Auswahl zwischen *Performance* (beste Performance, am wenigsten Details, keine Gebäude), *Balanced* (Gebäude ohne Fassaden) und *Quality* (Gebäude mit Fassaden) möglich, so dass die Entscheidung über Qualität oder Performance beim Anwender liegt. Die Performance während der Navigation kann aber nicht mit Google Earth gleichgesetzt werden, da der Bildaufbau längere Zeit in Anspruch nimmt. Bei Wahl der Performancestufe *Quality* und beispielhaften Zoomen auf den Stadtbezirk Manhattan der Metropole New York (siehe Abbildung 4.19) ist die Dauer des Bildaufbaus durch die zu visualisierenden Gebäude mit texturierten Fassaden aber nicht mehr akzeptabel. Die Tatsache, dass es bei Microsoft Virtual Earth keine Möglichkeit gibt, bestimmte Ebenen (z.B. Grenzen, Länder- oder Städtenamen) zu deaktivieren, trägt darüber hinaus zu dieser etwas weniger performanten Browseranwendung bei. Außerdem wird dadurch in manchen Gebieten aufgrund von zu vielen Ortsnamen die Übersichtlichkeit stark beeinträchtigt. Im Ganzen erweist sich die eigentliche Navigation mittels der Maus und dem Navigator als mittelmäßig. Einzig die Drehund Kippfunktion, die nicht separat mit der Maus ausführbar ist, sondern nur in Verbindung mit gedrückter linker Maustaste sowie gedrückter STRG-Taste, ist als kleines Defizit zu sehen.

### **4.1.8.4 3D-Darstellungseigenschaften**

Microsoft Virtual Earth bietet hinsichtlich der Veränderung der dreidimensionalen Geländedarstellung keinerlei Interaktionsmöglichkeiten. Im Benutzerdialog *Options* ist zwar die Kategorie *3D view options* vorhanden, jedoch lässt sich dort lediglich einstellen, ob und in welchem Detail Gebäude dargestellt werden sollen. Eine Geländeüberhöhung ist somit nicht umsetzbar.

# **4.1.9 terrainServer**

Der terrainServer ist Bestandteil des Software-Frameworks sdi.suite der con terra GmbH, das regionale, kommunale und organisationsweite Geodateninfrastrukturen (GDI) aufbaut. Dabei stellen Geodaten, Dienste und Anwendungen, die über Intranet oder Internet angeboten werden können, die Hauptkomponenten eines Netzwerkes dar, das auf internationalen Standards wie dem des OGC beruht. Der terrainServer nimmt hierbei den Bereich der dreidimensionalen Visualisierung für die sich innerhalb einer GDI befindenden Map Services (OGC WMS oder ArcIMS) ein, indem die enthaltenen zweidimensionalen Bilddaten über einen standardisierten Web Terrain Service (WTS) des OGC als Textur auf das Digitale Geländemodell gemappt werden. Die Darstellung der 3D-Szene, die mit einem beliebigen WTS erzeugt werden kann, erfolgt mit dem so genannten terrainViewer als Thin Client im verwendeten Webbrowser (CON TERRA, 2007).

### **4.1.9.1 Funktionen**

Beispielhaft erfolgt hier eine Betrachtung des Demo Portals der sdi.suite von con terra. Der terrainViewer wird hierbei aus dem mapClient aufgerufen, der als eine Webapplikation zur Verwendung von Services eines GDI über standardisierte Schnittstellen konfiguriert wurde. Im mapClient wird über den Button *3D-Ansicht starten* der WTS des terrainServers gestartet, der aus dem aktuell gewählten Kartenausschnitt eine 3D-Ansicht produziert. Diese wird anschließend mit Hilfe des terrainViewers dreidimensional dargestellt (siehe Abbildung 4.22).

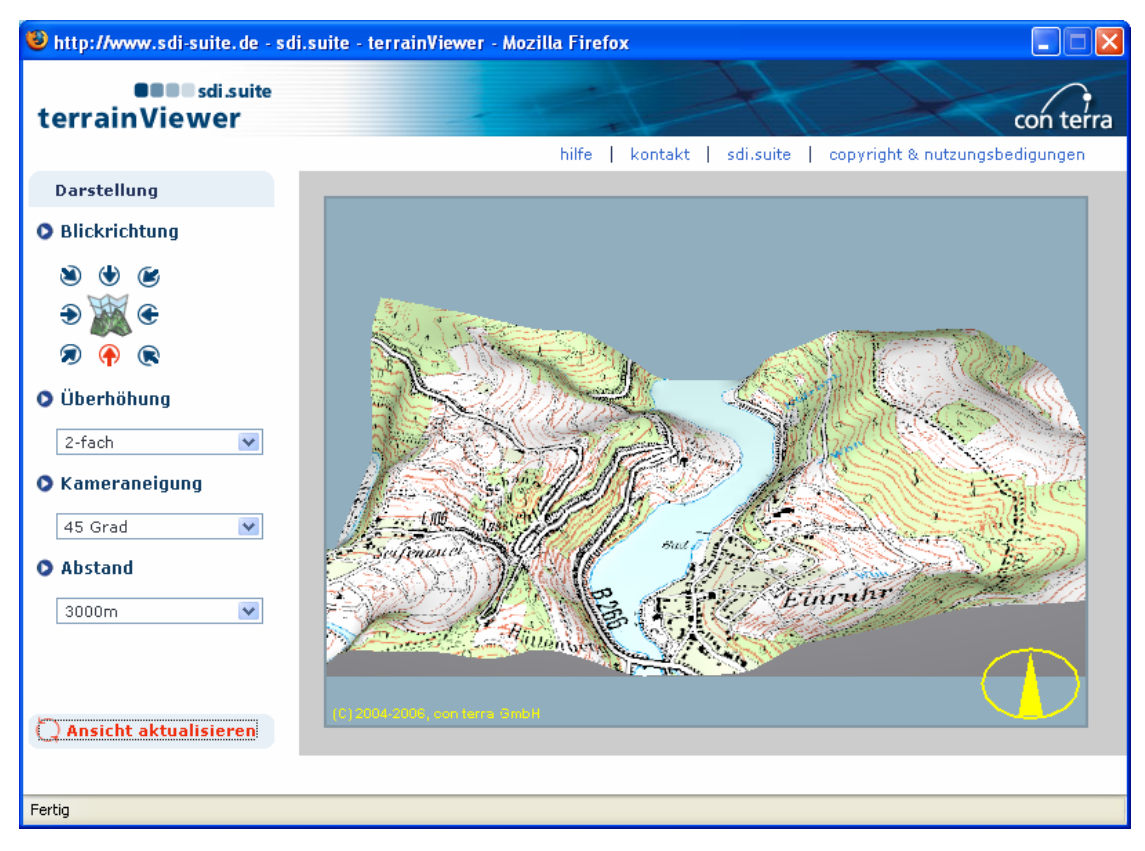

**Abbildung 4.22: Dreidimensionale Darstellung mit dem terrainViewer** 

Die Erzeugung einer 3D-Szene erfolgt nur, wenn zuvor eine ausreichende Zoomtiefe im Kartenfenster des mapClient erreicht wird, ansonsten erscheint eine entsprechende Fehlermeldung. Dabei hängt die maximale Größe der Bounding Box, um ein eventuelles Szenenrendering durchzuführen, mit der jeweiligen Rechenleistung des Computers zusammen, auf dem sich der terrainServer befindet.

### **4.1.9.2 Navigation und Performance**

Die Navigation in der 3D-Szene des terrainViewers ist sehr eingeschränkt und eher unpraktisch, da nicht die Möglichkeit besteht, mittels der Maus oder der Tastatur direkt innerhalb der Ansicht zu navigieren. Es kann ausschließlich über die Darstellungsoptionen, die sich neben der Kartenansicht befinden, navigiert werden. Dabei kann der Nutzer mit der Einstellung *Blickrichtung* die Sicht auf die Szene von der Defaulteinstellung Süden in Norden, Nordosten, Osten, Südosten, Südwesten, Westen oder Nordwesten ändern, wodurch eine Drehung der Karte erreicht wird. Die Einstellung *Kameraneigung* gestattet dem Anwender verschiedene Sichten auf die Szene in Bezug auf den Ansichtswinkel zu erhalten. Es können Winkel zwischen 0° (Ansicht von vorne) und 90° (Draufsicht) gewählt werden, wobei die Grundeinstellung 15° ist. Zudem kann mit der Option *Abstand* die 3D-Szene nach vorne bzw. nach hinten verschoben werden, indem der Wert der Voreinstellung, der je nach Maßstab der geladenen dreidimensionalen Szene größer oder kleiner ist, verkleinert bzw. vergrößert wird. Zur Übertragung der modifizierten Einstellungen *Kameraneigung* und *Abstand* auf die 3D-Ansicht muss der Button *Ansicht aktualisieren* geklickt werden.

Der terrainViewer erlaubt insgesamt keine fließende Skalierung oder Drehung der Szene, wie von den zuvor erläuterten 3D-Anwendungen bekannt, sondern nur eine schrittweise ausführbare Navigation. Die einzelnen Navigationsschritte werden zwar performant umgesetzt, stehen jedoch in keinem Verhältnis mit einer Navigation per Maus. Hinzu kommt die notwendige Betätigung des Buttons *Ansicht aktualisieren*, womit der eigentliche Vorgang weiter verzögert wird.

### **4.1.9.3 3D-Darstellungseigenschaften**

Der terrainViewer lässt eine Modifikation der dreidimensionalen Ansicht des Geländes nur hinsichtlich einer Geländeüberhöhung zu. Dazu kann die Geländedarstellung mit der Einstellung *Überhöhung* um den Faktor 1 bis maximal 15 in Bezug auf die originalen Höhenwerte überhöht werden. Zur Übertragung der geänderten Überhöhung auf die 3D-Szene muss ebenfalls ein Klick auf den Button *Ansicht aktualisieren* erfolgen.

# **4.2 3D-Fachanwendungen im Umfeld der LUBW**

Bei den Anwendungen und Diensten in den nachstehenden Unterkapiteln werden als erstes zwei Programme betrachtet, die eine dreidimensionale Visualisierung gestatten: GeoPro<sup>3D</sup> und das HN-Flussmodell Neckar mit dem integrierten HW-3D-Tool. Danach folgt eine Untersuchung der Grundlagendaten der Hochwassergefahrenkarte Baden-Württemberg, der Umgebungslärmkartierung und der Solar-Potenzialanalyse der Firma Smart Geomatics. Das Ergebnis der Berechnungen im Bereich Solar wird zudem im Zusammenhang mit den zuvor erläuterten Solar-Werkzeugen der ArcGIS Extension Spatial Analyst betrachtet.

# **4.2.1 GeoPro3D**

Das Programm GeoPro<sup>3D</sup> ist eine fachspezifische 3D-GIS-Anwendung zur Visualisierung der Grundwassersituation und der Lage der hydrogeologischen Schichten in Baugebieten. Durch die Erzeugung einer 3D-Szene mit GeoPro<sup>3D</sup> werden die Geländeoberfläche, Grundwasserschichten und geologische Schichten in Zusammenhang mit Gebäuden oder Trassen gestellt. Dies soll einen schnellen Überblick geben, ob eventuell Konflikte zwischen geplanten Bauwerkssohlen und natürlichen Elementen auftreten könnten. Bei solchen Problemen bestände dann die Möglichkeit, schon in der Planungsphase entsprechende Maßnahmen einzukalkulieren.

### **4.2.1.1 Integration in die Fachanwendung Grundwasser**

Die Fachanwendung Grundwasser, die Funktionen für die Datenerfassung, Datenhaltung und Datenbereitstellung bietet, nutzt als Datengrundlage die Daten aus der Grundwasserdatenbank (GWDB) Baden-Württemberg. Für die kartographische Präsentation der Grundwasserdaten ist GISterm mit der Erweiterung GeoPro<sup>3D</sup> als Visualisierungskomponente in dem Anwendungsmodul integriert. Dabei verwendet GeoPro<sup>3D</sup> alle Klassen und Methoden von GISterm 3D, die bereits im Kapitel 4.1.1 beschrieben wurden, weshalb sich bei der Navigation, bei den 3D-Darstellungseigenschaften und dem *3D Menü*, welches jedoch durch ein *GeoPro3D*-Menü erweitert wird, nichts ändert (siehe Abbildung 4.23).

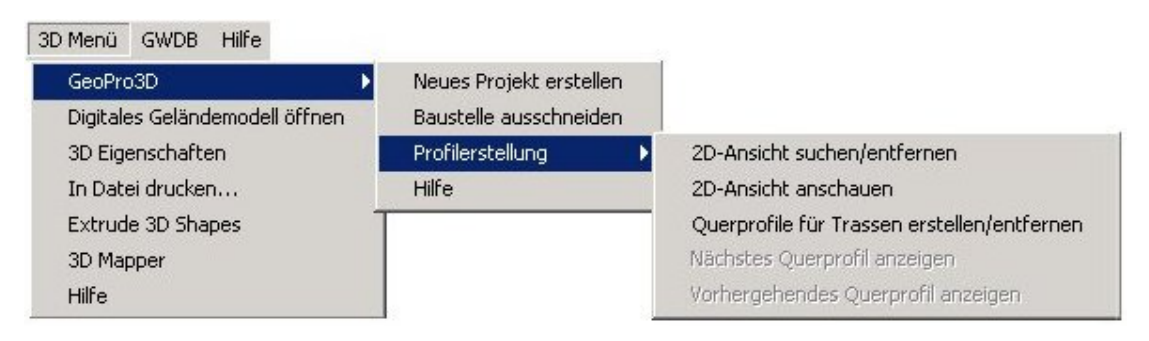

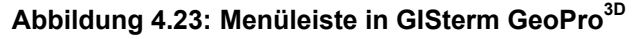

Aus der GWDB sind für das Verfahren der dreidimensionalen Visualisierung die Daten der Grundwassermessstellen und die Informationen bezüglich der sich dort befindenden hydrogeologischen Schichten notwendig. Diese Messstellen können über ein spezielles Sachdatensystem mit Hilfe von unterschiedlichen Kriterien (z.B. Suche nach Messstellen in einer bestimmten Gemeinde) selektiert und anschließend in einer neu erstellten Messstellenmappe gespeichert werden. Die Mappe bietet die Möglichkeit, die ausgewählten Messstellen direkt in GISterm darzustellen.

### **4.2.1.2 Erzeugung einer 3D-Szene**

GeoPro3D arbeitet im Gegensatz zu GISterm 3D mit Projekten. Um mit der Funktion *Neues Projekt erstellen* im *GeoPro3D*-Menü ein Projekt zu erzeugen, muss zu Beginn der Kartenbereich mit den entsprechenden Messstellen aus der GWDB abgegrenzt werden. In dem sich öffnenden Benutzerdialog *Eigenschaften der Grundwasservisualisierung* werden anschließend die restlichen Einstellungen bezüglich der Spezifikation der Bauwerke, die jedoch nicht zwingend erforderlich sind, und des Einzugsgebietes für die GeoPro<sup>3D</sup>-Szene vorgenommen. Für die Erfassung eines oder mehrerer Bauwerke, die in dem separaten Dialogfenster *Bauwerkserfassung* erfolgt, das sich durch Auswahl des Buttons *Erfassen* öffnet, ist zunächst die Digitalisierung des betroffenen Gebäudes in der Karte notwendig, wodurch dieses in der x, y-Ebene positioniert und georeferenziert wird. Danach müssen noch Angaben zur Gebäudehöhe, zur Gebäudetiefe und optional zur Geländehöhe (ansonsten Interpolation aus den DGM-Daten) folgen, um die Erfassung abzuschließen. Neben der Gebäudeerfassung ist auch eine Erfassung von Trassen (z.B. Straßen) möglich, welche nach demgleichen Prinzip ausgeführt wird. Zur nachfolgenden Festlegung des genauen Einzugsgebiets der GeoPro<sup>3D</sup>-Szene müssen die relevanten Grundwassermessstellen, die die Szene abgrenzen sollen, entweder einzeln oder per Bounding Box selektiert werden. Zum Schluss ist für die endgültige dreidimensionale Visualisierung noch eine Angabe in Bezug auf eine geschummerte oder texturierte Darstellung der Geländeoberfläche (siehe Kapitel 4.1.1.1) und in Hinsicht auf das Zeitintervall, das die Jahre der zu verwendenden Grundwasserstandsflächen definiert, nötig. Nach abschließender Bestätigung des Dialogfensters wird die fertig generierte 3D-Szene im GISterm-Hauptfenster angezeigt.

Der GeoPro<sup>3D</sup>-View enthält mehrere Layer mit verschiedenen Elementen, die je nach Vorkommen in der Datenbank dargestellt werden:

- Messstellen
- Messstellen-IDs
- Geländehöhen
- Gelände
- Baustellen
- Grundwasserschichten
- hydrogeologische Schichten

Als wichtigstes Element sind zuerst die Grundwassermessstellen zu nennen, die als roter Punkt und in Form eines Bohrlochs / Zylinders visualisiert und durch eine Defaultbeschriftung mit der Messstellen-ID aus der GWDB und der Geländehöhe gekennzeichnet sind. Jedes

Bohrloch stellt eine Art hydrogeologisches Profil dar, das durch eingetragene Punkte aus der Grundwasserdatenbank unterteilt und zu hydrogeologischen Schichtflächen trianguliert wird. Der Grundwasserstand wird durch die maximale, die mittlere und die minimale Grundwasserschicht wiedergegeben, die ebenfalls durch Triangulation entstanden sind. Die zuvor erfassten Gebäude, die im Baustellen-Layer enthalten sind, werden als Quader dargestellt, wobei der oberirdische Teil des Bauwerks in Rot und der unterirdische Teil in Graustufen (eine Farbstufe entspricht einem Meter) abgebildet werden (siehe Abbildung 4.24). Dadurch kann visuell abgelesen werden, in welcher Tiefe eine andere Schicht die Baustelle schneidet.

### **4.2.1.3 Funktionen**

Die Analysefunktion *Baustelle ausschneiden* im *GeoPro3D*-Menü trägt zur besseren Erkennung von problematischen Situationen im Baustellenbereich bei. Dabei zählt die Erreichung der Grundwasserschicht durch eine Gebäudesohle zu den möglichen Konflikten. Die Bedienung der Funktion erfolgt durch eine einfache Selektion des entsprechenden Bauwerks in der GeoPro<sup>3D</sup>-Szene und der anschließenden Funktionsaktivierung, wodurch das Gebäude direkt aus der Szene ausgeschnitten und mit den verschiedenen Schichten vergrößert dargestellt wird (siehe Abbildung 4.24).

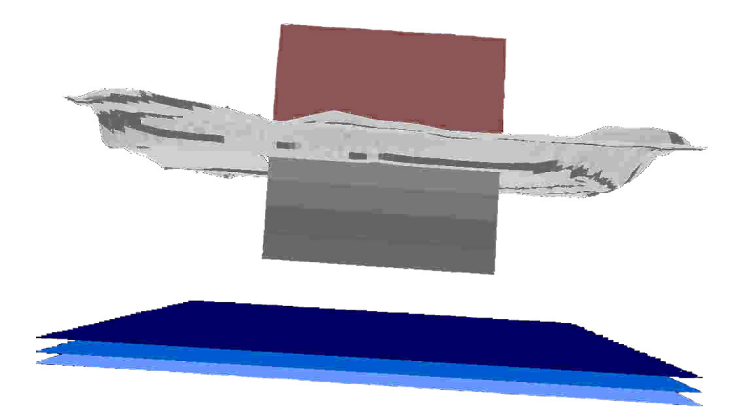

**Abbildung 4.24: Ergebnis der Funktion Baustelle ausschneiden** 

Eine weitere sehr hilfreiche Analysefunktion ist die Erstellung von 2D-Ansichtsprofilen aus der bereits erzeugten dreidimensionalen Szene. Durch Auswahl der Funktion *2D-Ansicht suchen / entfernen* unter *GeoPro3D > Profilerstellung* kippt die Ansicht in die Vogelperspektive, so dass der Schnitt von oben betrachtet und beliebig mit den Pfeiltasten der Tastatur verändert werden kann. Die Profillage verläuft jedoch immer durch die gesamte dreidimensionale Szene. Hinterher lässt sich das generierte Profil mit Hilfe der Funktionalität *2D-Ansicht anschauen* des Menüs *Profilerstellung* betrachten. Die genaue Lage des Profils erscheint im Reiter *Position* des Übersichtsfensters als eine rote Linie. In der Abbildung 4.25 ist das 2D-Profil mit verschiedenen hydrogeologischen Schichten und den Messstellen in Form eines Bohrlochs dargestellt.

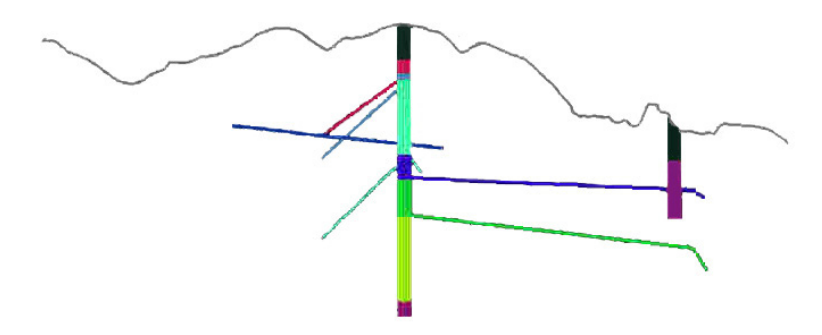

**Abbildung 4.25: 2D-Profil** 

Neben der üblichen 2D-Profilerzeugung können mit GeoPro<sup>3D</sup> auch Querprofile von zuvor erfassten Trassen erstellt werden. Dazu muss zunächst die gewünschte Trasse in der GeoPro3D-Szene selektiert werden, bevor der Nutzer die Funktion *Querprofile für Trassen erstellen / entfernen* auswählt. Daraufhin öffnet sich ein Benutzerdialog, der die einzelnen Stützpunkte der ausgewählten Trasse enthält, wovon einer als Startpunkt für die Querprofile, die im rechten Winkel zur Trasse liegen, bestimmt werden muss. Des Weiteren wird die Eingabe eines regelmäßigen Abstandes in Meter für die zu erstellenden Trassenquerprofile erwartet. Danach beginnt die Berechnung des ersten Querprofils, das nach der Fertigstellung direkt in der Hauptansicht angezeigt wird und die Position der dazugehörigen Trasse als gelben Punkt, sowie eventuell vorhandene Grundwasserschichten und hydrogeologische Schichten enthält (siehe Abbildung 4.26).

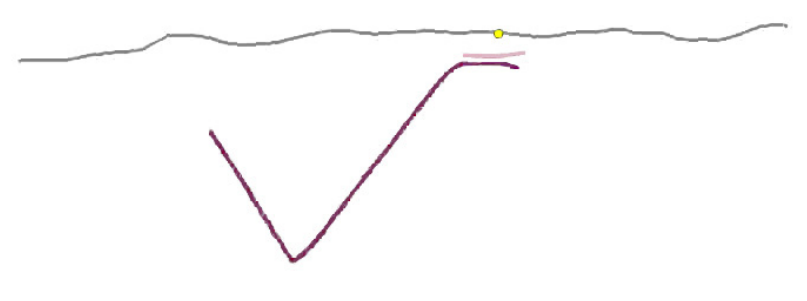

**Abbildung 4.26: Trassenquerprofil** 

Die Lage innerhalb der 3D-Szene erscheint auch hier im Übersichtsfenster in Form einer roten Geraden. Mit Hilfe der Funktionen *Nächstes Querprofil anzeigen* bzw. *Vorheriges Querprofil anzeigen* startet die Erzeugung der weiteren Trassenquerprofile.

## **4.2.2 HN-Flussmodell Neckar**

*"Es ist ein modernes wasserwirtschaftliches Instrument zur Unterstützung eines effektiven und zukunftsorientierten Hochwassermanagements."*  (UMWELTMINISTERIUM B.-W., 1999, S. 5)

Bei dem "Hydrodynamisch-numerischen (HN-) Flussmodell Neckar" handelt es sich um ein Projekt, das im Auftrag des Landes Baden-Württemberg vom Institut für Wasser und

Gewässerentwicklung (IWG) der Universität Karlsruhe entwickelt wurde und Teil der "Integrierenden Konzeption Neckar-Einzugsgebiet (IKoNE)" des Ministeriums für Umwelt und Verkehr Baden-Württemberg ist.

### **4.2.2.1 Funktionen**

Die Nutzung des HN-Flussmodells bei den baden-württembergischen Wasserwirtschaftsbehörden, den so genannten dezentralen Arbeitsplätzen, erfolgt über eine GIS-Fachschale, die an die individuellen Benutzeranforderungen angepasst ist und das Geographische Informationssystem ArcView durch zusätzliche Funktionalitäten und graphische Benutzeroberflächen ausbaut. Abbildung 4.27 zeigt die speziellen Werkzeuge, die sich in Form von Buttons in die ArcView-Oberfläche eingliedern.

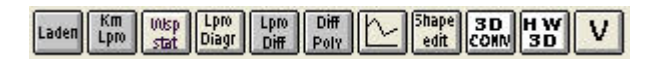

**Abbildung 4.27: Werkzeugleiste vom HN-Flussmodell Neckar** 

Im HN-Flussmodell Neckar wird zwischen dem zweidimensionalen Neckar-Modell und dem Hochwasser (HW-) 3D-Visualisierungstool unterschieden. Das HW-3D-Tool ist allerdings ein separates Werkzeug, das auf Datensätze, die zum Teil zuvor im HN-2D-Modell erzeugt werden müssen, aufbaut und dessen Aktivierung ausschließlich innerhalb der 2D-Komponente möglich ist. Nachfolgend werden die wichtigsten Funktionalitäten und wesentlichen Merkmale der einzelnen 2D-Buttons kurz beschrieben. In die abschließende Bewertung fließen jedoch ausschließlich die allgemeingültigeren Funktionen (Profilerstellung, Volumenberechnung) mit ein.

• *Laden*:

Mit Hilfe des Werkzeugs *Laden* erfolgt ein Zugriff auf die Geodaten (Geländeraster, rechtskräftige Überschwemmungsgebiete, Geschwemmsellinien, ALK-Daten, topographische Karten, u.a.), die in den Verzeichnissen der dezentralen Arbeitsplätze gespeichert sind.

• *Km Lpro*:

Mit dem Werkzeug *Km Lpro* kann über eine lineare Interpolation auf Basis der Kilometerwerte des Shapefiles "Linien gleicher Wasserstände" ein Wasserspiegel-Längsprofil erzeugt werden.

• *Wsp stat*:

Das Werkzeug *Wsp stat* dient zur Durchführung einer stationären hydraulischen Wasserspiegellagenberechnung auf Grundlage eines bestehenden HN-Modells der Stauhaltungen. Als Resultat werden die Wasserstände in Abhängigkeit des Flusskilometers ausgegeben.

• *Lpro Diagr*:

Bei dem Werkzeug *Lpro Diagr* handelt es sich um eine Zusatzfunktion, die mit Hilfe der Ergebnisse der Funktionen *Km Lpro* und *Wsp stat* Diagramme der Wasserspiegel-Längsprofile erstellt.

• *Lpro Diff*:

Das Werkzeug *Lpro Diff* ermöglicht die Erzeugung eines Differenzenrasters aus einem Wasserspiegel-Längsprofil, welches durch Verschneidung des Rasters der Gewässeroberfläche mit dem Geländeraster entsteht. Optional besteht die Möglichkeit zur Speicherung des Rasters der Wasseroberfläche, das für die 3D-Visualisierungen notwendig ist.

### • *Diff Poly*:

Mit Hilfe des Werkzeugs *Diff Poly* kann aus dem Differenzenraster ein Polygon einer bestimmten Differenz zur Wasserspiegellage berechnet werden, wobei die Differenz frei wählbar ist.

### • *Profil*:

Das Werkzeug *Profil* erzeugt beliebig platzierte Profile aus im View aktivierten Rasterthemen.

Die Querprofildarstellung in der nachfolgenden Abbildung 4.28 basiert auf einer 5-fachen Überhöhung, die jedoch nach Wunsch änderbar ist. Zudem ist ebenfalls eine Modifizierung der Überschrift sowie der restlichen Beschriftung möglich.

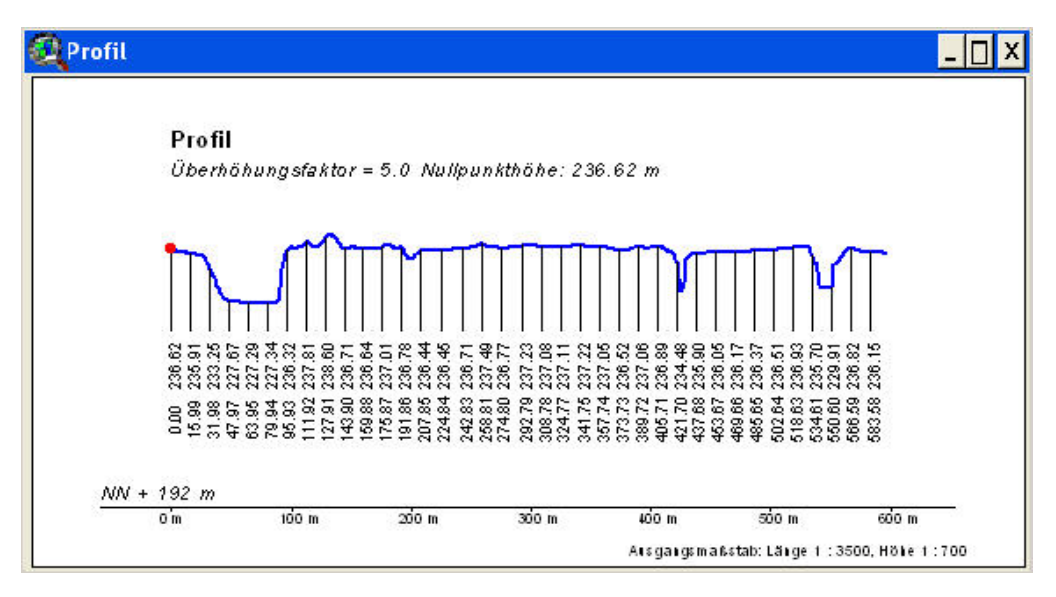

**Abbildung 4.28: Mit dem Werkzeug Profil generiertes Querprofil** 

• *Shape edit*:

Mit dem Werkzeug *Shape edit* können bestehende Shapefiles bearbeitet sowie neue Shape-Dateien erzeugt werden.
• *Volumen*:

Das Werkzeug *Volumen* bietet die Möglichkeit zur Volumenberechnung von überfluteten bzw. potentiell gefährdeten Bereichen in Abhängigkeit des Hochwasserabflusses. Die Funktion ist nur bei vorangegangener Generierung eines Differenzenrasters (*Lpro Diff*) und des dazugehörigen Überflutungspolygons (*Diff Poly*) ausführbar. Der Start der Volumenberechnung ist erst nach Aktivierung des Rasters und des Polygons und anschließender Selektierung eines Überflutungspolygons im aktuellen View möglich. Das Volumen der ausgewählten Fläche wird auf der Festplatte als \*.txt-Datei gespeichert (siehe Abbildung 4.29).

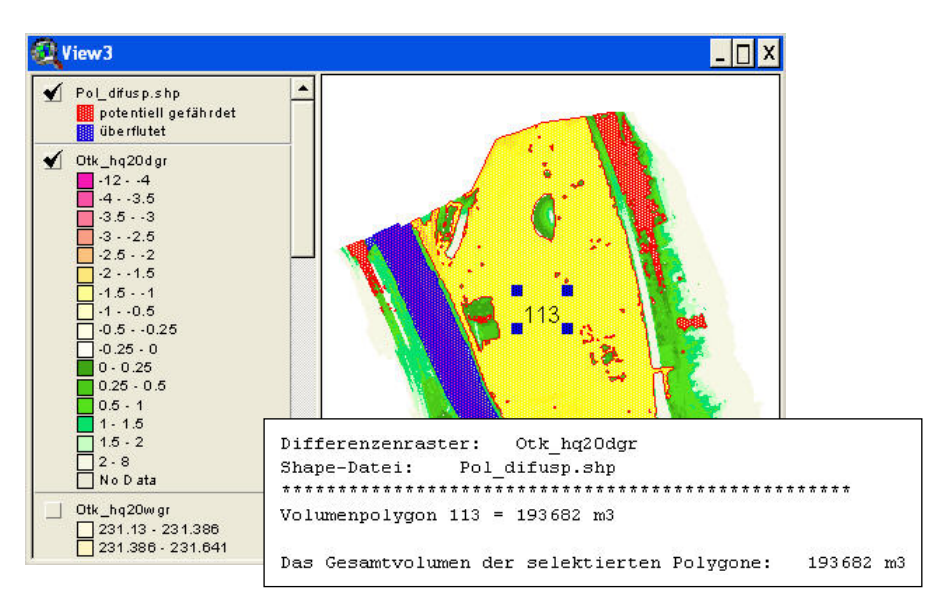

**Abbildung 4.29: View und Resultat der Funktion Volumen** 

Nachstehend wird das separate HW-3D-Visualisierungstool genauer betrachtet. Zunächst folgt eine Erläuterung der für die Erzeugung der dreidimensionalen Ansicht benötigten Datensätze sowie der integrierten 3D-Funktionen.

### **4.2.2.2 Erzeugung einer HW-3D-Visualisierung**

Bevor mit der Erstellung einer HW-3D-Visualisierung begonnen werden kann, müssen zunächst einige Datensätze für das gewünschte Gebiet mit den vorab erläuterten Funktionen erzeugt werden. Für eine Hochwassersimulation sind mindestens zwei Wasserraster notwendig: Ein Wasserraster vom niedrigen Wasserstand und ein Wasserraster vom Hochwasserstand. Zwischen diesen Wasserständen kann anschließend während der Simulation interpoliert werden. Die Erzeugung der notwendigen Raster der Wasseroberfläche setzt zwei Wasserspiegellagenberechnungen mit dem Werkzeug *Wsp stat* voraus. Dabei erfolgt die Berechnung zum einen mit den Werten des minimalen Wasserstandes in Meter über NN und der minimalen Abflussmenge in Kubikmeter pro Sekunde (m<sup>3</sup>/s), und zum anderen mit den Werten des maximalen Wasserstandes und der maximalen Abflussmenge. Danach kann durch Aufruf des Tools *Lpro Diff* mit der Erzeugung des jeweiligen Wasserrasters begonnen werden. Nach Abschluss der erforderlichen Berechnungen werden die zweidimensionalen Datensätze mittels des Buttons *3D Conv* für die HW-3D-Visualisierung konvertiert. Bei der Dateikonvertierung kann der Nutzer auswählen, welche Datensätze (z.B. TK25, ALK-Gebäude, Orthobilder) konvertiert werden sollen, wobei der Export des DGM und der beiden Wasserraster erforderlich ist. Durch Anklicken des Buttons *HW 3D* in der ArcView-Anwendung öffnet sich das separate HW-3D-Visualisierungstool mit einem noch leeren Fenster ohne Daten. Die unterschiedlichen 3D-Datensätze müssen zunächst über das Menü *Daten* geladen werden, bevor eine mit der Abbildung 4.30 vergleichbare Szene entsteht.

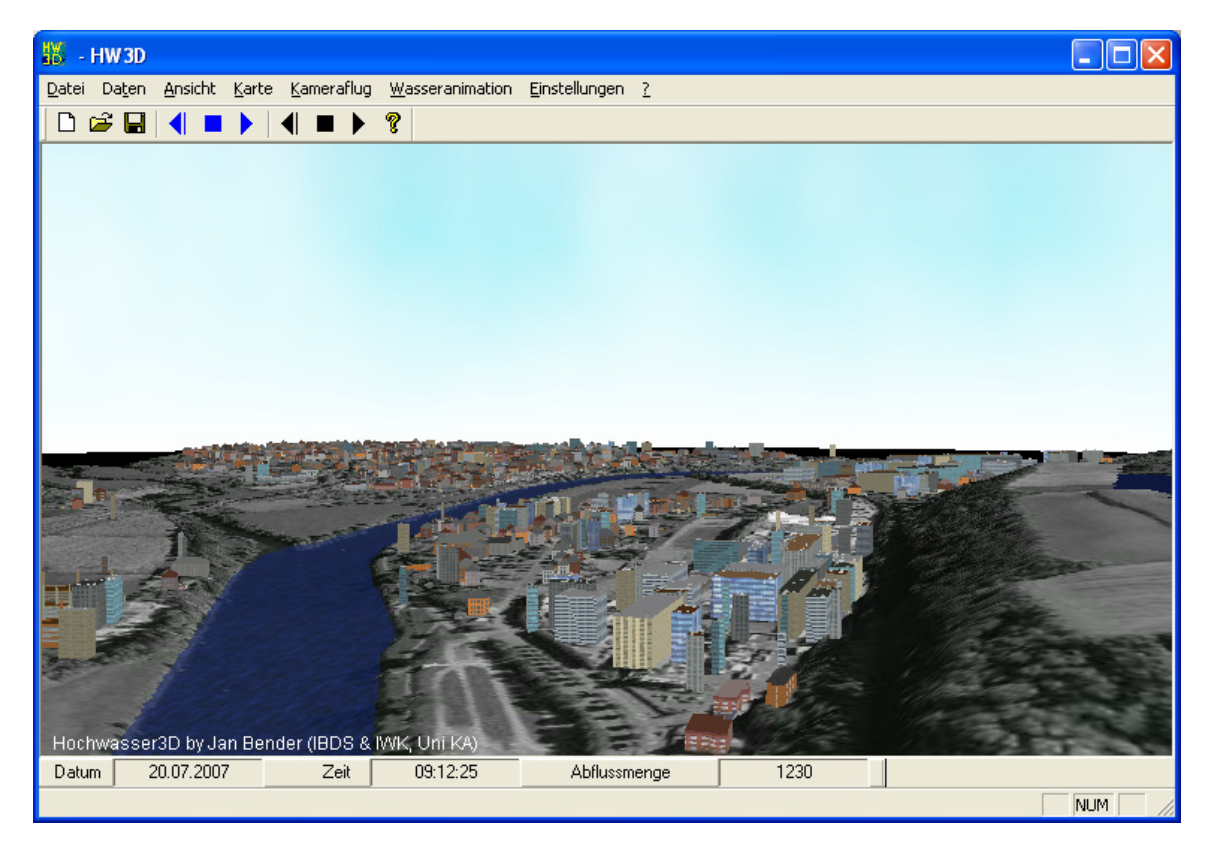

**Abbildung 4.30: Mit dem HW-3D-Visualisierungstool erzeugte 3D-Szene** 

Voraussetzung für die zuvor abgebildete 3D-Szene ist zunächst das Hinzuladen des Digitalen Geländemodells. Dieses wird direkt dreidimensional in der Ansicht dargestellt. Beim Laden der Wasserraster erscheint ein Benutzerdialog, in dem ein beliebiges Datum und eine beliebige Zeit für den entsprechenden Wasserstand gewählt werden müssen. Zudem ist die Angabe der jeweiligen Abflussmenge in m<sup>3</sup>/s vonnöten. Aus den Daten der ALK-Gebäude werden direkt dreidimensionale Modelle generiert und auf der Geländeoberfläche platziert. Die Textur der Fassaden sowie die sonstige Erscheinung der Gebäude wie Gebäudehöhe oder Dachform werden je nach Nutzungsart vergeben (OBERLE, 2004).

Die Animation eines Hochwasserszenarios kann mit wenigen Schritten gestartet werden. Neben den beiden Rastern der Gewässeroberfläche, die wie bereits erwähnt grundlegend sind, kann im Menü *Wasseranimationen* die Geschwindigkeit der ablaufenden Hochwasseranimation gewählt werden. In der Werkzeugleiste, die auch in Abbildung 4.30 zu sehen ist, sind drei blaue Schaltflächen für die Hochwasseranimation und drei schwarze Schaltflächen für die Kamerafluganimation vorhanden. Durch Klicken des sich rechts befindlichen Start-Buttons beginnt die Simulierung des Hochwasserszenarios. Die Situation einer Hochwassersimulierung zum Start- und Endzeitpunkt ist in Abbildung 4.31 zu sehen.

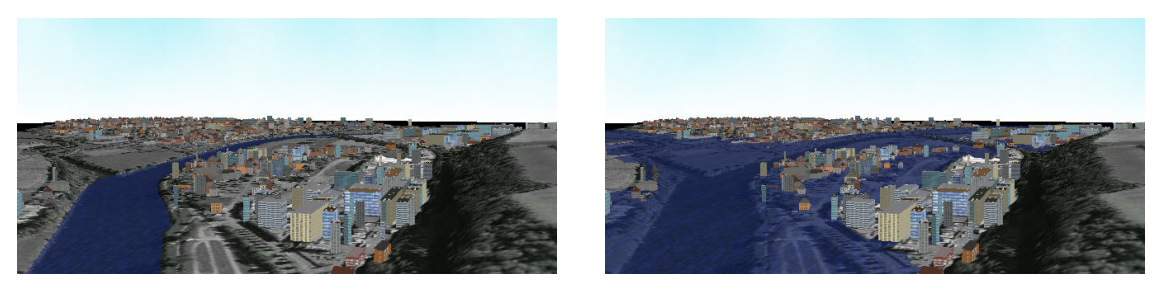

**Abbildung 4.31: Normaler Wasserstand (links) und exemplarischer Hochwasserstand (rechts) des Neckars** 

### **4.2.2.3 Navigation und Performance in der HW-3D-Szene**

Die Navigation innerhalb des HW-3D-Visualisierungstools erweist sich als eher schwierig, da nicht wie bei anderen Anwendungen alle Funktionen komplett mit der Maus ausführbar sind. Die Steuerung erfolgt mit der linken Maustaste, dem Mausrad und über die Tastatur. Eine vertikale Drehung der Szene erfolgt durch Drücken der linken Maustaste und einer Mausbewegung nach rechts oder links. Bei der Bewegung der Maus nach oben oder unten, verschiebt sich die Szene im Gegenzug um die horizontale Achse. Die gleichen Auswirkungen auf die Ansicht erfolgen durch Bedienung der Pfeiltasten auf der Tastatur. Um die Ansicht der Hochwasserszene zu vergrößern oder zu verkleinern ist mittels der Tasten "a" / "y" eine Vorwärts- oder Rückwärtsbewegung möglich, die durch Drehung des Mausrads beschleunigt werden kann. Eine Neigung der dreidimensionalen Szene ist nicht möglich. Zur besseren Orientierung innerhalb der 3D-Hochwasserszene kann optional eine topographische Karte oder ein Orthophoto in einem zusätzlichen Fenster angezeigt werden. Dazu ist im Menü *Karte* der Eintrag *Karte anzeigen* zu wählen, woraufhin sich das neue Fenster öffnet, in das eine Bilddatei geladen werden kann. Innerhalb der Karte wird die aktuelle Position des Betrachters durch einen gelb-roten Pfeil verdeutlicht. Durch Doppelklicken auf einen beliebigen Punkt in der Karte kann die Position dementsprechend verändert werden.

Zur Verbesserung der Performance können im HW-3D-Visualisierungstool einige Einstellungen vorgenommen werden. Einerseits bietet der im Menü *Einstellungen* befindliche Benutzerdialog *Genauigkeit* zwei Skalen an, mit denen der Nutzer die Darstellungsgenauigkeit der Geländedaten bzw. der Wasserraster variieren kann, so dass eine performantere Visualisierung während der Navigation möglich ist. Andererseits sind unter *Optionen > temporäre Dateien* im selbigen Menü der Verzeichnispfad und die maximale Größe des Festplatten-Cache sowohl ablesbar als auch änderbar. Bei der Performance während der Navigation mittels der Tastatur erweist sich das HW-3D-Tool allerdings trotz Änderungen der Visualisierungsgenauigkeit nur als mittelmäßig. Insgesamt ist die Navigation in puncto Bedienbarkeit als eher problematisch einzustufen.

### **4.2.2.4 3D-Darstellungseigenschaften**

Zur besseren Visualisierung von kleineren Höhenunterschieden kann der Nutzer innerhalb der HW-3D-Szene eine Überhöhung des Geländes einstellen. Die dafür notwendige Funktion namens *Gelände skalieren* befindet sich im Menü *Daten* und erlaubt die Eingabe eines z-Faktors für die Überhöhung zwischen 1 und 10. Zudem bietet die spezielle Anwendung zur Hochwasservisualisierung die Möglichkeit der transparenten Darstellung. Unter *Einstellungen > Transparenz* kann der Nutzer die gewünschte Veränderung vornehmen, die jedoch ausschließlich für dargestellte Wasserraster gilt, damit beispielsweise bei einer simulierten Hochwasseranimation die überflutete Fläche trotzdem sichtbar ist. Um die gesamte dreidimensionale Ansicht noch realistischer wirken zu lassen, kann unter *Optionen > Darstellung* im zuvor genannten Menü *Einstellungen* die Eigenschaft *Licht* aktiviert werden. Das führt zur Nachahmung einer wirklichkeitsnahen Beschattung des Geländes. Die simulierte Himmeldarstellung, die in Abbildung 4.30 zu sehen ist, kann optional mit der Funktion *Ansicht > Himmel anzeigen* aktiviert bzw. deaktiviert, aber nicht modifiziert werden.

### **4.2.2.5 Animationsmodul**

Das HW-3D-Visualisierungstool gestattet die Animation eines Flugs über das Gelände, der anschließend in das gebräuchliche Videoformat \*.avi exportiert werden kann. Ähnlich dem Animationsmodul in ArcScene und ArcGlobe wird auch diese Animation mittels der *Keyframe*-Technik erstellt (vgl. Kapitel 4.1.4.5). Hierbei können beim Navigieren in der Szene mit der Taste "k" verschiedene Kamerapunkte gesetzt werden, die den späteren Kamerapfad beschreiben. Die einzelnen *Keyframes* des Pfades lassen sich danach im Menü *Kameraflug* unter *Kamerapfad bearbeiten* editieren und optimieren. Zudem bietet der Benutzerdialog die Möglichkeit, die Hochwasseranimation in die Animation des Kamerafluges zu integrieren. Der aufgezeichnete Flug kann mit Hilfe des schwarzen Start-Buttons gestartet werden.

## **4.2.3 Hochwassergefahrenkarte Baden-Württemberg**

*"Hochwassergefahrenkarten sind eine wichtige Grundlage und ein geeignetes Instrument zur Darstellung und Weitergabe von Informationen über bestehende Hochwassergefahren."*  (UMWELTMINISTERIUM B.-W. et al., 2005, S. 1)

Die Hochwassergefahrenkarten (HWGK) des Landes Baden-Württemberg werden in Zusammenarbeit des Landes und der Kommunen erstellt, wobei die Koordinierung bei den Regierungspräsidien liegt, die für die Umsetzung der Arbeiten Fachbüros beauftragen. Mit Hilfe dieser Karten sollen die von bestimmten Gewässern ausgehenden Gefahren aufgezeigt werden. Das Hauptkriterium zur Erarbeitung von Hochwassergefahrenkarten liegt in der Größe des Einzugsgebietes der einzelnen Gewässer. Sobald der Einzugsbereich einer Gewässerstrecke mehr als 10 km² beträgt, wird eine HWGK des entsprechenden Gewässers erstellt. Jedoch gibt es auch hier, wie bei jeder Regelung, Ausnahmen. Hochwassergefährdete Ortslagen, die an einem Gewässer mit einem kleineren Einzugsgebiet als 10 km² liegen, können in Absprache mit dem Regierungspräsidium zusätzlich aufgenommen werden. Die bis zu diesem Zeitpunkt fertig gestellten und veröffentlichten Hochwassergefahrenkarten decken ausschließlich den Bereich des unteren Neckars ab.

### **4.2.3.1 Grundlagendaten**

Den Hauptinhalt einer Hochwassergefahrenkarte stellen die enthaltenen Überflutungsflächen und -tiefen dar. Um die entsprechenden Informationen zu erhalten, für die unter anderem das hochauflösende Digitale Geländemodell 1 x 1 m des Landes Baden-Württemberg notwendig ist, müssen zunächst technische Grundlagen geschaffen werden. Dabei spielen die folgenden Grundlagendaten eine primäre Rolle:

- Hydrologie
- Digitales Geländemodell
- Terrestrische Vermessung
- Hydraulik
- Hochwassermarken

Mit den hydrologischen Beobachtungen und Berechnungen, die auf den in Baden-Württemberg vorliegenden "Pegeldaten" basieren, können die bei Regenereignissen zu erwartenden Abflüsse in Gewässereinzugsbereichen dargelegt werden. Anhand der Abflüsse innerhalb eines bestimmten Zeitraumes lassen sich somit Jährlichkeiten wie ein 100 jährlicher Hochwasserabfluss  $HQ_{100}$  berechnen. Das DGM1 bildet die zweite wesentliche Berechnungsgrundlage, da zur Erstellung der HWGK auch die Geländehöhen außerhalb des Gewässers erforderlich sind. Zudem wird es für die hydraulischen Berechnungen und die Bestimmung der Überflutungstiefen benötigt. Da das DGM allerdings bezüglich der Bauwerke im und am Gewässer, sowie vor allem hinsichtlich der Geländestrukturen unter der Wasseroberfläche keine ausreichenden Erhebungen liefert, müssen zusätzliche Vermessungen vor Ort, die terrestrischen Vermessungen, durchgeführt werden. Dabei erfolgt eine Vermessung der erforderlichen Bauwerke und der Gewässerquerprofile mit einer Genauigkeit von ± 5 cm, die anschließend zusammen mit den DGM-Daten die Grundlage für die hydraulischen Berechnungen bilden. Dafür werden die Daten der erfassten Querprofile der Flussschläuche mit den Daten des Digitalen Geländemodells zusammengeführt (siehe Abbildung 4.32).

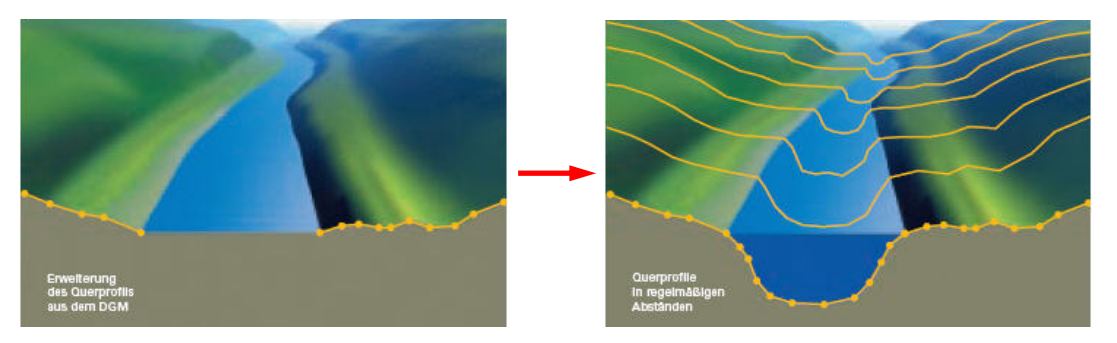

**Abbildung 4.32: Zusammensetzung des DGM mit den Querprofilen (UMWELTMINISTERIUM B.-W. et al., 2005, S. 26)**

Die Ergebnisse der darauf aufbauenden hydraulischen Berechnungen und Abschätzungen geben Auskünfte über das Abflussgeschehen und die Wasserspiegellagen entlang der Gewässerachse. Dabei sind auch heute noch die Hochwassermarken, die tatsächliche Hochwasserereignisse und Auswirkungen auf Ortslagen dokumentieren, unentbehrlich, um die hydraulischen Modelle zu eichen. Zur abschließenden Ermittlung der Überflutungsflächen und -tiefen muss das Digitale Geländemodell mit den Wasserspiegellagen verschnitten werden. Das daraus entstehende Differenzenraster beschreibt mit den negativen Werten die überfluteten Gebiete und mit den positiven Werten die Bereiche, die über dem Wasserspiegel liegen (siehe Abbildung 4.33).

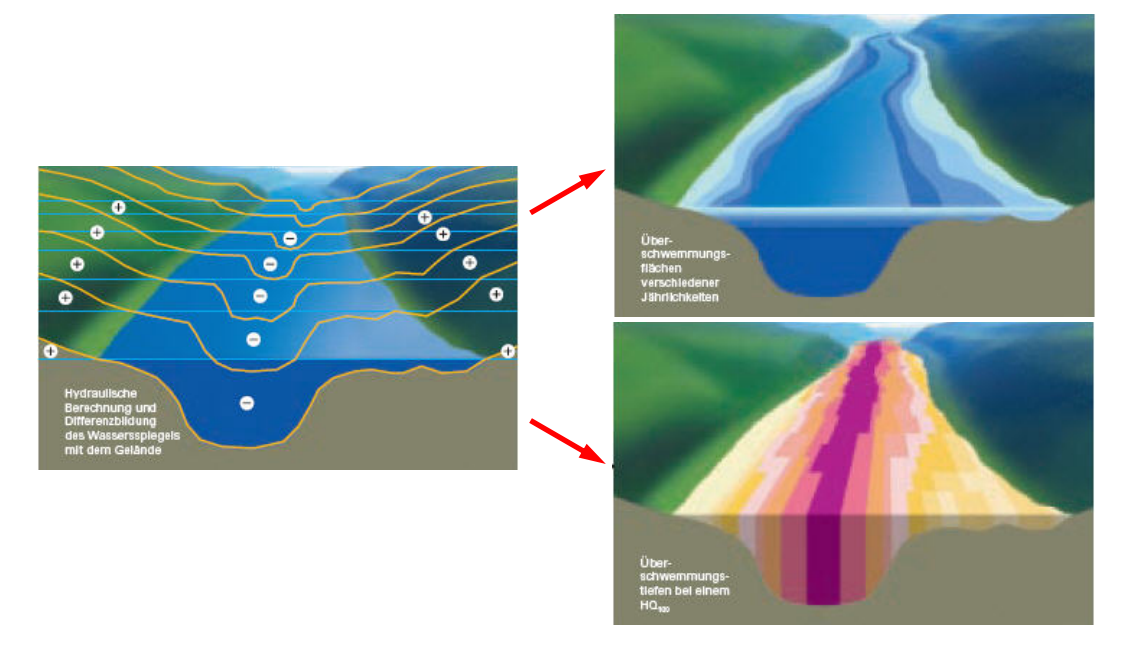

**Abbildung 4.33: Differenzenraster und daraus abgeleitete Überflutungsflächen und -tiefen (UMWELTMINISTERIUM B.-W. et al., 2005, S. 26)**

### **4.2.3.2 RIPS-Kartendienst der HWGK**

Die Hochwassergefahrenkarte Baden-Württemberg wird auf Basis des zentralen Internet Map Servers ArcIMS, der im RIPS-Umfeld unter dem Namen *RIPS-Web* läuft, als Kartendienst über das Landesintranet und Internet bereitgestellt. Innerhalb des Kartendienstes stehen zwei verschiedene Kartentypen zur Auswahl, zwischen denen der Nutzer entscheiden kann. Bei der HWGK im Intranet können entweder die Überflutungsflächen gewählt werden, die ein 10-jährliches (HQ<sub>10</sub>), 50-jährliches (HQ<sub>50</sub>), 100-jährliches  $(HQ<sub>100</sub>)$  und ein extremes  $(HQ<sub>extrem</sub>)$  Hochwasserereignis in einer blauen Farbabstufung darstellen, oder die Überflutungstiefen selbiger Jährlichkeiten in einer gelb-roten Farbabstufung. Der im Internet veröffentlichte Kartendienst der Hochwassergefahrenkarte enthält allerdings bei den Überflutungstiefen nur Angaben zum rechtlich, hinsichtlich Versicherungen, relevanten 100-jährlichen Hochwasserereignis. Zur besseren Orientierung liegt der HWGK eine topographische Basiskarte zugrunde (siehe Abbildung 4.34).

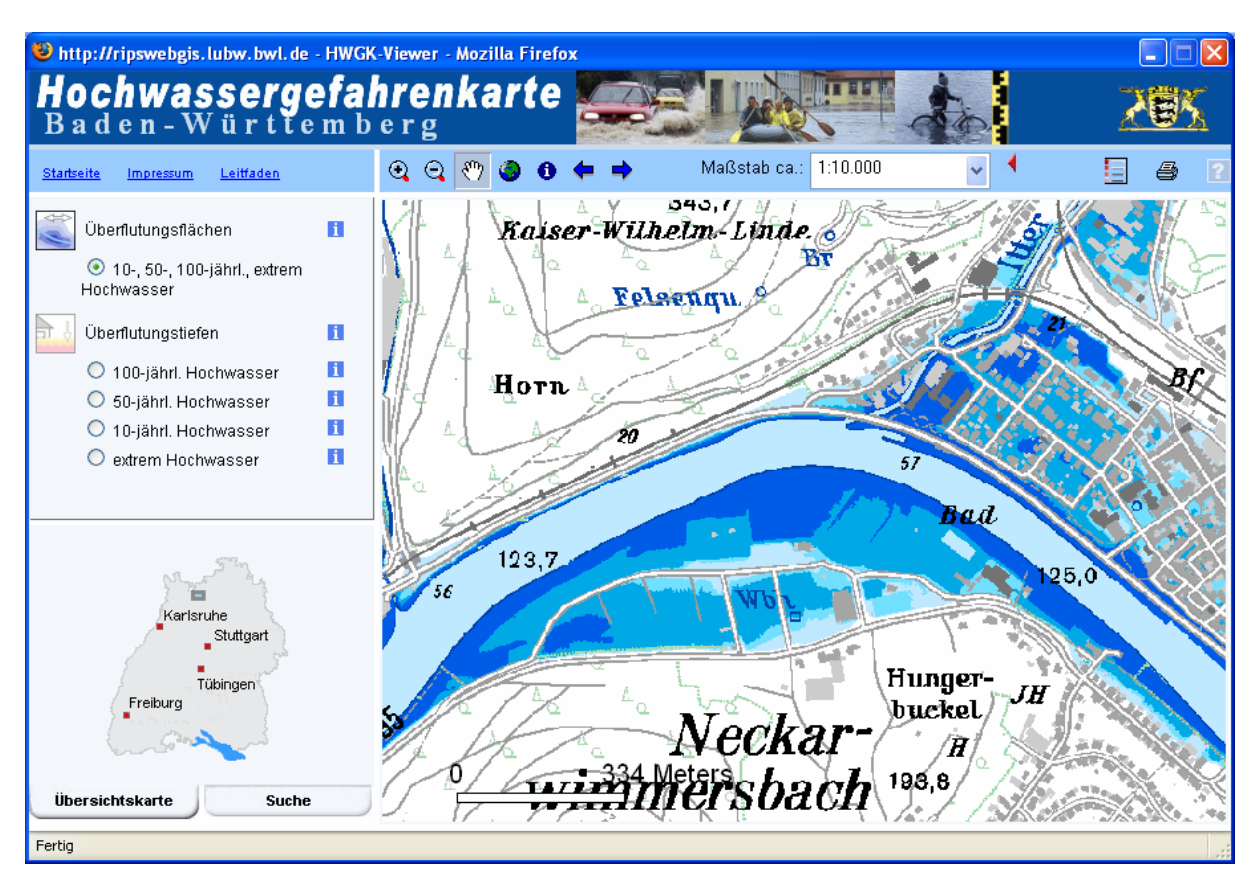

**Abbildung 4.34: Im Intranet zugängliche HWGK mit dargestellten Überflutungsflächen** 

Der Kartendienst der Hochwassergefahrenkarte Baden-Württemberg stellt im Landesintranet einen gesonderten Service zur Verfügung, der nicht in der Anwendung im Internet enthalten ist. Mit Hilfe des Tools *Information*, das sich in die Werkzeugleiste mit den verschiedenen Zoom- und Ansichtsfunktionen eingliedert, kann der Nutzer die Höhe des Geländes abfragen. Nach Aktivierung des entsprechenden Werkzeuges und anschließendem Klicken einer beliebigen Stelle innerhalb der Kartenansicht werden in einem separaten Dialogfenster Werte zum ausgewählten Punkt zurückgeliefert. Das Fenster *Informationen zum gewählten Punkt* beinhaltet zum einen die Geländehöhe über NN und zum anderen den dazugehörigen Rechts- und Hochwert. Die Geländehöhe wird dabei aus dem zugrundeliegenden Digitalen Geländemodell ermittelt.

### **4.2.4 Umgebungslärmkartierung**

Die "EU-Umgebungslärmrichtlinie" stellt ein europaweit übergreifendes Konzept dar, um die Zahl der vom Lärm betroffenen Bewohner zu ermitteln. Daraus resultierend sollen die Auswirkungen auf die Bevölkerung durch Umgebungslärm gesenkt, bzw. zukünftige Belastungen verhindert oder vermieden werden. Dabei muss die Erfassung der Lärmbelastung innerhalb eines vorgeschriebenen Zeitrahmens erfolgen. Dies ist vor allem vor dem Hintergrund zu betrachten, dass die baden-württembergische Bevölkerung den Lärm als das drängendste Umweltproblem empfindet, da die Lärmimmissionen neben der

reinen Lärmbelästigung auch eine Ursache für gesundheitliche Folgeschäden darstellen können. In der ersten Stufe der Umgebungslärmrichtlinie (bis 30.06.2007) wurden in Baden-Württemberg folgende Bereiche in Bezug auf die Lärmbelastung durch Umgebungslärm kartiert:

- Ballungsräume (> 250.000 Einwohner): Stuttgart, Mannheim, Karlsruhe
- Hauptverkehrsstraßen (> 6 Mio. Kfz / Jahr = 16.400 Kfz / Tag): 2.028 km
- Haupteisenbahnstrecken (> 60.000 Züge / Jahr = 164 Züge / Tag)
- Großflughäfen (> 50.000 Flugbewegungen / Jahr): Stuttgart

Die Erfassung der Lärmbelastung basiert auf keiner Messung, sondern ausschließlich auf einem standardisierten Berechnungsverfahren, das mit Hilfe eines komplexen Rechenmodells durchgeführt wird. Bei den Schallausbreitungsberechnungen ist die LUBW jedoch auf die Unterstützung externer Ingenieurbüros angewiesen. Die abschließende Darstellung der Ergebnisse muss in Form von strategischen Lärmkarten erfolgen (LUBW, 2007c).

### **4.2.4.1 Schallausbreitungsberechnungen**

Bei den Eingangsdaten für die Schallausbreitungsberechnungen wird zwischen den Geobasis- und den Verkehrsdaten unterschieden. Zu den Geobasisdaten zählen das Digitale Geländemodell von Baden-Württemberg, die ALK-Gebäudedaten und die Einwohnerzahlen pro Gebäude (Meldebehörden). Informationen zum Straßennetz (z.B. Klassifizierung, Straßenbreite, Längsneigung, Straßenbelag), Verkehrsstärken aus der Bundesverkehrszählung 2000 / 2005, Lärmschutzeinrichtungen und Geschwindigkeitsbegrenzungen sind dem Bereich der Verkehrsdaten zuzuordnen.

Im Rahmen der Diplomarbeit beschränken sich die weiteren Ausführungen auf die Berechnungen, die im Zusammenhang mit dem Digitalen Geländemodell und den Rohdaten der Laserscan-Befliegung stehen. Es wird jedoch nicht auf konkrete Formeln eingegangen, sondern lediglich die beeinflussten Teilbereiche werden kurz dargelegt. Insgesamt wird das DGM zur Berücksichtigung der unterschiedlichen Geländeausprägungen verwendet, die einen wesentlichen Einfluss auf die Schallausbreitung von linienförmigen Lärmquellen wie Hauptverkehrsstraßen oder Haupteisenbahnstrecken nehmen können. Gebäude stellen insbesondere bei dichter Bebauung ein erhebliches Hindernis für die Ausbreitung des Schalls dar. Um diesen Faktor in die Berechnungen einzubringen, müssen die Rohdaten des Laserscannings (Hoch- und Bodenpunkte) in Kombination mit den ALK-Daten genutzt werden. Dazu erfolgt eine Verschneidung der Gebäudegrundrisse aus der ALK mit den Hochpunkten, so dass das Resultat die absolute Höhe des Gebäudes wiedergibt. Zudem wird das Digitale Geländemodell des Landes Baden-Württemberg zur Ermittlung der Steigung bzw. des Gefälles von Straßen verwendet, da dieser Wert ebenfalls als gesonderter Parameter in die Schallausbreitungsberechnung eingeht. Durch Übertragung der einzelnen Straßenabschnitte auf ein unterlegtes DGM kann die Höhe der Straße ermittelt und somit die Steigung bzw. das Gefälle des entsprechenden Straßenabschnittes abgeleitet werden.

### **4.2.4.2 Lärmkarten**

Zu Beginn des Monats September 2007 wurden die Ergebnisse der ersten Stufe der Umgebungslärmrichtlinie für Baden-Württemberg für die Lärmbelastungsbereiche der Hauptverkehrsstraßen sowie vom Großflughafen Stuttgart veröffentlicht. Die Resultate wurden auf Grundlage des standardisierten Berechnungsverfahrens erstellt und stehen in Form von Lärmkarten im PDF-Format auf der Internetseite der LUBW zur Verfügung. Dabei erfolgt eine Unterscheidung der Kartierungsergebnisse zwischen den nachfolgend aufgeführten Lärmindizes:

 $\cdot$  L<sub>DEN</sub>:

Lärmindex für eine ganztägige Lärmbelastung, wobei die abendlichen und nächtlichen Pegel (18-22 Uhr, 22-6 Uhr) stärker berücksichtigt werden als die Lärmpegel am Tag (6- 18 Uhr). Die Angabe erfolgt als Schalldruckpegel in Dezibel (dB(A)). Der Zusatz (A) verdeutlicht dabei, dass die Schallintensität über die unterschiedlichen Tonfrequenzen des menschlichen Hörbereichs gemessen wird.

 $\bullet$  L<sub>Night</sub>:

Lärmindex für die durchschnittliche Lärmbelastung in der Nacht (22-6 Uhr). Die Angabe erfolgt als Schalldruckpegel in dB(A).

In der nachstehenden Abbildung 4.35 wird beispielhaft ein Ausschnitt aus der Lärmkarte mit dem Lärmindex L<sub>DEN</sub> im Bereich des Autobahnkreuzes Walldorf mit der dazugehörigen Legende dargestellt. Die einzelnen Lärmkarten sind jeweils in Quadranten des Blattschnitts der Topographischen Karte 1:25.000 aufgeteilt. Der Maßstab der erstellten Lärmkarten beträgt dabei 1:15.000.

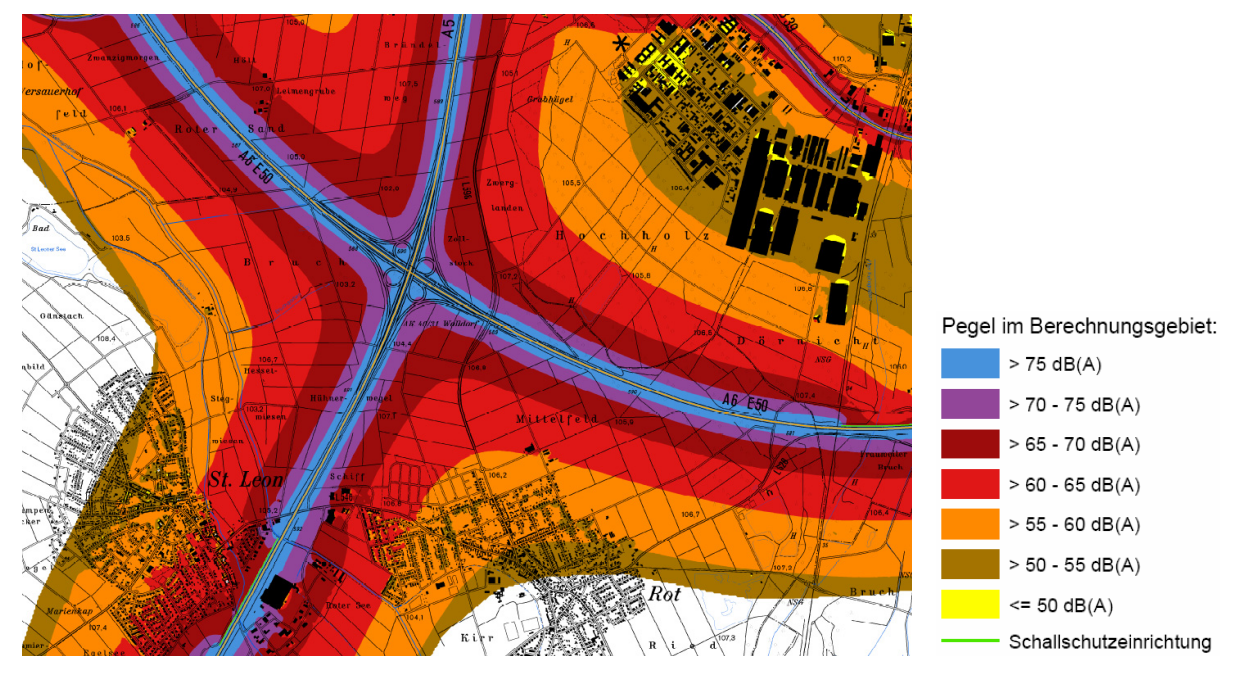

Abbildung 4.35: Ausschnitt aus der Lärmkarte L<sub>DEN</sub> der Umgebungslärmkartierung für Baden-**Württemberg** 

## **4.2.5 Solar-Potenzialanalyse**

Die Aktualität der Themen Umwelt- und Klimaschutz und die Auswirkungen des Klimawandels auf Mensch und Natur tragen nicht zuletzt dazu bei, dass auch die zu den regenerativen Energien zählende Solarenergie und somit der Solarmarkt immer populärer werden. Aus diesem Grund hat die Firma Smart Geomatics, die als Startup aus einem Kooperationsprojekt der Hochschule Karlsruhe, des Regionalverbands Nordschwarzwald und der LUBW hervorging, ein automatisiertes Verfahren entwickelt, mit dem das solare Nutzungspotenzial von Hausdächern ermittelt werden kann. Aktuell wurden mit dem Rechenmodell bereits 50 % der Gebäude der Verbandsfläche Nordschwarzwald berechnet und mit Hilfe eines Solar-Modells bewertet. Die Stadtwerke Pforzheim und die Sparkasse Pforzheim-Calw finanzieren das Projekt.

### **4.2.5.1 Grundlagendaten**

Die Berechnung der Solareffizienz zur Ermittlung von geeigneten Standorten für solarthermische und Photovoltaik-Anlagen basiert auf einem dreidimensionalen Modell der Dachfläche. Anhand eines automatisierten Analyseverfahrens können somit der Neigungswinkel des Daches, die Exposition sowie die Größe der nutzbaren und zusammenhängenden Dachfläche bestimmt werden. Dazu werden verschiedene Grundlagendaten benötigt: Zum einen die Daten des hochauflösenden Digitalen Geländemodells von Baden-Württemberg und zum anderen die Gebäudegrundrisse aus der ALK. Um Berechnungen in Bezug auf die unterschiedlichen Dachflächen und -formen ausführen zu können, sind die Hochpunkte des DGM1 Voraussetzung. Zur Ermittlung eines realistischen Wertes für die jährliche nutzbare solare Einstrahlung, die in Kilowattstunden pro Quadratmeter der Dachfläche und Jahr (kWh/m² x a) ausgegeben wird, müssen zudem durch benachbarte Gebäude oder Berge verursachte Abschattungseffekte berücksichtigt werden. Diese fließen in Form eines Faktors in die vorherige, von einem Optimum ausgehende Berechnung mit ein. Topographische Gegebenheiten, die beispielsweise eine Talabschattung bewirken, können auf Grundlage des regelmäßigen 1m-Rasters des Digitalen Geländemodells mit einbezogen werden. Die resultierenden Werte werden abschließend mit einer Modellrechnung klassifiziert, um eine definitive Aussage bezüglich der solaren Nutzbarkeit zu treffen. Letztendlich hängt allerdings die Qualität von den ermittelten Ergebnissen der untersuchten Objekte sehr stark von der Verfügbarkeit, der Aktualität und der Genauigkeit der verwendeten Geodatensätze ab (SMART GEOMATICS, 2007).

### **4.2.5.2 RIPS-Kartendienst der Solar-Potenzialanalyse**

Die ersten Teilergebnisse für das Gebiet des Regionalverbands Nordschwarzwald sind für die Nutzer des UIS in einem Internetkartendienst bereitgestellt. Der vorläufige Entwurf des Kartendienstes zum Thema der solaren Effizienz auf Hausdächern ist nachfolgend in Abbildung 4.36 zu sehen.

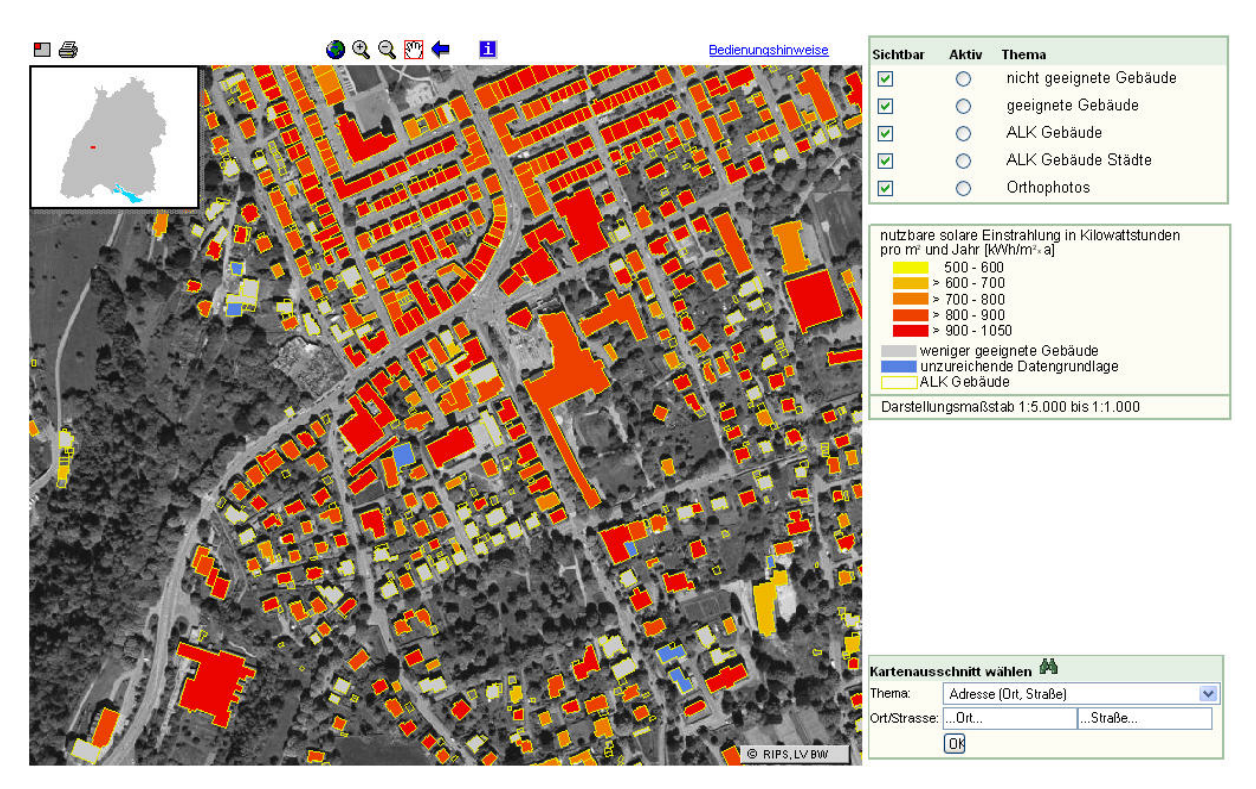

**Abbildung 4.36: Kartenservice (im Entwurf) zum Thema der solaren Effizienz auf Hausdächern** 

Die derzeitige Klassifikation der Solareffizienz, die auch im vorläufigen Kartenservice angewandt wurde, erfolgt aufgrund der folgenden Merkmale:

- geeignete Dachflächen (Farbabstufung von Gelb nach Rot)
- weniger geeignete Dachflächen (Grau)
- unzureichende Datengrundlage (Blau)

Eine Einteilung in die Klasse der zur Nutzung von solarthermischen und Photovoltaik-Anlagen geeigneten Dachflächen erfolgt nur, wenn neben der ermittelten solaren Einstrahlung in kWh/m² pro Jahr auch bestimmte Kriterien erfüllt sind. Die Größe des Gebäudegrundrisses muss dabei größer als 50 m² sein und die zusammenhängende nutzbare Dachfläche darf die Fläche von 15 m² nicht unterschreiten. Ferner wird eine Ausrichtung (Exposition) des Daches in Bezug auf die Einfallsrichtung der Sonnenstrahlen zwischen Ost und Südost, Südost und Südwest oder Südwest und West vorausgesetzt. Sind diese Kennzeichen nicht erfüllt, da der Gebäudegrundriss oder die zusammenhängende Dachfläche zu klein sind, das Gebäudedach nach Norden, Nordosten oder Nordwesten ausgerichtet ist oder ein Ausschluss von Gebäuden aufgrund der Nutzung (z.B. Tiefgaragen) erfolgen muss, werden jene Objekte als weniger geeignete Dachflächen eingestuft. Stimmt der Zeitpunkt der Erfassung der Daten des Laserscannings und der ALK-Daten nicht überein, weisen Gebäudedächer eine zu geringe Dichte an Hochpunkten auf oder liegen diese nicht flächendeckend vor, dann resultiert eine Klassifizierung hinsichtlich einer unzureichenden Datengrundlage.

Insgesamt ist allerdings die starke Tendenz erkennbar, dass die überwiegende Anzahl der

Gebäude aufgrund der Menge der nutzbaren solaren Einstrahlung in kWh/m² pro Jahr als geeignet eingestuft werden kann. Das ist sowohl im gewählten Kartenausschnitt als auch im restlichen Untersuchungsgebiet deutlich ersichtlich.

### **4.2.5.3 Vergleich mit dem Area Solar Radiation Tool**

Zum Vergleich soll das neue Werkzeug namens *Area Solar Radiation*, welches sich seit der Version ArcGIS 9.2 in der Kategorie *Spatial Analyst Tools* der ArcToolbox befindet, herangezogen werden (vgl. Kapitel 4.1.5.1). Das Ergebnisraster enthält jedoch ausschließlich die globale Sonneneinstrahlung in Wh/m² innerhalb eines bestimmten Zeitraums, ohne jegliche Einbeziehung von Abschattungseffekten. Die Berechnung wird ebenfalls für das in Abbildung 4.36 dargestellte Gebiet für einen Zeitraum von einem Jahr ausgeführt. Zudem erfolgt die Analyse auf Grundlage der gleichen ALK-Grundrisse und Daten des Digitalen Geländemodells.

Bevor mit der eigentlichen Berechnung begonnen werden kann, bedarf es einiger Vorbereitung. Die notwendigen Hochpunkte des Digitalen Geländemodells liegen als Datei mit der Endung \*.vge vor. Zur Verwendung und Visualisierung mit ArcGIS muss die Datei zunächst in eine dBASE-Datei umgewandelt werden, wofür es allerdings unterschiedliche Methoden mit verschiedenen Werkzeugen gibt. Die komfortabelste Lösung bietet ein in Microsoft Access mit Visual Basic for Applications (VBA) geschriebenes Konvertierungswerkzeug, das im ITZ der LUBW im Bereich der DGM-Aufbereitung Anwendung findet. Das entsprechende Modul muss in Access geöffnet und das Start- und Zielverzeichnis benutzerdefiniert geändert werden. Nach anschließender Betätigung des Buttons *Sub/UserForm ausführen* wird die VGE-Datei des Startverzeichnisses als dBASE-Datei in das jeweilige Zielverzeichnis abgelegt. Daraufhin kann das File in ArcMap geladen und über Auswahl der Funktion *Display XY Data* im Kontextmenü in der Ansicht visualisiert werden. Die ebenfalls benötigten Gebäudegrundrisse aus der ALK und ein Shapefile, welches das Untersuchungsgebiet abgrenzt, werden ebenso hinzugefügt. Um sowohl die Hochpunkte als auch die Gebäude innerhalb des zu untersuchenden Gebiets zu erhalten, muss die Funktion *Clip*, die sich in der ArcToolbox unter *Analysis Tools > Overlay* befindet, ausgeführt werden. Damit werden bei der ersten Ausführung alle Hochpunkte, die innerhalb des Untersuchungsgebiets liegen, ausgeschnitten und als Shapefile gespeichert. Die Verschneidung der ALK mit dem Testgebiet erfolgt in der gleichen Weise, so dass letztendlich ein Shapefile der Hochpunkte und ein Shapefile der ALK-Gebäude vorliegen. Da das Werkzeug *Area Solar Radiation* jedoch als Input ein Raster erwartet, muss aus den Hochpunkten mit dem Rasterinterpolationstool *Kriging* der *3D Analyst*- oder *Spatial Analyst*-Toolbar ein Höhenraster erstellt werden. Aus dem erzeugten Höhenraster kann mit Hilfe des *Area Solar Radiation* Tools die solare Einstrahlung für das Untersuchungsgebiet in Wh/m² pro Jahr berechnet werden. Die geographische Breite (Latitude), die defaultmäßig mit 45° angegeben ist, wird auf 48° für die Region Freudenstadt gesetzt. Die sonstigen optionalen Einflussgrößen werden nicht geändert, die eingetragenen optimalen Faktoren werden beibehalten. Das resultierende Raster der globalen Sonneneinstrahlung, das aktuell noch das gesamte Untersuchungsgebiet umfasst, wird mit der Funktion der ArcToolbox *Extract by Mask*, die in der Kategorie *Spatial Analyst Tools > Extraction* zu finden ist, auf die Gebäudegrundrisse begrenzt. Dabei wird das Shapefile mit den ALK-Gebäuden als Maske verwendet, um ausschließlich diese Bereiche aus dem erzeugten Raster auszuschneiden. Die Daten, die noch in der Einheit Wh/m² vorliegen, können mit dem *Math*-Tool *Divide*, welches ebenfalls in der ArcToolbox in der Kategorie *Spatial Analyst Tools* verfügbar ist, durch den Faktor 1000 dividiert werden. Danach liegen die Resultate der solaren Einstrahlung genau wie die Ergebnisse der Solar-Potenzialanalyse in kWh/m² pro Jahr vor. Zur Erreichung einer optimalen Vergleichbarkeit wird das Raster in den identischen Stufen klassifiziert und visualisiert. Die Abbildung 4.37 zeigt das Ergebnis des *Area Solar Radiation* Tools für dasselbe Gebiet, das bereits in der Abbildung 4.36 zu sehen ist.

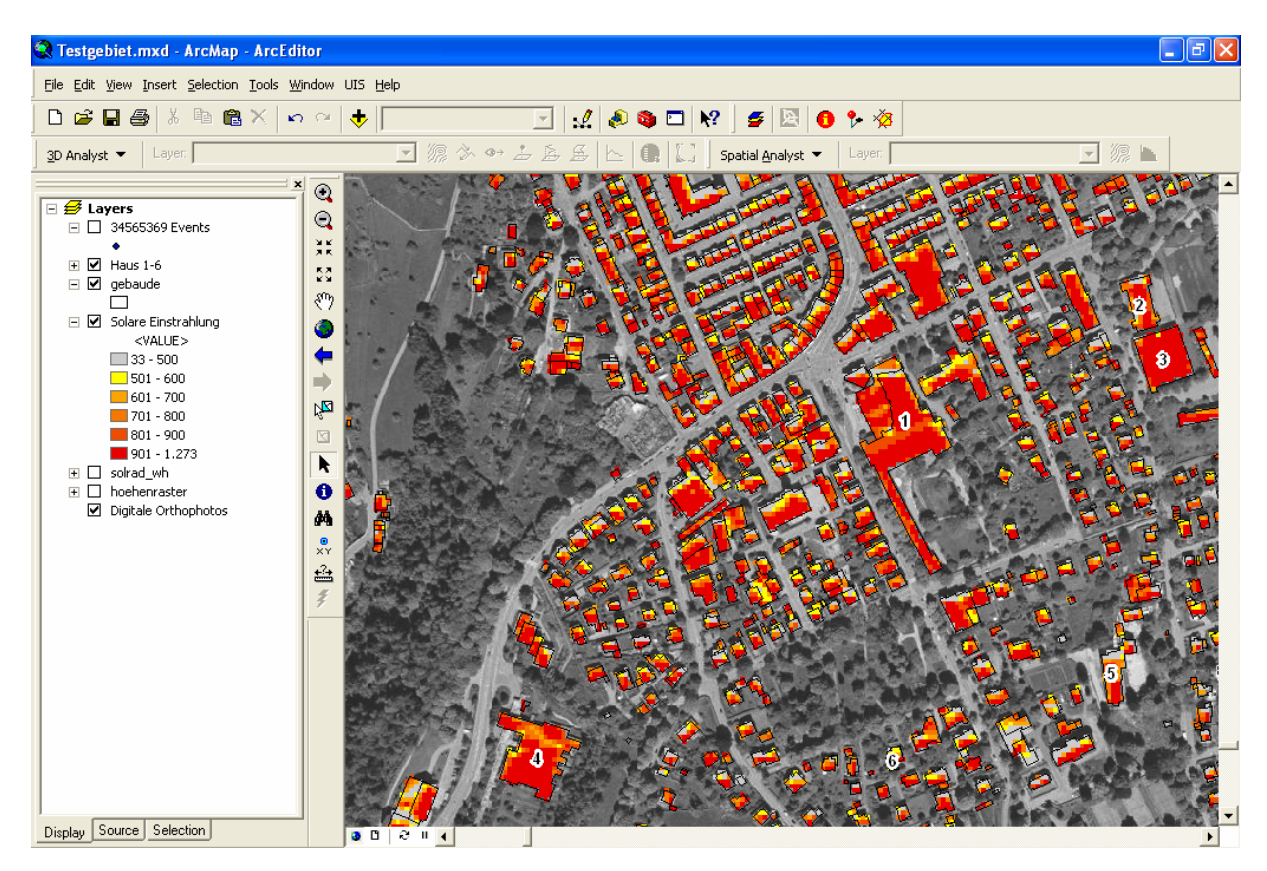

**Abbildung 4.37: Berechnung der solaren Einstrahlung mit dem Area Solar Radiation Tool** 

Die zuvor erläuterten Berechnungen wurden mit Hilfe des *Model Builders* bewerkstelligt. Dabei handelt es sich um ein Werkzeug zur Modellgenerierung, das unter ArcGIS eingesetzt werden kann. Mit dem *Model Builder* können relativ mühelos Prozesse mit mehreren Arbeitsschritten modelliert und anschließend automatisiert ausgeführt werden. Das ist vor allem bei aufeinander aufbauenden Funktionen eine sehr gute Alternative zur schrittweisen Umsetzung. Das entsprechende mit dem *Model Builder* erzeugte Modell befindet sich im Anhang A.

Die Berechnung wurde für alle Gebäude in dem Gebiet ausgeführt, ohne dass Größenbeschränkungen wie bei der Solar-Potenzialanalyse der Firma Smart Geomatics berücksichtigt wurden. Bei der Rasterdarstellung erfolgt die jeweilige klassifizierte Farbvergabe pro Pixel, so dass beispielsweise gen Norden ausgerichtete Hausdächer deutlich erkennbar sind, da diese in gelber Farbe visualisiert werden. Einen exakten Vergleich der berechneten Hausdächer ist nur dann erreichbar, wenn einzelne Gebäude ausgeschnitten werden, damit der Mittelwert der solaren Einstrahlung genau ablesbar ist. Dazu muss ein repräsentatives Gebäude des ALK-Shapefiles selektiert und als separates Shapefile über die Exportfunktion des Kontextmenüs exportiert werden. Anschließend kann das Ergebnisraster der Sonneneinstrahlung mittels der zuvor erläuterten Funktion *Extract by Mask* auf den Bereich des Gebäudes begrenzt werden. Im Tab *Source* der *Layer Properties* des Gebäuderasters sind unter *Statistics* zum einen der minimale und maximale Wert und zum anderen der Mittelwert (*Mean*) in kWh/m² angegeben. Diese Information verhilft zu einer Farbgebung entsprechend der klassifizierten Werte. Außerdem kann ein direkter Werteabgleich mit den Daten des RIPS-Kartenservices stattfinden, indem das entsprechende Gebäude mit der Schaltfläche *Information* bei aktiviertem Thema "geeignete Gebäude" ausgewählt wird. Der daraufhin erscheinende Auszug aus den Sachdaten enthält unter anderem einen Wert für die solare Effizienz des jeweiligen Hausdaches. Dieser Vorgang wurde beispielhaft für sechs unterschiedliche Gebäude des Untersuchungsgebiets durchgeführt. Die untersuchten Gebäude sind in der Abbildung 4.37 mit Zahlen von 1 bis 6 gekennzeichnet. Es handelt sich dabei um repräsentative Gebäude, die im Kartenservice der Solar-Potenzialanalyse beinahe jeden Bereich der klassifizierten Skala abdecken. In der folgenden Tabelle 4.2 werden die Ergebnisse der beiden Berechnungen sowohl in Form von Bildausschnitten als auch mittels exakter Werte in kWh/m² pro Jahr gegenübergestellt.

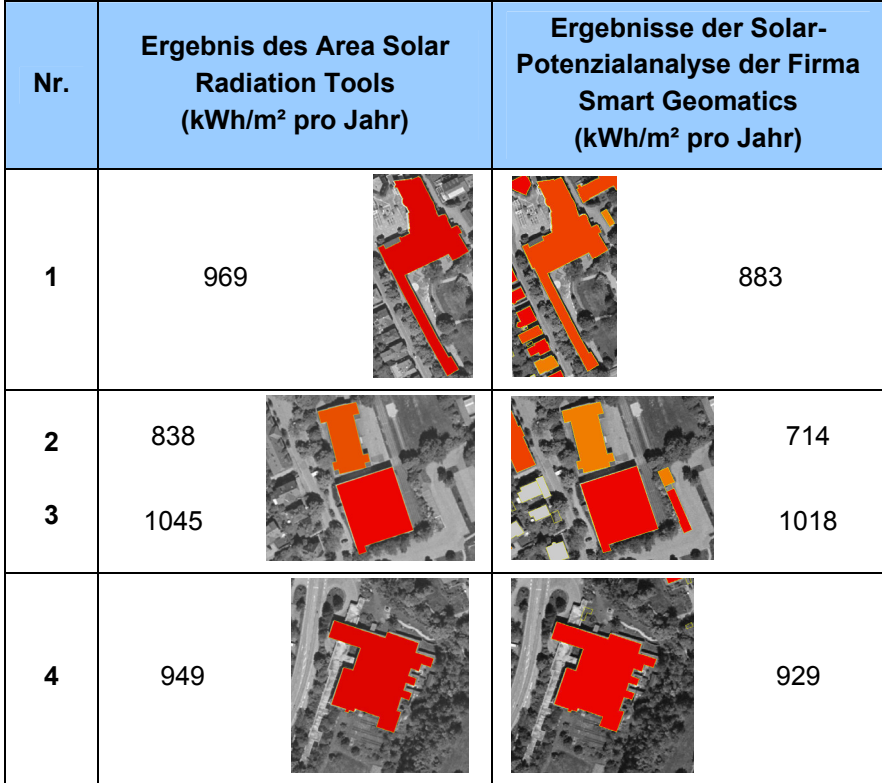

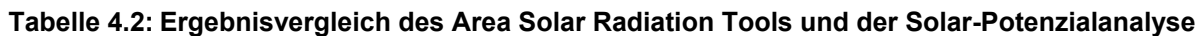

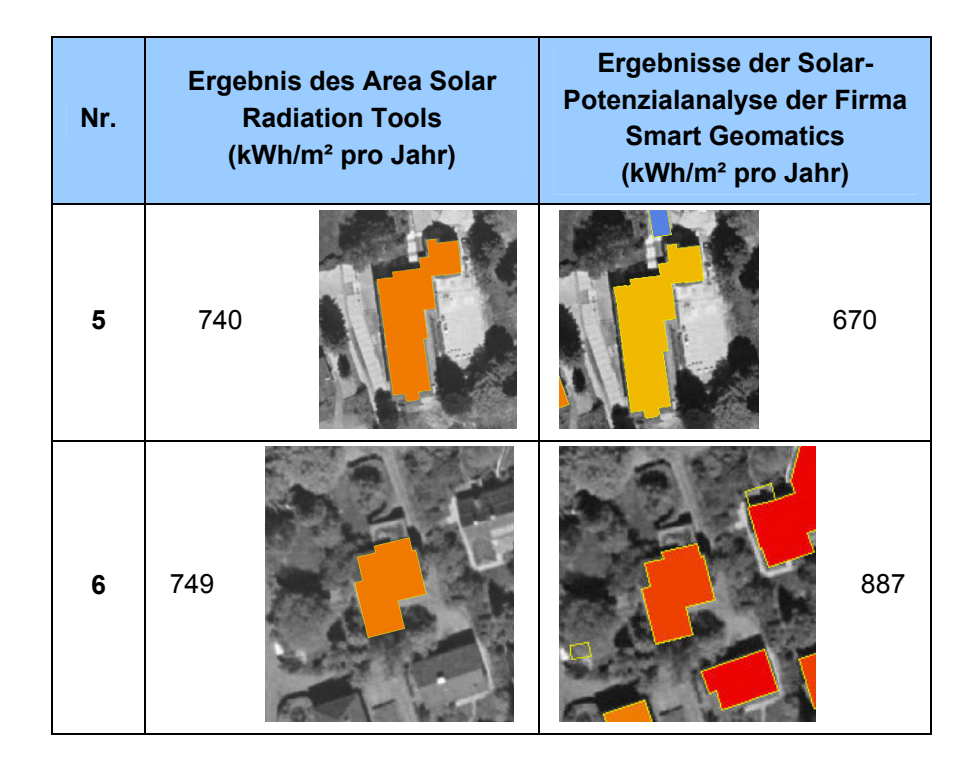

Der Vergleich der berechneten solaren Einstrahlung lässt verschiedene Rückschlüsse zu. Die mit dem *Area Solar Radiation* Tool errechneten Einstrahlungswerte in kWh/m² pro Jahr sind bei fünf der sechs Beispielgebäude höher als die Werte der Solar-Potenzialanalyse. Allerdings ist der Unterschied bei den Häusern mit der Nummer 3 und der Nummer 4 eher als minimal anzusehen. Die übrigen höheren Ergebniswerte können zum einen natürlich direkt mit dem Analyseverfahren zusammenhängen, da unterschiedliche Algorithmen verwendet werden, und zum anderen eventuell mit der nicht berücksichtigten Abschattung. Dabei kann jedoch die Schattenwirkung von benachbarten Bauwerken außer Acht gelassen werden, weil bei den entsprechenden Gebäuden keine höheren Häuser in den relevanten Himmelsrichtungen vorhanden sind.

# **4.3 Bewertung**

In diesem Abschnitt sollen die analysierten Anwendungen aus den vorherigen Unterkapiteln "3D-Produkte" und "3D-Fachanwendungen im Umfeld der LUBW" in tabellarischer Form im Zusammenhang betrachtet und bewertet werden.

Die Bewertungstabellen unterteilen sich dabei in die zuvor untersuchten Bereiche Funktionen, 3D-Visualisierung, Navigation und Performance, 3D-Darstellungseigenschaften sowie Grundlagendaten. Letztere Kategorie ist jedoch ausschließlich in der Tabelle der Fachanwendungen enthalten. Innerhalb dieser Sparten werden spezifische Unterkategorien aufgeführt und anhand von definierten Bewertungskriterien beurteilt. Zur Bewertung wurde ein spezielles Benotungssystem konzipiert, welches sich in die zwei Gebiete Bedienbarkeit und Performance untergliedert. Die Bewertung im Sektor Bedienbarkeit wird von den Themen Bedienkomfort, Komplexität, Funktionsumfang, Ergebnisqualität und eventuellen Bonusfunktionalitäten beeinflusst. Der Sektor Performance hingegen bezieht sich in der Sparte Funktionen auf die Ausführungsdauer im Bezug zur Komplexität, und in der Sparte Navigation auf die direkte Performance während dem Navigieren in der 3D-Szene. Für die Bewertung der Ausführungsdauer der 3D-Produkte wurde auf einheitliche Datensätze zurückgegriffen, um eine optimale Vergleichbarkeit der Anwendungen zu gewährleisten. Hierbei wurde zum einen das Digitales Geländemodell mit einer Rasterweite von einem Meter und einer Größe von 4 km² verwendet, und zum anderen eine Punktwolke des Digitalen Geländemodells (zur Erzeugung des TIN sowie des 3D Shapefiles) mit einer Ausdehnung von 1 km². Zur Bewertung der Performance während der Navigation wurden sowohl kleine Szenen als auch große Szenen betrachtet und miteinbezogen. Die endgültige Note gibt hierbei den mittleren Wert für die Gesamtperformance der jeweiligen Anwendung wieder. Die Bewertungsspanne umfasst die Schulnoten 1 bis 5. Unterkategorien, die ausschließlich die Angabe "Ja" oder "Nein" verlangen, werden mit eben diesen Anfangsbuchstaben gekennzeichnet. Da eine genaue Untersuchung der Navigation ausschließlich in Bezug auf das Navigieren mit Hilfe der Maus erfolgte, wird in den Tabellen die Navigation mit der Tastatur und dem Gamepad nur mit "J" oder "N" gekennzeichnet. Die Bewertungskriterien sind im Anhang B zu finden.

# **4.3.1 Bewertung der 3D-Produkte**

Die nachfolgende Tabelle 4.3 umfasst eine Bewertung aller im Kapitel 4.1 vorgestellten 3D-Produkte hinsichtlich ihrer Funktionen, 3D-Visualisierung, Navigation und Performance sowie 3D-Darstellungseigenschaften. Dabei wird das Augenmerk zum einen auf die funktionsreichen Geographischen Informationssysteme, und zum anderen auf die Virtual-Globe-Anwendungen sowie auf den terrainServer gerichtet, so dass beide Bewertungsbereiche ein wenig voneinander abzugrenzen sind. Da die Extension Spatial Analyst der Geoinformationssysteme ArcView und ArcGIS keine dreidimensionale Visualisierung von Geodaten ermöglicht, sind die entsprechenden Themenfelder mit einer grauen Hintergrundfarbe abgesetzt. Ansonsten ist ein leeres Bewertungsfeld mit dem Nichtvorhandensein der betreffenden Unterkategorie gleichzusetzen.

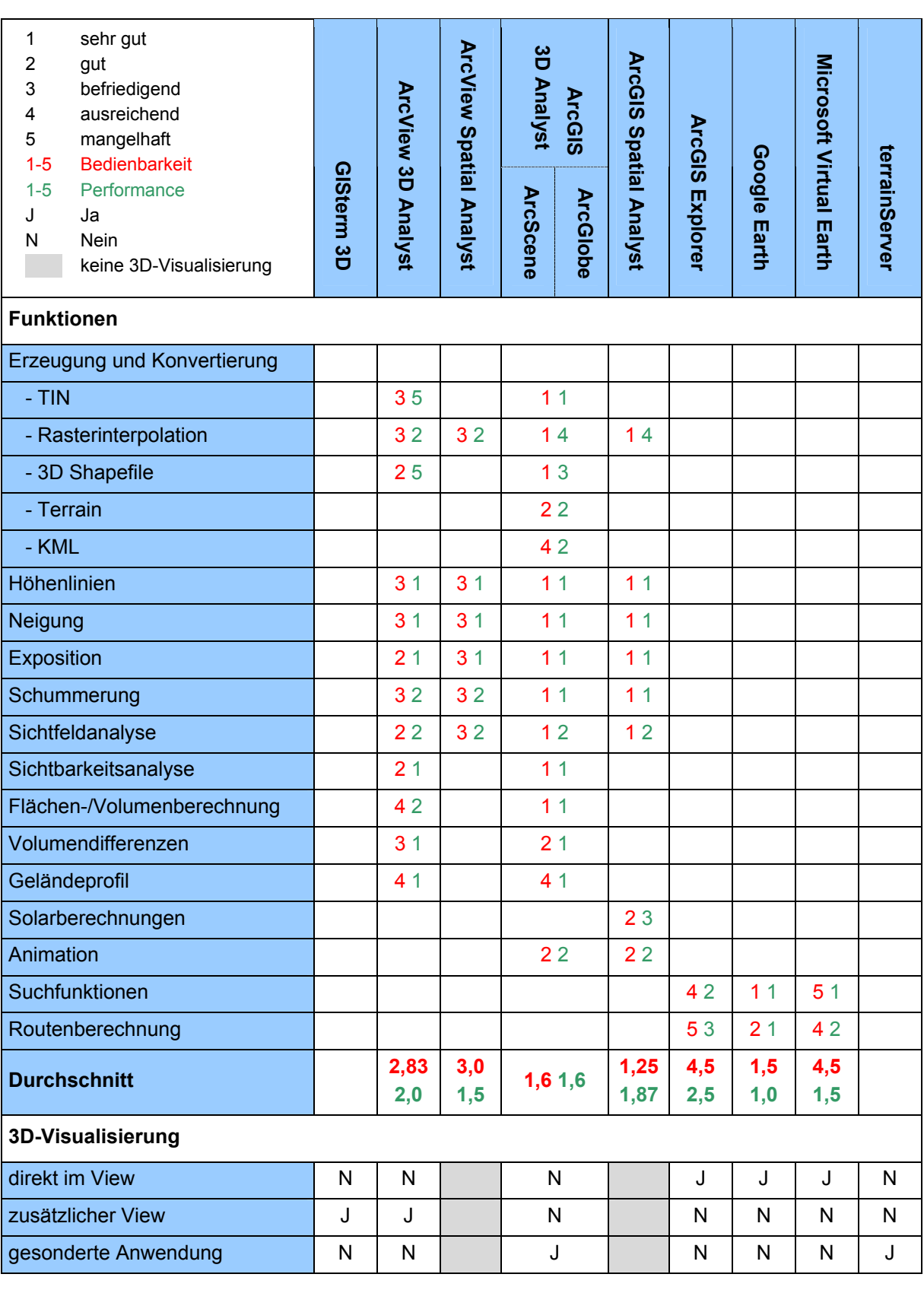

### **Tabelle 4.3: Bewertungstabelle der untersuchten 3D-Produkte**

#### Bestandsaufnahme

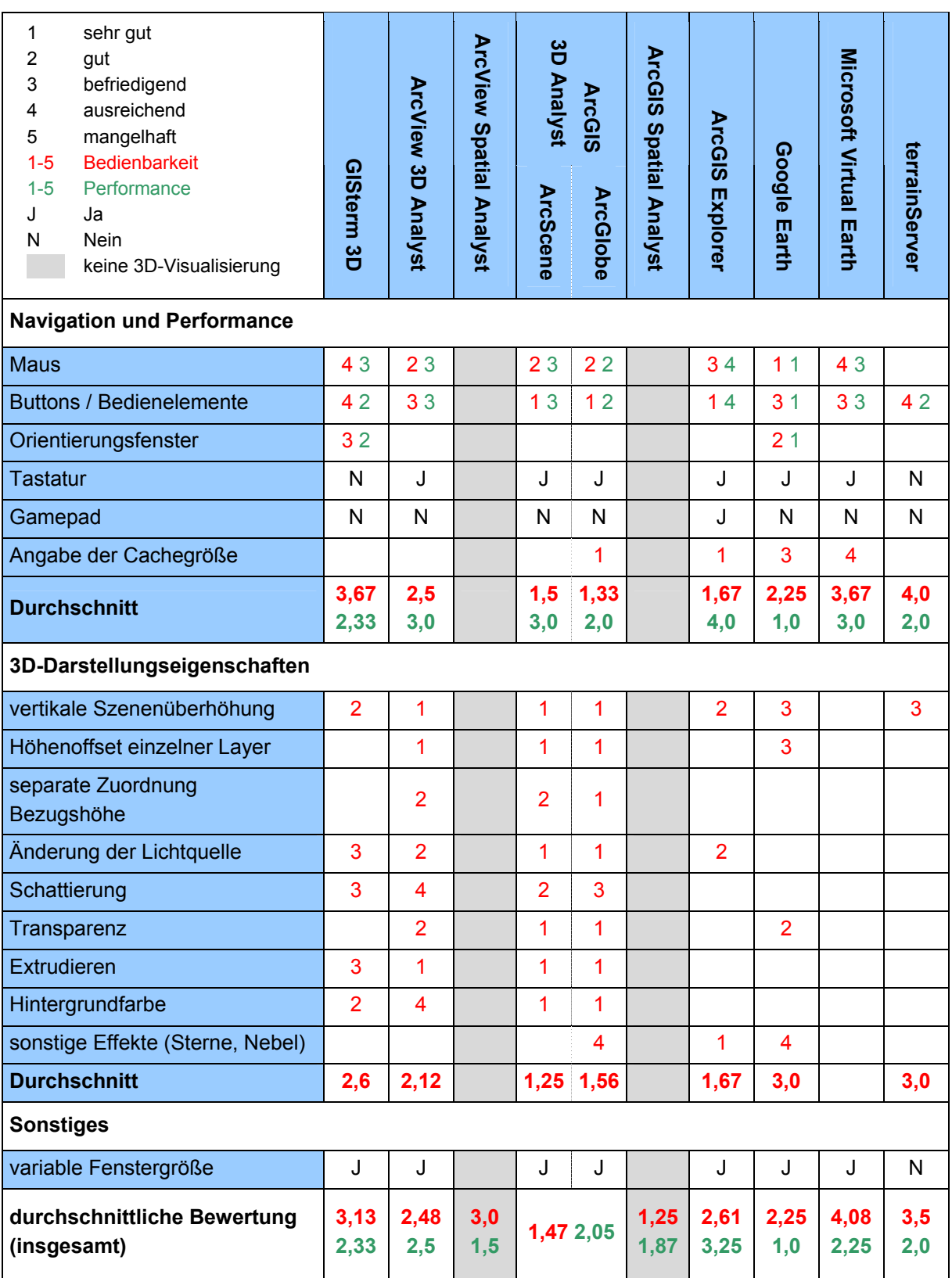

Angesichts der Bewertungseinteilung in vier Bereiche, wobei ausschließlich in den Kategorien Funktionen, Navigation und Performance sowie 3D-Darstellungseigenschaften eine Benotung anhand der Bewertungskriterien erfolgte, werden zunächst die entsprechenden Teilergebnisse dieser Bereiche aufgezeigt.

Die neun untersuchten Produkte weisen starke Unterschiede hinsichtlich des Funktionsumfangs auf, da es sich, wie bereits erwähnt, einerseits um kostenpflichtige Erweiterungen für Geoinformationssysteme, und andererseits um kostenfreie Virtual-Globe-Anwendungen handelt. Die Anwendung GISterm 3D und der terrainServer hingegen sind im Bereich Funktionen gar nicht vertreten. Aufgrund enthaltener vergleichbarer Funktionalitäten ist eine Gegenüberstellung der beiden 3D Analyst Extensions, der zwei Spatial Analyst Erweiterungen als auch der drei Virtual-Globe-Anwendungen sinnvoll. Da im Gegensatz zu ArcView 3.3 mit dem Desktop GIS ArcGIS 9.2 der Firma ESRI ein zeitgemäßeres und zukunftsweisenderes Geographisches Informationssystem auf dem Markt ist, verlagert sich der Support sowie die Weiterentwicklung dementsprechend. Der Trend bewegt sich letztendlich in Richtung ArcGIS, da ESRI mit der Zeit keine zwei konkurrierenden Produkte fortführen wird und kann. Dies spiegelt sich auch deutlich in den Resultaten der Bewertung wider. Der 3D Analyst von ArcGIS stellt die Erweiterung von ArcView in puncto Bedienbarkeit und Performance in den Schatten und umfasst zusätzlich eine größere Anzahl an Funktionen. Durch den Vergleich der Durchschnittswerte von 1,6 und 1,6 beim ArcGIS 3D Analyst zu 2,83 und 2,0 beim ArcView 3D Analyst wird vor allem der Fortschritt bei den Funktionen sichtbar. Nicht nur der Bedienkomfort der Benutzerdialoge, bei denen standardmäßig eine Angabe des Speicherortes und des Dateinamens möglich ist, was für die weitere Bearbeitung einen wesentlichen Vorteil darstellt, sondern auch zahlreiche Bonusfunktionalitäten tragen zum Endresultat der Bewertung bei. Deutliche Performanceunterschiede sind hauptsächlich bei der Erzeugung und Konvertierung zu finden, allerdings fallen diese nicht immer positiv für ArcGIS aus. Trotz der zahlreicheren Rasterinterpolationsfunktionen liegt der ArcGIS 3D Analyst bei der Zeit der Ausführung von gleichen Funktionen mit identischen Datensätzen zum Teil eindeutig hinter der ArcView Erweiterung. Dafür verhält sich die Situation bei der Erzeugung eines TIN umgekehrt. Dort stehen sich nämlich Ausführungszeiten von 50 Sekunden zu etwa einer Stunde gegenüber. Bei den Spatial Analyst Erweiterungen weist ArcGIS mit einem Durchschnitt bei der Bedienbarkeit von 1,25 beinahe optimale Werte auf. Die durchschnittliche Benotung bei ArcView liegt indessen nur bei 3,0. Die Performancewerte sind bei ArcView mit 1,5 knapp besser als bei ArcGIS mit 1,87. Auch hier spielen die bereits im Zusammenhang mit dem 3D Analyst genannten Rasterinterpolationsmethoden eine große Rolle, da diese den Durchschnitt senken. Im Bereich der Funktionen fällt die Bewertung der Virtual-Globe-Applikationen eindeutig zugunsten von Google Earth aus. Obwohl ausschließlich die Suchfunktionen sowie die Routenberechnungen untersucht wurden, gibt es ein klares Ergebnis. Google Earth führt mit Durchschnittswerten von 1,5 und 1,0 unumstritten in dieser Sparte. Der ArcGIS Explorer fällt mit Werten von 4,5 und 2,5 noch hinter Microsoft Virtual Earth mit 4,5 und 1,5 zurück. Die schlechten Ergebnisse bei der Bedienbarkeit hängen dabei einerseits mit der beispielhaften nutzerfreundlichen Bedienung von Google Earth und andererseits mit den noch nicht auf deutsche bzw. europäische Anwender ausgelegten Suchfunktionen beim ArcGIS Explorer und bei Virtual Earth zusammen.

Eine Gesamtbetrachtung der Bewertung der Anwendungen in der Kategorie Navigation und Performance verhält sich einfacher, da es hinsichtlich der Art und Weise der Navigation große Parallelen zwischen den Produkten gibt, die eine 3D-Visualisierung erlauben. Die Visualisierungsapplikationen ArcScene und ArcGlobe der ArcGIS Extension 3D Analyst wurden in der Tabelle aufgrund der Unterschiede getrennt voneinander beurteilt. Insgesamt zeigen die in der Tabelle 4.3 berechneten Durchschnittswerte, dass in Bezug auf die Bedienbarkeit die drei ESRI-Anwendungen ArcGlobe, ArcScene und der ArcGIS Explorer führend sind. Die Produkte GISterm 3D, Virtual Earth und der terrainServer liegen indessen weit hinten. Eine optimale Performance während der Navigation gewährleistet die Virtual-Globe-Anwendung Google Earth mit der Note "sehr gut". Im Ganzen gesehen liegen die Durchschnittswerte der Produkte im Bereich Bedienbarkeit und im Bereich Performance weit auseinander. Die größte Spanne zwischen beiden Werten weist der ArcGIS Explorer auf, der mit einer Bedienbarkeit von 1,67 zum oberen Drittel zu zählen ist, jedoch mit dem Performancewert 4,0 die letzte Position einnimmt.

Die Kategorie der 3D-Darstellungseigenschaften wird von den Anwendungen ArcScene, ArcGlobe und dem 3D Analyst von ArcView bestimmt, da diese die umfangreichsten Eigenschaften zur Änderung der dreidimensionalen Visualisierung zur Verfügung stellen. Microsoft Virtual Earth ist hingegen in dieser Kategorie gar nicht vertreten. Die optimalen Werte zur Bedienbarkeit der Eigenschaften sind auch in dieser Kategorie bei den Visualisierungsapplikationen ArcScene mit 1,25 und ArcGlobe mit 1,56 vorhanden.

Abschließend sollen nun die gesamten durchschnittlichen Werte für die Bereiche Bedienbarkeit und Performance der 3D-Produkte betrachtet werden. Bei den Geoinformationssystemen bzw. deren Erweiterungen, die eine 3D-Visualisierung gestatten, schließt der ArcGIS 3D Analyst mit den besten Noten ab (1,47 und 2,05). Zweiter in der Gruppe wird der ArcView 3D Analyst mit Durchschnittswerten von 2,48 und 2,5, und den letzten Platz nimmt disy GISterm 3D mit den Werten 3,13 und 2,33 ein. Letztere Anwendung ist allerdings nicht bei den Funktionen vertreten. Bei der endgültigen Bewertung ist der terrainServer der Firma con terra, bezogen auf den Durchschnittswert, mit GISterm 3D gleichzusetzen, da die Noten bei 3,5 und 2,0 liegen. Zudem ist der terrainServer ebenfalls nicht bei den Funktionen vertreten. Die beste Bewertung bei den Virtual-Globe-Applikationen erhält Google Earth mit einem Bedienbarkeitswert von 2,25 und einem bestmöglichen Performancewert von 1,0. Daraufhin folgt der ArcGIS Explorer mit 2,61 und 3,25 und Microsoft Virtual Earth mit 4,08 und 2,25.

Wie zu erwarten, hat ESRI als Marktführer im Segment der Geographischen Informationssysteme mit der Extension 3D Analyst des aktuellen Desktop GIS ArcGIS 9.2 bei der Bestandsaufnahme eine sehr gute bis gute durchschnittliche Bewertung erreicht. Google Earth nahm ebenfalls als Vorreiter der Virtual-Globe-Anwendungen eine Favoritenrolle in dieser Sparte ein, die sich durch die Bewertung bestätigt hat. Der Abstand zum zweiten Platz der Globe-Applikationen ist teilweise recht deutlich.

## **4.3.2 Bewertung der 3D-Fachanwendungen im Umfeld der LUBW**

Die zweite Bewertungstabelle 4.4 beurteilt die unterschiedlichen Anwendungen und Dienste, welche im Kapitel 4.2 vorgestellt wurden, in Kategorien zum Thema Funktionen, Grundlagendaten / Zwischenergebnisse, 3D-Visualisierung, Navigation und Performance sowie 3D-Darstellungseigenschaften. Angesichts der Tatsache, dass nur die Anwendungen GeoPro<sup>3D</sup> sowie das HN-Flussmodell Neckar eine dreidimensionale Darstellung erlauben, sind die entsprechenden Felder der restlichen Dienste mit grauer Farbe hinterlegt. Diese Dienste bzw. Kartierungen besitzen zwar einen räumlichen Hintergrund, der genauer im Bereich der Grundlagendaten spezifiziert wird, enthalten jedoch keine speziellen Funktionen oder eine dreidimensionale Visualisierung der Geodaten.

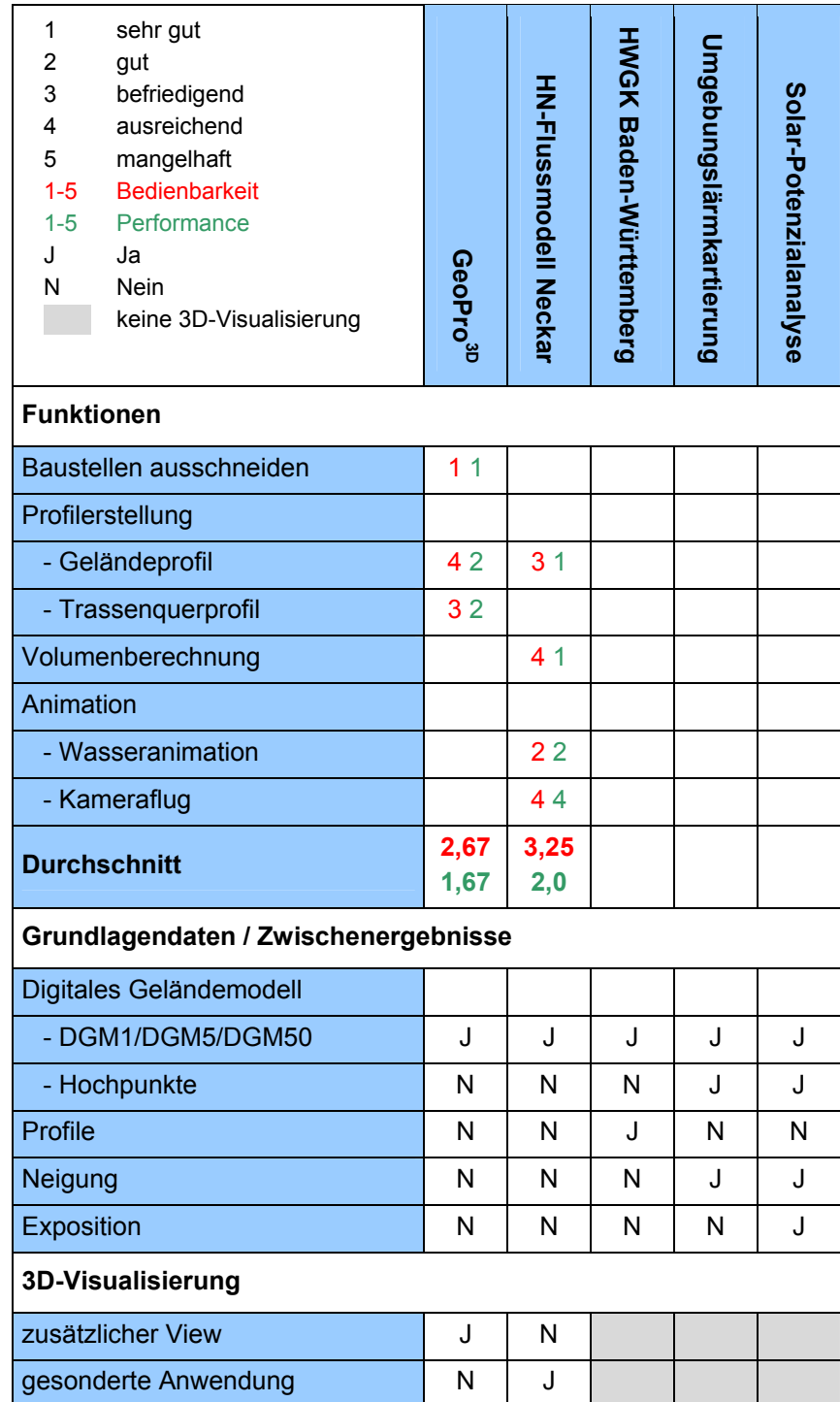

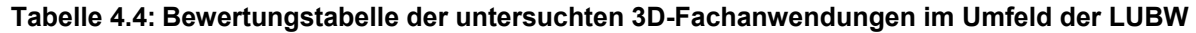

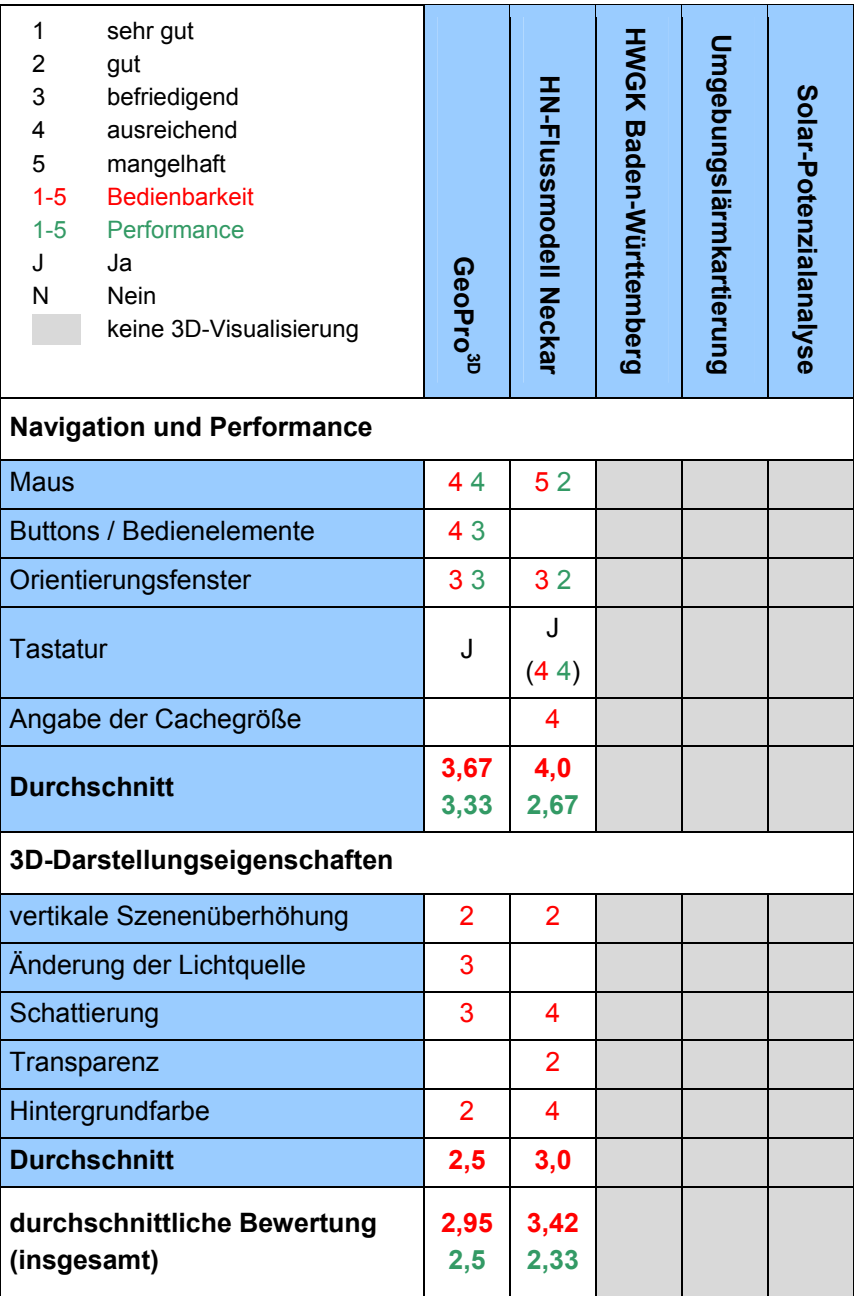

Der Vergleich der Bewertungsergebnisse der 3D-Fachanwendungen im Umfeld der LUBW erweist sich im Gegensatz zur vorherigen Bewertung der 3D-Produkte als einfacher, da es sich nur bei GeoPro<sup>3D</sup> sowie dem HN-Flussmodell Neckar um Produkte handelt, die eine dreidimensionale Visualisierung erlauben. Die HWGK Baden-Württemberg, die Umgebungslärmkartierung und die Solar-Potenzialanalyse basieren ausschließlich auf der Grundlage von dreidimensionalen Datensätzen. Die Ergebnisse werden von der LUBW über zweidimensionale Kartendienste bzw. mittels Lärmkarten im PDF-Format im Internet und Intranet zur Verfügung gestellt.

GeoPro<sup>3D</sup> und das HN-Flussmodell Neckar sind spezielle Anwendungen im Umweltbereich und beinhalten deshalb ganz unterschiedliche Funktionen. Der Schwerpunkt der Funktionen liegt bei GeoPro<sup>3D</sup> in der Profilerstellung und beim HN-Modell im Bereich der Animationen.

Einzig die Funktion zur Geländeprofilerstellung ist beidseitig implementiert. Die Beurteilung der Anwendung GeoPro3D erreicht mit 2,67 bei der Bedienbarkeit und 1,67 bei der Performance bessere Werte als das HN-Flussmodell mit 3,25 und 2,0. Bei der direkten Gegenüberstellung der Bewertung der Geländeprofilfunktion liegt allerdings das Flussmodell mit den Noten "befriedigend" und "sehr gut" vor GeoPro<sup>3D</sup> mit der Benotung "ausreichend" und "gut". Jedoch senkt vor allem die Kameraflugfunktion die Durchschnittswerte bei dem HN-Flussmodell Neckar, weil diese sowohl schwer bedienbar als auch nicht performant ausführbar ist.

Das Resultat der Bewertung in der Kategorie Navigation und Performance, die sich auf die Navigation innerhalb einer dreidimensionalen Szene bezieht, ist mit durchschnittlichen Werten von 3,67 und 3,33 bei GeoPro<sup>3D</sup> sowie 4,0 und 2,67 beim HW-3D-Visualisierungstool des Flussmodells Neckar eher mittelmäßig bis ausreichend. Beide Anwendungen weisen Probleme in Bezug auf die Bedienbarkeit auf, was beim HW-3D-Tool mit der unvorteilhaften und schwierigen Bedienung der Maus und der Tastatur zusammenhängt. Weil die Navigation der Anwendung GeoPro<sup>3D</sup> mit der Navigation von GISterm 3D übereinstimmt, sind auch hierbei die zum Teil schwer kontrollierbaren Navigationsfunktionalitäten der Grund für die eher ausreichende Bewertung. Die schlechtere Beurteilung der Performance im Gegensatz zu GISterm 3D ist mit den zahlreichen benötigten Datensätzen der Grundwasserschichten und der hydrogeologischen Schichten zu begründen, welche die Performance während der Navigation beeinträchtigen.

Auch die 3D-Darstellungseigenschaften von GeoPro<sup>3D</sup> sind mit denen von GISterm 3D deckungsgleich, so dass diese mit einer guten durchschnittlichen Note von 2,5 bewertet werden. Die Eigenschaften zur Änderung der dreidimensionalen Visualisierung sind bei dem HW-3D-Visualisierungstool des Flussmodells dagegen nur mit der etwas schwächeren Note "befriedigend" zu beurteilen. Dies resultiert aus der Möglichkeit der ausschließlichen Aktivierung bzw. Deaktivierung bei der Schattierung sowie aus den nicht sehr komfortabel gestalten Farbeinstellungen.

Zusammen betrachtet ergibt sich bei der Anwendung GeoPro<sup>3D</sup> im Bereich Bedienbarkeit eine durchschnittliche Gesamtnote von 2,95 und im Bereich Performance von 2,5. Das HN-Flussmodell Neckar mit dem integrierten HW-3D-Visualisierungstool schließt die Gesamtbewertung mit dem Wert 3,42 in Bezug auf die Bedienbarkeit und mit dem Wert 2,33 bei der Performance ab. Somit liegen leichte Vorteile bei GeoPro<sup>3D</sup>, da das Flussmodell in puncto Bedienbarkeit nur noch knapp in den Notenbereich "befriedigend" fällt.

# **5 Bedarfsanalyse**

Im Umfeld des Räumlichen Informations- und Planungssystems, respektive im Umweltinformationssystem Baden-Württemberg, wird eine Vielzahl von verschiedenartigen GIS-Anwendungen eingesetzt. Neben den in Kapitel 2 darlegten GIS-Werkzeugen gibt es ferner spezielle Fachanwendungen, die jeweils anwendungsabhängige und an die Benutzeranforderungen angepasste Standard-GIS-Applikationen verlangen. Deshalb ist es die Regel, dass oftmals identische bzw. verwandte Funktionalitäten für unterschiedliche Themenbereiche parallel und plattformabhängig entwickelt werden, und somit redundant vorliegen. Dies beansprucht nicht nur einen hohen Programmierungszeitaufwand, sondern zieht auch einen enormen Wartungsaufwand nach sich. Aus diesem Grund wurde mit dem Aufbau des auf der .NET-Technologie basierenden RIPS-Framework begonnen, welches im folgenden Unterkapitel 5.1 näher betrachtet wird.

Insbesondere im Bereich der Dreidimensionalität erfolgt im Umfeld der LUBW ein Einsatz von verschiedenen Geographischen Informationssystemen sowie deren spezifischen Erweiterungen. Aufzuführen sind in diesem Zusammenhang ein Großteil der bei der Bestandsaufnahme untersuchten 3D-Produkte und 3D-Fachanwendungen:

- GISterm 3D
- ArcView 3D Analyst und ArcView Spatial Analyst
- ArcGIS 3D Analyst und ArcGIS Spatial Analyst
- $\cdot$  GeoPro<sup>3D</sup>
- HN-Flussmodell Neckar

# **5.1 Bereitstellung über das RIPS Web Service Framework**

Das RIPS Web Service Framework stellt neben dem RIPS Desktop Framework ein Teilssystem des gesamten RIPS-Frameworks dar. Bei diesem Framework handelt es sich um eine service-orientierte GIS-Bibliothek, die auf der einheitlichen Basis der .NET-Technologie verschiedenen Nutzern umfassende Geofunktionalitäten zur Verfügung stellen soll. Dabei wird auf die komfortable Entwicklungsumgebung Visual Studio 2005 von Microsoft zurückgegriffen, die als die vorherrschende Lösung für die Erstellung von Web Services anzusehen ist. Der Hintergrund für die Konzeption der Bibliothek liegt in den unterschiedlichen plattformabhängigen GIS-Werkzeugen, die in den Fachanwendungen des RIPS eingesetzt werden. Dabei spielen vor allem die Produkte ArcWaWiBo, RIPS-Viewer und GISterm eine primäre Rolle, da diese teils identische und somit redundant vorliegende Funktionen in verschiedenen Fachanwendungen implementieren. Deshalb sollen gemeinsam genutzte, plattformunabhängige Geofunktionalitäten über das Framework zusammengeführt sowie bereitgestellt werden, um einerseits die Wartung durch den zentral abgelegten Quellcode zu vereinfachen, woraus andererseits ein geringerer Zeitaufwand resultiert.

## **5.1.1 Technische Grundlagen des RIPS-Framework**

Aufgrund der unterschiedlichen Programmierung mit der ArcObjects-Bibliothek und der Art der Auslieferung unterteilt sich das RIPS-Framework in die beiden Untersysteme RIPS Web Service Framework und RIPS Desktop Framework (siehe Abbildung 5.1).

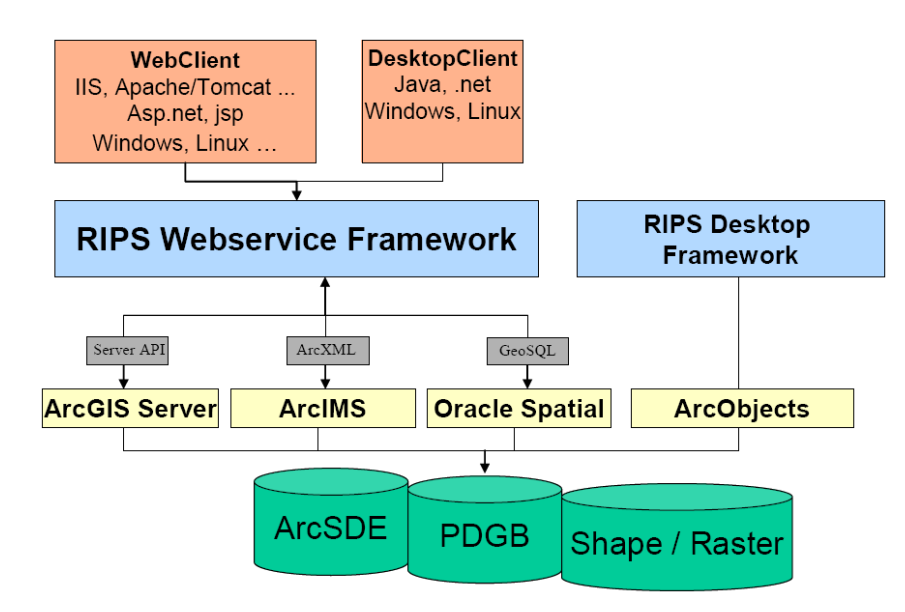

**Abbildung 5.1: Systemarchitektur des RIPS-Framework (HABERER, 2006)** 

Die Entwicklung des Desktop Framework, das lokal bei den Nutzern installiert werden muss, erfolgt direkt mit den generischen ArcObjects, die das Grundgerüst von ArcGIS Desktop, ArcGIS Engine und ArcGIS Server bilden. Diese plattformunabhängigen Softwaremodule, die auf Microsoft COM-Komponenten basieren, dienen der Ergänzung von GIS-Anwendungen (ESRI-GERMANY, 2007). Das Web Service Framework bedarf hingegen keiner Installation, sondern wird zentral abgelegt und ist über das Internet oder Netzwerk verfügbar. Bei der Erstellung der ArcGIS Server-Anwendungen des RIPS Web Service Framework kann der Entwickler nicht direkt mit ArcObjects arbeiten, da die Vorgaben des ArcGIS Server Application Developer Frameworks (ADF) beachtet werden müssen. Das Entwicklungsframework setzt zum einen auf ArcObjects und zum anderen auf das Microsoft .NET-Framework auf. Nach der Installation des ADF wird die Entwicklungsumgebung Visual Studio .NET um spezielle Programmklassen / Softwarekomponenten, die so genannten Assemblies, erweitert, über dessen Objekte eine Interaktion mit dem ArcGIS Server möglich ist. Innerhalb des .NET ADF stehen die ArcObjects-Komponenten demnach nicht unmittelbar zur Verfügung.

## **5.1.2 RIPS Web Service Framework**

Das in der Abbildung 5.2 gezeigte RIPS Web Service Framework stellt eine Art Schubladensystem zur Verwaltung von Webdiensten dar. Die Klassifizierung der einzelnen Kategorien erfolgte dabei nach dem Vorbild der unterschiedlichen Toolsets der ArcToolbox.

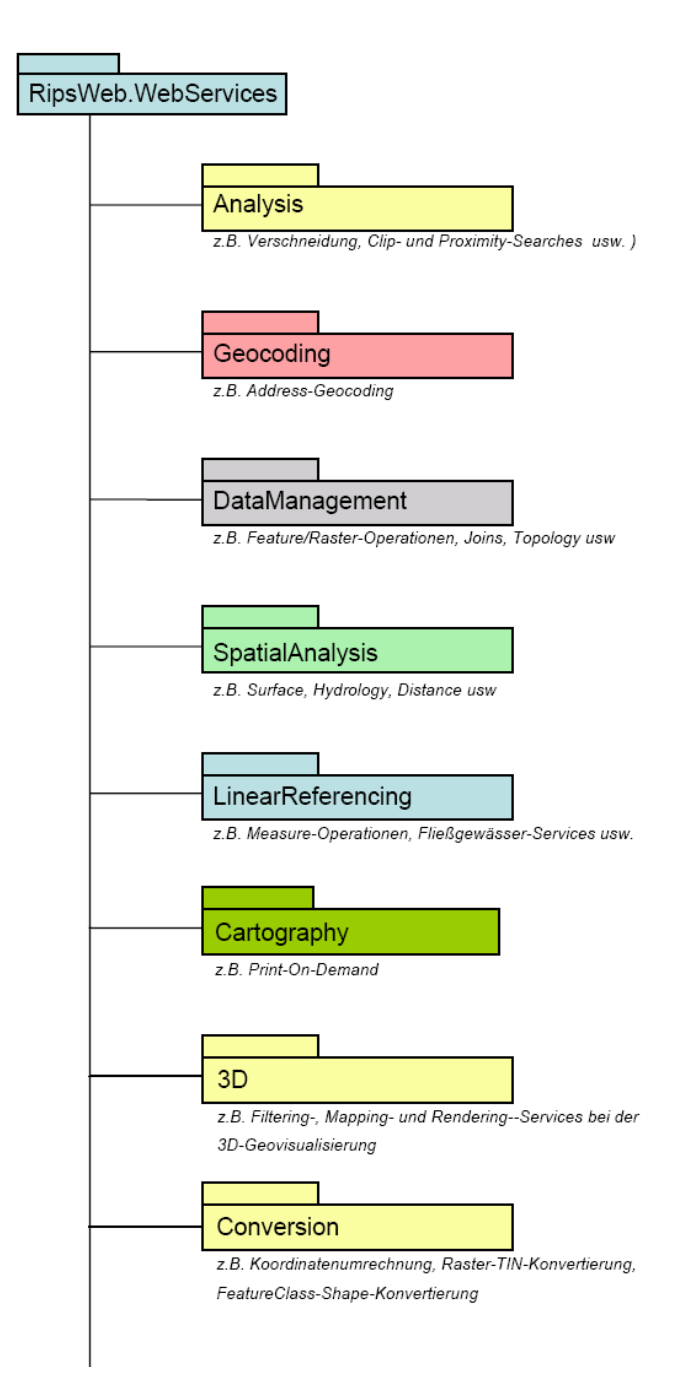

**Abbildung 5.2: Klassifizierung des RIPS Web Service Framework (HABERER, 2006)** 

Im Rahmen dieser Diplomarbeit sollen vor dem Hintergrund der Bestandsaufnahme allgemeingültige 3D-Basisdienste herausgefiltert werden, um diese anschließend in den Bereich 3D des RIPS Web Service Frameworks zu integrieren.

## **5.1.3 Veröffentlichung durch das UIS-UDDI Dienstverzeichnis**

Mit dem Projekt UIS-UDDI wurde eine zentrale Web Service-Infrastruktur für die wichtigsten Funktionen der verschiedenen Komponenten des Umweltinformationssystems BadenWürttemberg aufgebaut, um dem Nutzer einen Überblick über die Existenz und den möglichen Zugriff auf die Web Services zu verschaffen. Hierbei werden sowohl technische als auch fachliche Gesichtspunkte bei der Beschreibung der Dienste berücksichtigt. Für die technischen Aspekte werden die Standards UDDI und WSDL verwendet, die in den folgenden Unterkapiteln 5.1.3.1 und 5.1.3.2 näher betrachtet werden. Es handelt sich dabei um Standards zum Aufbau von Dienstverzeichnissen und Dienstbeschreibungen, die sich an der Service-orientierten Architektur orientieren. Insgesamt sind Web Services als Beispiel für eine SOA nicht für die Interaktion zwischen menschlichen Nutzern gedacht, sondern vielmehr für den Datenaustausch und Funktionsaufruf zwischen Softwaresystemen.

### **5.1.3.1 Universal Description, Discovery and Integration (UDDI)**

UDDI ist ein standardisierter Verzeichnisdienst im Umfeld der Service-orientierten Architektur, der die Beschreibung, das Auffinden und die Verwendung von Web Services ermöglicht. Auf diese Weise kann ein Anbieter Webdienste publizieren, und dem Nutzer ist es erlaubt nach den veröffentlichten Services zu suchen. Das Datenmodell von UDDI setzt sich dabei aus fünf Datenstrukturen zusammen (vgl. KUSCHKE, WÖLFEL, 2002):

• *businessEntity:*

Das Element *businessEntity* ist das Wurzelobjekt bei den Datenstrukturen. Es beinhaltet eine allgemeine Beschreibung des publizierenden Unternehmens wie Name, Aufgaben und Erläuterung sowie eine Liste mit den angebotenen Web Services.

• *businessService:*

Das im *businessEntity*-Element enthaltene *businessService*-Element stellt jeweils einen der zuvor aufgelisteten Web Services dar. Zudem sind Informationen zu den einzelnen Diensten inbegriffen.

• *bindingTemplate:*

Das *bindingTemplate*-Objekt ist dem *businessService*-Objekt untergeordnet und umfasst die technische Beschreibung des entsprechenden Web Services. Innerhalb des Objektes wird beschrieben, wie der Dienst aufgerufen werden kann.

• *tModel:*

Das *tModel*-Element ist kein untergeordnetes Element, sondern verweist ausschließlich auf tiefergehende Informationen wie technische Anforderungen. Es beschreibt somit Metadaten.

• *publisherAssertion:*

Das Element *publisherAssertion* enthält Informationen über Beziehungen zwischen *businessEntity*-Elementen. Mit Hilfe von diesem Objekt werden alle Informationen und Angaben zusammengeführt.

### **5.1.3.2 Web Services Description Language (WSDL)**

WSDL ist eine standardisierte XML-basierte Metasprache zur Beschreibung von Web Services. Das Ziel dieser Beschreibung ist die Schaffung eines von GIS-Anwendungen lesbaren Zugangs zu publizierten Web Services. Dadurch besteht die Möglichkeit zur Laufzeit der Applikation benötigte Dienste automatisch zu integrieren und somit dynamisch einzubinden. Die WSDL-Beschreibung setzt sich aus sechs Elementen zusammen (vgl. KUSCHKE, WÖLFEL, 2002):

• *definitions:*

Das Element *definitions*, als Wurzelelement, umfasst alle anderen Elemente der WSDL-Beschreibung. Es definiert die verschiedenen Namensräume sowie die Namen der Web **Services** 

• *types:*

Das *types*-Element definiert neue Datentypen für den Austausch von Nachrichten (*messages*).

• *message:*

Innerhalb des *message*-Objektes erfolgt eine abstrakte Definition der Nachrichten, die im WSDL-Dokument übertragen werden.

• *portType:*

Im Element *portType* werden während der Kommunikation ausgetauschte Ein- und Ausgabenachrichten definiert und zu abstrakten Operationen zusammengefasst.

• *binding:*

Das *binding*-Element beschreibt Details für die Übertragung von Nachrichten. Zudem wird die Protokollanbindung festgelegt.

• *service:*

Mit dem *service*-Objekt werden alle Informationen bezüglich der Adressierung des Web Services zusammengefasst.

### **5.1.3.3 UIS-UDDI**

Da zur Zielgruppe des zentralen Dienstverzeichnisses die Dienstentwickler sowie die Fachexperten gehören, mussten die technischen und die fachlichen Aspekte miteinander vereinbart werden. Für die Dienstbeschreibung aus technischer Sicht, die von Entwicklern für Entwickler gedacht ist, wurden die bereits erläuterten Standards UDDI und WSDL gewählt. Folglich mussten für die Dienstbeschreibung aus fachlicher Sicht zusätzliche Standards herangezogen werden. Die Wahl fiel dabei auf das Metadatenschema Dublin Core. Es handelt sich hierbei um ein Schema zur Beschreibung von Dokumenten im Internet, welches den Beschreibungsaufwand relativ gering hält. Daneben ist allerdings noch eine Wissensstruktur erforderlich, um den Dienst in den fachlichen Kontext einordnen zu können. Als Ausgangspunkt für die Fachwissenstruktur, die mit Hilfe des Semantic MediaWiki

aufgebaut wird, wurde der WIBAS-Objektartenkatalog ausgewählt. Hinter dem Begriff "Wiki", der vor allem durch die freie Enzyklopädie Wikipedia bekannt wurde, verbirgt sich eine Sammlung von Internet- und Intranetseiten. Der Inhalt des WIBAS-OK wurde zum Aufbau der Fachwissensstruktur in die Fachwissensbasis des MediaWiki überführt. Die Grundlage für das technische und zugleich fachliche Dienstverzeichnis stellt eine MySQL-Datenbank dar. Der Zugriff auf das zentrale Web Service-Verzeichnis ist mittels einer Authentifizierung (HTTPS) über das Internet möglich. Auf diesem Wege haben die Nutzer die Möglichkeit festzustellen, ob gefragte Leistungen oder Daten bereits als Web Services existieren bzw. verfügbar sind, und in welcher Form ein Zugriff möglich ist, um die Web Services eventuell anzubinden oder anzusprechen.

Die allgemeinen Use Cases des UIS-UDDI Dienstverzeichnisses lauten dabei wie folgt:

- Publizieren von Diensten durch Dienstentwickler und Fachexperten
- Wiederverwendung von Diensten durch statische Dienstnutzer
- Dynamische Kopplung von Diensten
- Suche nach Diensten durch Fachexperten
- Bereitstellen von zusätzlichen, fachlichen Informationen durch Fachexperten

(PAOLI et al., 2006)

# **5.2 Konzeption der 3D-Basisdienste**

Im Folgenden werden die 3D-Basisdienste aufgezeigt, die in das UIS integriert und über das vorab erläuterte RIPS Web Service Framework bereitgestellt werden sollen. Dabei erfolgt zunächst eine Bezugnahme auf die bei der Bestandsaufnahme analysierten 3D-Produkte und 3D-Fachanwendungen im Umfeld der LUBW. Es werden jeweils die GIS-Werkzeuge, die die entsprechenden Geofunktionalitäten implementieren, sowie die Dienste, die in irgendeiner Weise auf die Resultate der Funktionen aufbauen, dargelegt. Im Anschluss werden weitere Anwendungsgebiete für die allgemeinen Dienste aufgeführt, besonders in Hinblick auf umweltrelevante Themenbereiche. Danach schließt sich das eigentliche Funktionskonzept für die betreffenden 3D-Basisdienste an, indem Input und Output sowie mit einfließende Faktoren und Auswahlmöglichkeiten festgelegt werden.

### **5.2.1 Höhenservice**

Ein 3D-Dienst Höhenservice ist bereits in einigen Anwendungen des Umweltinformationssystems Baden-Württemberg implementiert. Die Dienste basieren allerdings auf jeweils unterschiedliche Web Services, obwohl es sich immer um die gleiche Funktionalität handelt. Diese redundante Implementierung zeigt exakt das Problem auf, das es mit dem zentralen RIPS Web Service Framework zu lösen gilt. Der in Kapitel 4.2.3.2 beschriebene Kartendienst der Hochwassergefahrenkarte bindet einen solchen Service zur Höhenabfrage an. Ebenso beinhaltet die ArcView-Erweiterung ArcWaWiBo mit den UIS-spezifischen Zusatzfunktionen einen Dienst zur Höhenabfrage. Das mittels des Web Service ermittelte Resultat wird im Webbrowser ausgegeben. Da innerhalb des UIS jedoch langsam eine Migration zum aktuelleren Desktop GIS ArcGIS 9.2 voranschreitet, sollen künftig alle wesentlichen Funktionen der Erweiterung ArcWaWiBo mit den neuen ArcUIS Tools abgedeckt werden. Die ArcUIS Tools wurden für die ArcGIS-Version 9.2 konzipiert und stehen in der Version 1.0 seit Juli 2007 im UIS zur Verfügung. Auf die implementierte Funktion zur Abfrage der Geländehöhe kann durch Auswahl des UIS-Infowerkzeugs zugegriffen werden. Per Mausklick kann innerhalb der baden-württembergischen Landesgrenzen die Geländehöhe über einen Web Service ermittelt und in dem separaten Benutzerdialog *UIS Info* angezeigt werden. Abbildung 5.3 zeigt das Ergebnis des Höhenservice der ArcUIS Tools.

| <b>B.</b> UIS Info                                                                  |                  |                |  |
|-------------------------------------------------------------------------------------|------------------|----------------|--|
| 3460505,86 - 5412196,34<br>⊟…l♦<br>Flurstück<br>Flurstück Steckbrief<br>Geländehöhe | Name<br>Höhe [m] | Wert<br>313,91 |  |
| Zurücksetzen                                                                        |                  |                |  |

**Abbildung 5.3: Höhenservice der ArcUIS Tools** 

Die Erfordernis der Integration des Höhenservice in das RIPS Web Service Framework ist aufgrund der schon realisierten Implementierung in drei Applikationen klar erkennbar. Solch eine Funktion würde generell in diversen Kartendiensten und Anwendungen ihren Zweck erfüllen, um dem Nutzer mittels möglicher Höhenangaben an ausgewählten Punkten die Situation entsprechender Umweltthemen näher zu bringen bzw. diese zu ergänzen. Da der Begriff Höhenabfrage jedoch relativ zu sehen ist, können sowohl gewöhnliche Digitale Geländemodelle als auch Digitale Oberflächenmodelle als Grundlage verwendet werden. Weil das DOM im Gegensatz zum DGM nicht ausschließlich die reale Geländeoberfläche beschreibt, sondern auch Vegetation sowie künstliche Objekte mit einbezieht, kann ein noch größerer Anwenderkreis angesprochen werden. Zudem kann es als einfaches Informationswerkzeug betrachtet werden.

### **5.2.1.1 Funktionskonzept**

Der simple Grundgedanke, der hinter dem 3D-Basisdienst Höhenservice steckt, ist wie folgt zu beschreiben:

![](_page_102_Picture_7.jpeg)

Durch Auswahl einer bekannten x- und y-Koordinate wird die Höhe, also der dazugehörige z-Wert, zurückgeliefert. Der Anwender kann somit beispielsweise ein bestimmtes Koordinatenpaar eingeben, oder eine beliebige Stelle innerhalb der Kartenansicht auswählen. Die Funktionalität des zentralen Web Service ist trotz unterschiedlicher Anfragemethoden seitens des Anwenders dieselbe, da sich die Eingabe und Ausgabe, sprich Input und Output, nicht ändert. Beim Höhenservice soll es dem Nutzer freigestellt sein, ob die gefragte Höhe aus dem Digitalen Geländemodell oder aus dem Digitalen Oberflächenmodell ermittelt wird.

In der nachstehenden Abbildung 5.4 ist das erstellte Konzept für den 3D-Basisdienst Höhenservice schematisch dargestellt. Input und Output sind farblich voneinander abgegrenzt.

![](_page_103_Figure_3.jpeg)

**Abbildung 5.4: Konzept zum 3D-Basisdienst Höhenservice** 

# **5.2.2 Profil**

Bei der Profilfunktion handelt es sich um eine sehr gebräuchliche Funktion, die in unterschiedlichen Bereichen zum Einsatz kommt. In der Abbildung 5.5 sind die bei der Bestandsaufnahme untersuchten Anwendungen zu sehen, die diese Funktion implementieren.

![](_page_103_Figure_7.jpeg)

**Abbildung 5.5: GIS-Werkzeuge (Rot) mit implementierter Profilfunktion sowie darauf aufbauende Dienste (Gelb)** 

Innerhalb der Extension 3D Analyst der Geoinformationssysteme ArcView und ArcGIS ist

jeweils ein Werkzeug zur Erzeugung eines Geländeprofils vorhanden. Ebenfalls beinhalten die im Umfeld der LUBW verwendeten Fachanwendungen GeoPro<sup>3D</sup> sowie das HN-Flussmodell Neckar eine spezielle, auf den Themenbereich spezifizierte Funktion zur Profilerzeugung. Für die Erstellung der Hochwassergefahrenkarte Baden-Württemberg sind zwar ebenso Profile, genauer gesagt Gewässerquerprofile, grundlegend, jedoch erfolgt dabei die Ermittlung mittels gesonderter terrestrischer Vermessungen.

Die Spanne der Anwendungsgebiete von Profilen ist groß. Allein die Applikationen GeoPro<sup>3D</sup>, das Flussmodell Neckar und die HWGK stehen für zwei grundsätzlich verschiedene Bereiche. Auf der einen Seite dient das Profil als geologisches Profil, zur Darstellung des Verlaufs der geologischen Schichten, und auf der anderen Seite findet es im Hochwasserbereich eine Verwendung. Dabei spielen vor allem Parallelprofile in Form von Profilreihen eine primäre Rolle, da diese eine räumliche Wirkung erzeugen und somit beispielsweise für die Erfassung und Darstellung von Flussschläuchen, wie im Fall der HWGK, unverzichtbar sind. In diesem Zusammenhang muss auch auf die Unterscheidung zwischen einem Längsprofil und einem Querprofil hingewiesen werden. GeoPro<sup>3D</sup> bietet in Hinblick auf die hydrogeologischen und Grundwasserschichten sogar gesonderte Funktionen für beide Profilarten an: Zum einen das gängige 2D-Geländeprofil und zum anderen das Trassenquerprofil (vgl. Kapitel 4.2.1.3). Diese Bezeichnungen deuten bereits auf den Anwendungsbereich hin. Sowohl Längsprofile als auch Querprofile werden im Ingenieurbau, explizit beim Bau und bei der Dokumentation von Trassen, sowie beim Wasserbau eingesetzt. Die Längsprofile folgen dabei dem Verlauf der Straße, der Eisenbahnlinie oder des Kanals, und werden zur Hervorhebung der Geländeformen überhöht, meist mit einer Überhöhung von 10:1 oder 5:1, dargestellt, so dass der Maßstab der Höhe größer als der Maßstab der Länge ist. Querprofile verlaufen hingegen quer zur Trasse oder zur Wasserstraße und werden maßstäblich, demnach ohne Überhöhung abgebildet (HAKE et al., 2002). Des Weiteren baut die aus der Bestandsaufnahme der 3D Analyst Erweiterungen bekannte Sichtbarkeitsanalyse ebenfalls auf die Profilfunktion auf.

Aufgrund dieser breit gefächerten Einsatzgebiete ist die Profilfunktion als allgemeiner 3D-Basisdienst innerhalb des UIS unerlässlich. Durch die Aufnahme der Funktionalität in die Kategorie 3D des RIPS Web Service Framework steht diese Geofunktion somit für verschiedene Anwendungen in unterschiedlichen Themengebieten zur Verfügung.

### **5.2.2.1 Funktionskonzept**

Das Profil ordnet sich in die Reihe der kartenverwandten Darstellungen ein, da zwar räumliche Beziehungen dargestellt werden, jedoch nicht in Form einer Karte, sondern mit geänderten geometrischen Eigenschaften. Kartenverwandte Darstellungen basieren auf Informationen aus vorhandenen Karten oder aus digitalen Datenbeständen und stellen eine Ergänzung bzw. Erläuterung zum Thema dar. Das Profil, als spezielle Form der kartenverwandten Darstellungen, entsteht durch eine Parallelprojektion auf eine senkrechte Projektionsebene (HAKE et al., 2002). Mit dem 3D-Dienst Profil soll die Höhenveränderung der Oberfläche entlang einer Linie dargestellt werden, wobei der Nutzer auch hierbei zwischen dem DGM und dem DOM als Grundlage für die Profilerstellung entscheiden kann.

Jedes Längs- oder Querprofil ist als linienförmiger Schnitt durch die Geländeoberfläche zu sehen, so dass die gewählte Profillinie die Basis für jede Erzeugung ist. Bei der Profillinie kann es sich je nach Verwendungszweck um eine gerade Linie handeln, die durch einen Anfangs- und Endstützpunkt begrenzt ist, oder um eine Linie, die durch mehrere Stützpunkte beschrieben wird, und somit einen nicht geradlinigen Verlauf aufzeigt. Der 3D-Dienst benötigt bei beiden Linienarten allerdings die gleiche Berechnungsgeometrie. Es muss sich um eine Polyline handeln, die durch die x- und y-Koordinatenpaare der einzelnen Stützpunkte beschrieben wird. Der Web Service Profil soll als Output eine Graphik zurückliefern, die das Profil beinhaltet, welches auf Basis der Polyline sowie des Digitalen Geländemodells oder des Digitalen Oberflächenmodells erzeugt wird. Dabei kann der Nutzer zuvor das Format der resultierenden Graphik bestimmen. Das Profil wird innerhalb eines Koordinatensystems dargestellt, das auf der x-Achse die Länge der Profillinie und auf der y-Achse die aus dem z-Wert des DGM / DOM resultierende Höhe abbildet. Die Ergebnisdarstellung kann zuvor durch Einstellung des gewünschten Überhöhungsfaktors, des Intervalls der x- und y-Achse sowie der Beschriftung (Titel, Achsenbeschriftung) modifiziert werden, so dass eine mit Abbildung 4.6 vergleichbare Graphik ausgegeben wird.

Abbildung 5.6 zeigt das Funktionskonzept des 3D-Basisdienstes zur Profilerzeugung. Die möglichen Modifizierungen für die Darstellung des Ergebnisses und die Eingabe differenzieren sich durch die Farbgebung vom Output.

![](_page_105_Figure_3.jpeg)

**Abbildung 5.6: Konzept zum 3D-Basisdienst Profil** 

# **5.2.3 Volumen**

Eine Funktion zur Volumenberechnung ist in der Extension 3D Analyst der Geoinformationssysteme ArcView und ArcGIS enthalten. Zudem umfasst die Werkzeugleiste der Anwendung HN-Flussmodell Neckar eine Volumenfunktion, um den Hochwasserabfluss von überfluteten oder gefährdeten Bereichen zu ermitteln (siehe Abbildung 5.7).

![](_page_106_Figure_3.jpeg)

**Abbildung 5.7: GIS-Werkzeuge mit implementierter Volumenfunktion** 

Das HN-Flussmodell Neckar zeigt mit der implementierten Volumenfunktion bereits ein wesentliches Anwendungsgebiet auf. Da die Funktion *Area and Volume* der 3D Analyst Erweiterungen eine Volumenberechnung ober- oder unterhalb einer beliebigen Höhe zulässt, sind verschiedene Nutzungsfelder denkbar (vgl. Kapitel 4.1.2.1). Neben der bereits aufgeführten Bestimmung des aktuellen bzw. potenziellen Hochwasserabflusses, kann die Volumenfunktion gleichermaßen zur Dokumentation und Berechnung von Erdmassenbewegungen im Ingenieurbau, speziell beim Bau von Trassen, dienen. Zugleich ist die Funktion auch in Hinblick auf die Aufzeichnung des Ausmaßes von Erosionen bedeutsam.

Da die Erdabtragung oder die Erdauffüllung, sowie die Weitergabe von Informationen über bestehende Hochwassergefahren mittels der Hochwassergefahrenkarte, bedeutende, die Umwelt betreffende Themen darstellen, muss auch die Funktion Volumen, als allgemeiner 3D-Dienst in das UIS integriert werden. Durch die Bereitstellung über das RIPS Web Service Framework ist somit ein Zugriff durch verschiedene thematische Anwendungen auf den Web Service möglich.

### **5.2.3.1 Funktionskonzept**

Beim 3D-Basisdienst soll der Nutzer ebenfalls zwischen einem Digitalen Geländemodell und einem Digitalen Oberflächenmodell als Input Surface entscheiden können, da insbesondere im Bereich des Hochwasserabflusses Vegetation sowie Bebauung eine bedeutende Rolle spielen. Ferner muss ein Bereich abgegrenzt werden, innerhalb dessen das Volumen berechnet werden soll. Dazu muss als Berechnungsgeometrie ein Polygon verwendet werden, das mit Hilfe der Koordinatenpaare der einzelnen Stützpunkte ( $x_1$ ,  $y_1$ ,  $x_2$ ,  $y_2$ ,  $x_n$ ,  $y_n$ ) beschrieben wird. Des Weiteren ist die Angabe einer bestimmten Höhe (z-Wert) erforderlich, mit der die Grenze der Volumenberechnung fixiert werden kann. Das Volumen lässt sich dabei oberhalb oder unterhalb der festgelegten Ebenenhöhe berechnen. Die Volumenermittlung über der angegebenen Ebene umfasst den Bereich bis zur maximalen Höhe des Input Surface, die in dem zuvor bestimmten Untersuchungsgebiet erreicht wird. Im

Gegensatz dazu, schließt die Berechnung unter der definierten Ebenenhöhe, das Volumen bis zum minimalen Höhenwert ein. Der Web Service Volumen liefert als Output das berechnete Volumen in der allgemein gebräuchlichen Einheit Kubikmeter (m<sup>3</sup>) zurück.

In der Abbildung 5.8 ist das Funktionskonzept zum 3D-Basisdienst Volumen skizziert. Die grundlegenden Eingaben und die Auswahlmöglichkeiten seitens des Nutzers heben sich mit der blauen Farbgebung von der grün dargestellten Ausgabe ab.

![](_page_107_Figure_3.jpeg)

**Abbildung 5.8: Konzept zum 3D-Basisdienst Volumen** 

# **5.2.4 Neigung**

Nachstehende Abbildung 5.9 verdeutlicht durch die Anzahl der GIS-Werkzeuge, die eine Funktion zur Berechnung der Neigung (*Slope*) beinhalten, und durch die Dienste, die auf Ergebnisse einer Neigungsfunktion aufbauen, die Wichtigkeit sowie die vielfältige Verwendbarkeit der Funktion.
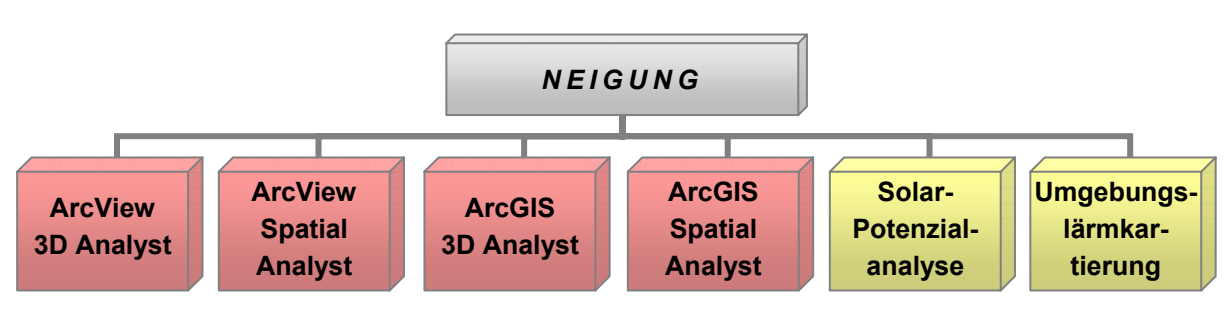

**Abbildung 5.9: GIS-Werkzeuge (Rot) mit implementierter Neigungsfunktion sowie darauf aufbauende Dienste (Gelb)** 

Die Funktion *Slope* ist innerhalb der Oberflächenanalysen der Extensions 3D Analyst und der Extensions Spatial Analyst vertreten. Allerdings bieten die Erweiterungen des Desktop GIS ArcView nur eine Neigungsberechnung in Grad, während ArcGIS eine Entscheidung seitens des Nutzers zwischen Grad und Prozent zulässt (vgl. Kapitel 4.1.4.1). In die Berechnung der Solar-Potenzialanalyse der Firma Smart Geomatics, sowie in das Rechenmodell zur Umgebungslärmkartierung fließt ebenfalls die Neigung als Faktor ein. Mit Hilfe der Neigung bzw. des Neigungsmodells wird die Stärke der Höhenveränderung angegeben, die aus der Relation einer ab- oder ansteigenden Ebene zur Horizontalen ermittelt wird. Die Resultate finden in unterschiedlichen Themenbereichen Verwendung. Der Neigungswinkel von Dachflächen, der zur Bestimmung der solaren Nutzbarkeit notwendig ist, stellt nur eine der möglichen Anwendungen dar. Ferner ist besonders der Bereich Verkehr als Anwendungsgebiet bekannt, da auf das Ergebnis der Neigungsberechnungen an gefährlichen Steigungen oder Gefällen durch Verkehrsschilder hingewiesen wird. Im Staßen- und Gleisbau wird nicht der Begriff Neigung verwendet, sondern die zuvor benannten Bezeichnungen Steigung und Gefälle. Der Faktor der Steigung und des Gefälles floss auch in die Ergebnisse der Lärmkartierung ein. Darüber hinaus sind noch die Bewertung von landwirtschaftlichen Flächen und potenziellen Bauflächen, die Gefahrenermittlung an Berghängen durch beispielsweise Rutschungen, sowie die Bestimmung und Modellierung der Erosionsstärke, als Anwendungsfelder aufzuführen (BARTELME, 2000).

Die vielseitigen Anwendungsmöglichkeiten der Funktion in Hinblick auf umweltrelevante Themen, gepaart mit den bei der Bestandsaufnahme ermittelten Geoinformationssystemen, die diese Funktion implementieren, und den darauf aufbauenden Diensten, heben die Bedeutung der Neigungsfunktion hervor. Aus diesem Grund muss die Neigung als 3D-Basisdienst ebenfalls in das RIPS Web Service Framework integriert werden.

#### **5.2.4.1 Funktionskonzept**

Das Konzept zum 3D-Basisdienst Neigung greift bezüglich der Einheit des Berechnungsergebnisses auf die Funktion *Slope* der ArcGIS Extension 3D Analyst zurück. Der Nutzer soll bei diesem Web Service jedoch nicht die Möglichkeit haben, im Vorfeld der Berechnung zwischen der Ausgabeeinheit Grad und Prozent zu wählen, sondern die Ergebnisausgabe erfolgt direkt in beiden Formaten. Eine Neigung von 45° ist dabei mit 100 % gleichzusetzen. Des Weiteren bleibt auch hier die Wahl zwischen dem Digitalen Geländemodell und dem

Digitalen Oberflächenmodell als Input Surface offen. Diese Auswahl ist besonders für den Bereich Solar, in Hinblick auf die Neigung von Hausdächern, interessant. Das Gebiet, das für die Ermittlung der Neigung verwendet werden soll, muss, genau wie beim zuvor beschriebenen Web Service Volumen, mit einem Polygon als Berechnungsgeometrie festgelegt werden. Die Beschreibung des Polygons erfolgt mittels der Koordinatenpaare der einzelnen Stützpunkte ( $x_1$ ,  $y_1$ ,  $x_2$ ,  $y_2$ ,  $x_n$ ,  $y_n$ ). Als Ergebnis liefert die Funktion den Wert der mittleren Neigung in Grad und Prozent zurück.

Abbildung 5.10 beinhaltet die schematische Darstellung des Funktionskonzepts zum 3D-Basisdienst Neigung. Im oberen Teil ist die Auswahlmöglichkeit sowie die erwartete Eingabe des Untersuchungsbereichs skizziert. Der untere Teil stellt das zurückgelieferte Funktionsergebnis andersfarbig dar.

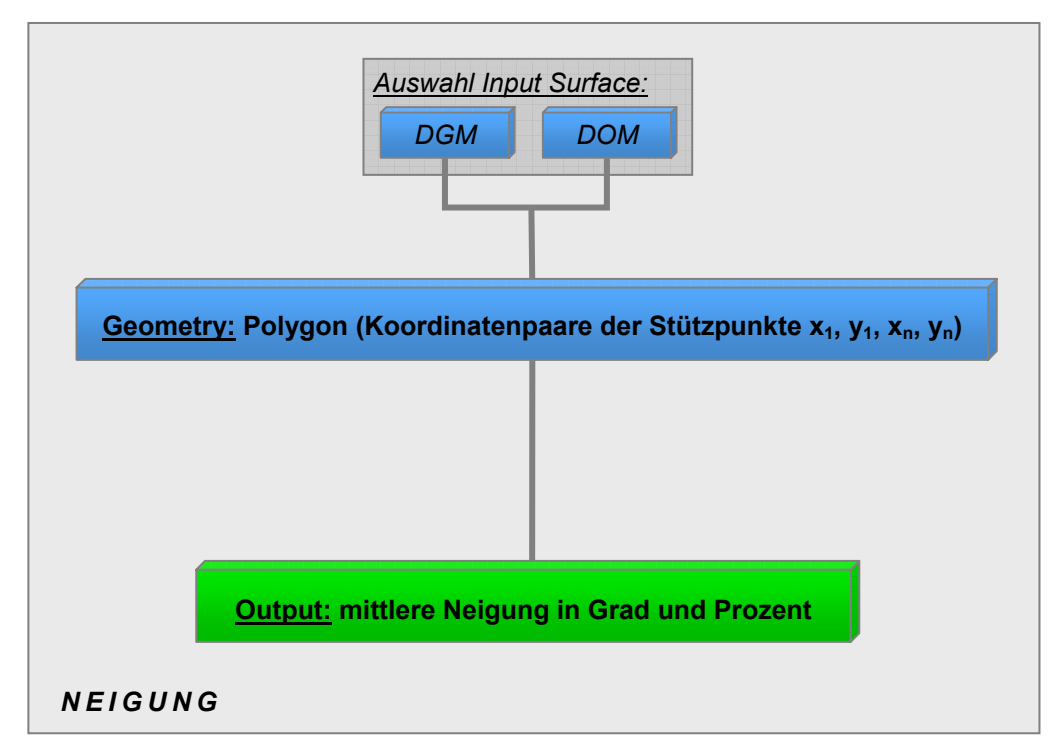

**Abbildung 5.10: Konzept zum 3D-Basisdienst Neigung** 

### **6 Zusammenfassung und Ausblick**

Diese Diplomarbeit hatte zum Ziel, ein Konzept zu erstellen, um allgemeine 3D-Dienste in das Umweltinformationssystem Baden-Württemberg zu integrieren. Insgesamt lässt sich die Arbeit dabei in zwei Teilbereiche untergliedern. Während sich der erste Teil mit der Bestandsaufnahme der 3D-Produkte und 3D-Fachanwendungen befasst, ist der zweite Teil der Bedarfsanalyse der 3D-Basisdienste gewidmet.

Ziel des ersten Teilbereichs war es, verschiedene 3D-Produkte und 3D-Fachanwendungen im Umfeld der LUBW zu untersuchen und anschließend anhand definierter Bewertungskriterien zu beurteilen. Die Untersuchung erfolgte jeweils nach einem einheitlichen Muster. Es wurde mit der Analyse der Funktionen begonnen, danach folgte eine Betrachtung der Navigation und Performance und abschließend wurden die 3D-Darstellungseigenschaften untersucht. Sowohl die Auswahl der analysierten 3D-Produkte als auch die Fachanwendungen waren von vornherein sehr unterschiedlich. Bei den 3D-Produkten konnte eine Unterteilung nach Geoinformationssystemen, nach Virtual-Globe-Anwendungen sowie nach dem Bereich der Geodateninfrastrukturen vorgenommen werden. Das Ergebnis der zusammenfassenden Bewertung war insgesamt recht eindeutig und bestätigte die Rolle des Favoriten in der jeweiligen Sparte. Die ArcGIS Extension 3D Analyst, mit den Visualisierungsapplikationen ArcScene und ArcGlobe, und die Anwendung Google Earth hatten im Gegensatz zu den Konkurrenzprodukten die mit Abstand bessere Bewertung in puncto Bedienbarkeit sowie Performance. Der terrainServer, als alleiniger Vertreter der Sparte GDI, konnte zwar im Bereich der Performance überzeugen, enttäuschte jedoch bei der Bedienbarkeit. Die nachfolgende Analyse der 3D-Fachanwendungen umfasste einerseits die Applikationen GeoPro<sup>3D</sup> und das HN-Flussmodell Neckar, die eine dreidimensionale Visualisierung gestatten, und andererseits die Hochwassergefahrenkarte Baden-Württemberg, die Umgebungslärmkartierung und die Solar-Potenzialanalyse, die auf der Berechnung mit dreidimensionalen Daten beruhen. Der Fall der Solar-Potenzialanalyse wurde etwas genauer behandelt und mit Ergebnissen des Solar-Tools der ArcGIS Erweiterung Spatial Analyst verglichen. Dabei wurden einige Unterschiede aufgezeigt, jedoch war die Differenz der Einstrahlungswerte nicht so groß, wie im Vorfeld vermutet. Die schlussendliche Zusammenfassung und Bewertung in dieser Kategorie sollte zum einen die beiden speziellen dreidimensionalen Fachanwendungen gegenüberstellen und zum anderen die Basis für die Bedarfsanalyse bilden, indem bei den Anwendungen sowie bei den Diensten ohne 3D-Visualisierung die Grundlagendaten aufgeführt wurden.

Ziel des zweiten Teilbereichs der Diplomarbeit war es, allgemeine 3D-Dienste abzuleiten, die künftig in das UIS integriert und über das plattformunabhängige RIPS Web Service Framework bereitgestellt werden sollen. Dadurch sollen Geofunktionalitäten auf der einheitlichen .NET-Basis zusammengeführt werden, um anwendungsabhängige und somit redundant implementierte Funktionen zu vermeiden. Zur Verständlichkeit wurde zunächst das RIPS Web Service Framework als Teil des gesamten RIPS-Framework beschrieben. Danach folgte eine Erläuterung des UIS-UDDI Dienstverzeichnisses, über das die Web Services, die sich innerhalb des UIS befinden, veröffentlicht werden können. Der Anwender kann sich mittels dieser Web Service-Infrastruktur einen Überblick über die Existenz, die Verfügbarkeit sowie die Zugriffsart der integrierten Web Services verschaffen. Zuletzt erfolgte die Konzeption der 3D-Basisdienste. Diese leiteten sich insofern von der vorherigen Bestandsaufnahme ab, indem mehrfach implementierte Funktionen, sowie darauf aufbauende Dienste, aufgezeigt wurden, um die momentane Verfügbarkeit und die vielseitige Verwendbarkeit der 3D-Funktionen darzulegen. Zudem wurden noch weitere Anwendungsgebiete für die allgemeinen 3D-Dienste aufgeführt, um die Argumente für die Aufnahme der Dienste in das zentrale RIPS Web Service Framework weiter zu verdeutlichen. Für insgesamt vier allgemeine 3D-Dienste wurde abschließend ein Konzept erstellt. Es wurde jeweils funktionsspezifisch festgelegt, welcher Input verlangt wird und wie der Output des Web Services aussieht. Dazu wurde eine entsprechende schematische Darstellung erstellt, die Input Surface, Berechnungsgeometrie, Output sowie bestimmte Auswahlmöglichkeiten und benötigte Einstellungen enthält.

Mit Abschluss dieser Diplomarbeit wurde die Grundlage geschaffen, um allgemeine 3D-Dienste in die Kategorie 3D des RIPS Web Service Framework zu übernehmen und somit das Framework weiter auszubauen. Durch die künftige zentrale Haltung des Quellcodes für diese Geofunktionen wird die weitere redundante Implementierung von Web Services in fachspezifischen Anwendungen vermieden.

## **Glossar**

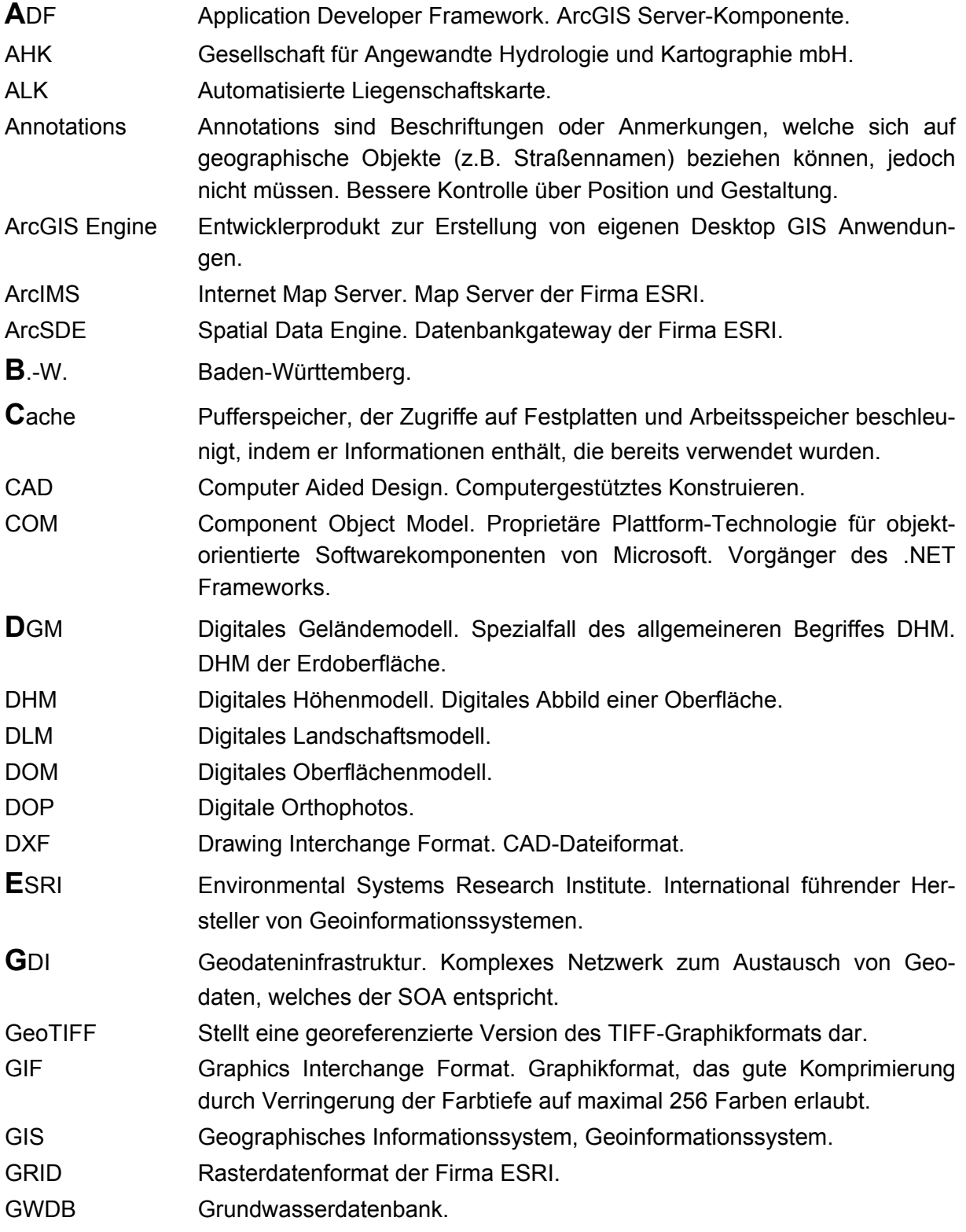

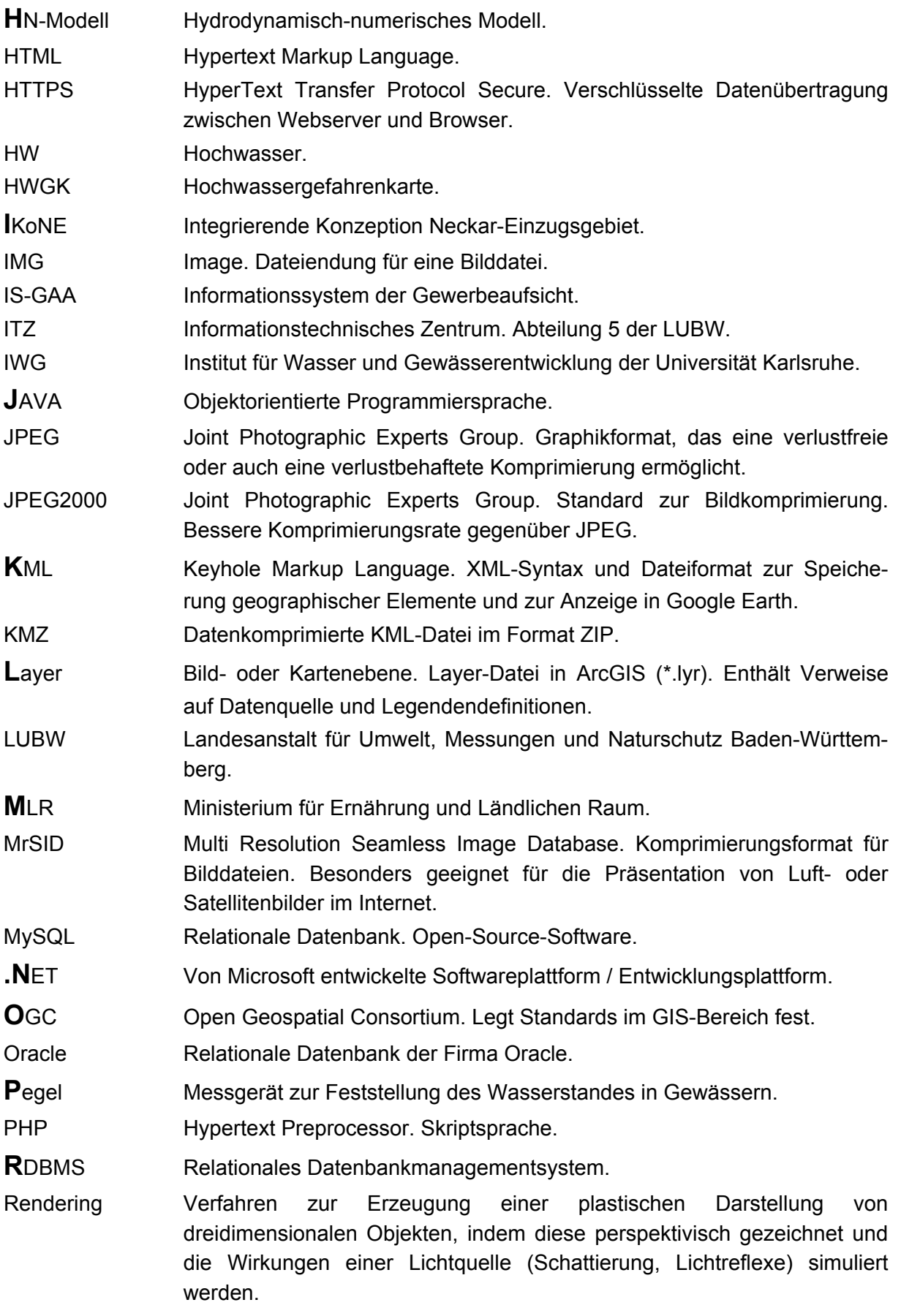

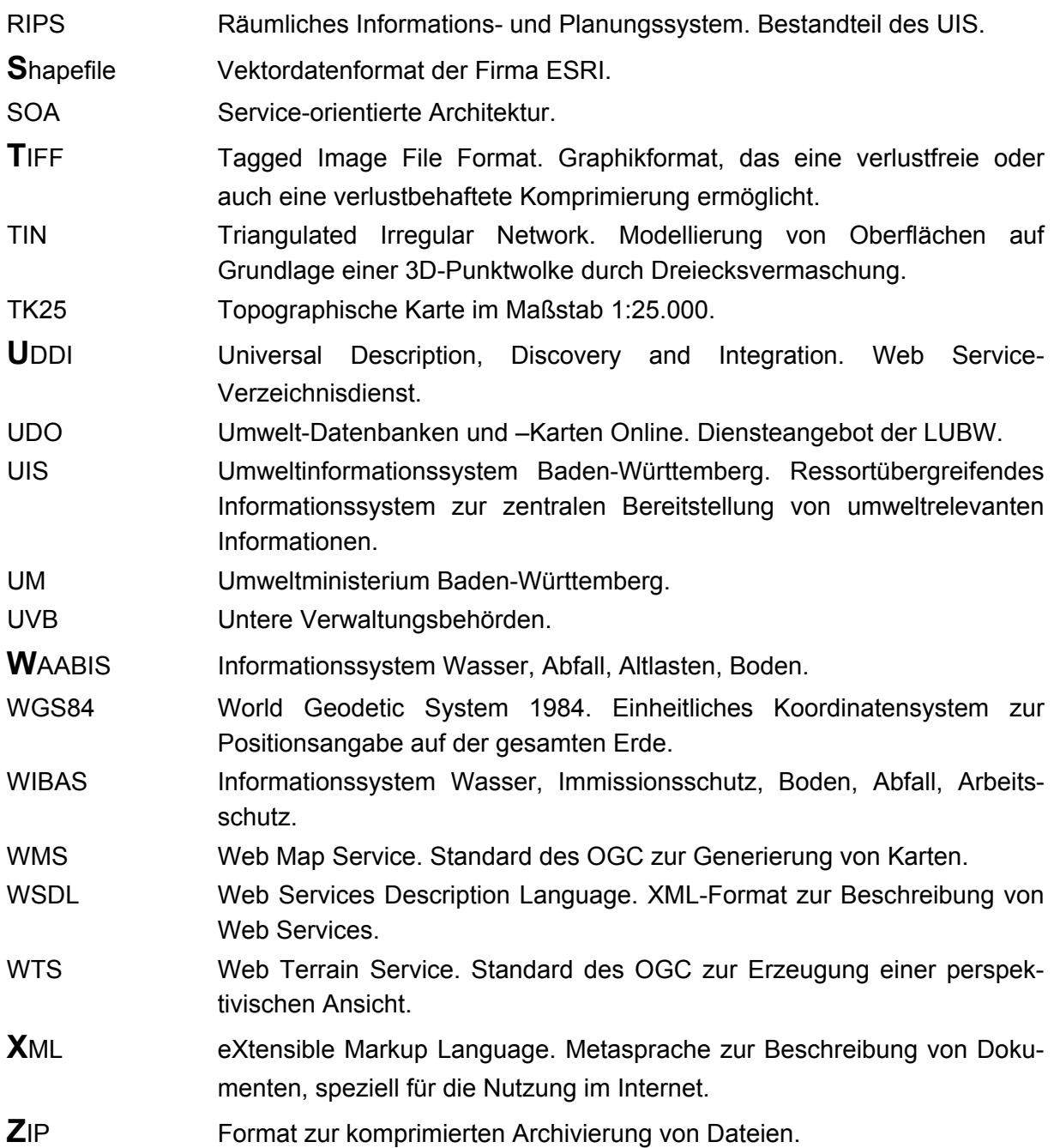

### **Literaturverzeichnis**

- BARTELME, N. (2000): Geoinformatik. Modelle, Strukturen, Funktionen. Springer-Verlag. Berlin, Heidelberg.
- BOLLMANN, J. & W. G. KOCH (Hrsg.) (2001): Lexikon der Kartographie und Geomatik in zwei Bänden. Spektrum Akademischer Verlag. Heidelberg, Berlin.
- CON TERRA (2007): terrainServer 3D-Visualisierung in Geodateninfrastrukturen. URL: http://www.conterra.de/de/software/sdi/terrainserver/index.shtm. (aufgerufen am 26.07.2007)
- ESRI-GERMANY (2007): ESRI Geoinformatik GmbH. Produkte. URL: http://www.esri-germany.de/products/index.html. (aufgerufen am 16.03.2007)

ESRI\_HELP (2007): ESRI – ArcGIS 9.2 Desktop Help. Choosing the 3D display environment. URL: http://webhelp.esri.com/arcgisdesktop/9.2/index.cfm?TopicName= Choosing the 3D display environment. (aufgerufen am 03.08.2007)

- FINDEISEN, D. (1990): Datenstruktur und Abfragesprache für raumbezogene Informationen. Kirschbaum Verlag. Bonn.
- GOOGLE EARTH (2007a): Die Google Earth-Produktfamilie. URL: http://earth.google.de/products.html. (aufgerufen am 09.07.2007)
- GOOGLE EARTH (2007b): Google Earth Nutzerhandbuch. URL: http://earth.google.de/userguide/v4/. (aufgerufen am 09.07.2007)
- HABERER, S. (2006): Erstellung eines Konzepts zum Aufbau einer Service-orientierten GIS-Bibliothek für raumbezogene Auswertungen in einem Umweltinformationssystem. Karlsruhe.
- HAKE, G., GRÜNREICH, D. & L. MENG (2002): Kartographie. Visualisierung raum-zeitlicher Informationen. Walter de Gruyter. Berlin, New York.
- KUSCHKE, M. & L. WÖLFEL (2002): Web Services kompakt. Spektrum Akademischer Verlag. Heidelberg, Berlin.
- LUBW (2007a): Landesanstalt für Umwelt, Messungen und Naturschutz Baden-Württemberg. GIS-Werkzeuge. URL: http://www.lubw.bwl.de/servlet/is/24389/. (aufgerufen am 01.03.2007)
- LUBW (2007b): Landesanstalt für Umwelt, Messungen und Naturschutz Baden-Württemberg. URL: http://www.lubw.baden-wuerttemberg.de/servlet/is/20063/. (aufgerufen am 02.03.2007)
- LUBW (2007c): Landesanstalt für Umwelt, Messungen und Naturschutz Baden-Württemberg. Umgebungslärmkartierung. URL: http://www.lubw.baden-wuerttemberg.de/servlet/is/19330/. (aufgerufen am 15.08.2007)
- OBERLE, P. A. (2004): Integrales Hochwassersimulationssystem Neckar. Verfahren, Werkzeuge, Anwendungen und Übertragung. In: Mitteilungen des Instituts für Wasser und Gewässerentwicklung - Bereich Wasserwirtschaft und Kulturtechnik - mit "Theodor-Rehbock-Wasserbaulaboratorium" der Universität Karlsruhe (TH). Heft 226, S. 196.
- PAOLI, H., HOLTMANN, C. & R. EBEL (2006): UIS-UDDI. Entwicklung eines Web Service-Verzeichnisses für das Umweltinformationssystem Baden-Württemberg. Karlsruhe.
- SCHÜLER, P., KÖNIG, P. & D. WIEGAND (2007): Expedition in 3D. Globetrotting am PC mit Google Earth, Microsoft Virtual Earth und Co. In: c't 2007 – Magazin für Computer und Technik. Heft 12, S. 83.
- SKETCHUP (2007): SketchUp from Google. Modellieren Sie Ihre Welt. URL: http://sketchup.google.com/index.html. (aufgerufen am 09.07.2007)
- SMART GEOMATICS (2007): Solar Potenzial Analyse. URL: http://www.solar-info-portal.de/. (aufgerufen am 29.08.2007)
- SPIEGEL ONLINE (2006): Spiegel Online Netzwelt. Google Earth wird tiefer gelegt. URL: http://www.spiegel.de/netzwelt/tech/0,1518,421082,00.html. (aufgerufen am 09.07.2007)
- UMWELTMINISTERIUM BADEN-WÜRTTEMBERG (Hrsg.) (2006a): Umweltinformationssystem Baden-Württemberg. RK UIS 06. Rahmenkonzeption 2006. Universitätsverlag Ulm GmbH. Stuttgart.
- UMWELTMINISTERIUM BADEN-WÜRTTEMBERG (Hrsg.) (1999): Integrierende Konzeption Neckar-Einzugsgebiet. Hydrodynamisch-numerisches Flussmodell Neckar. Instrument für das Hochwassermanagement an der Bundeswasserstraße Neckar. Stuttgart.
- UMWELTMINISTERIUM BADEN-WÜRTTEMBERG, INNENMINISTERIUM BADEN-WÜRTTEMBERG & WIRTSCHAFTMINISTERIUM BADEN-WÜRTTEMBERG (Hrsg.) (2005): Hochwassergefahrenkarten in Baden-Württemberg – Leitfaden. Stuttgart.
- UMWELTMINISTERIUM BADEN-WÜRTTEMBERG (Hrsg.) (2006b): Umweltinformationssystem Baden-Württemberg. Konzeption RIPS 2006. Räumliches Informations- und Planungssystem unter besonderer Berücksichtigung der übergreifenden Geodatenverarbeitung in Landratsämtern, Stadtkreisen und Regierungspräsidien nach der Verwaltungsstrukturreform. Universitätsverlag Ulm GmbH. Stuttgart.
- UMWELTMINISTERIUM BADEN-WÜRTTEMBERG (Hrsg.) (2006c): Umweltinformationssystem Baden-Württemberg. Konzeption WIBAS 2006. Informationssystem Wasser, Immissionsschutz, Boden, Abfall, Arbeitsschutz. Universitätsverlag Ulm GmbH. Stuttgart.
- UMWELTMINISTERIUM BADEN-WÜRTTEMBERG (2007): Umweltministerium Baden-Württemberg. Digitales Geländemodell. URL: http://www.um.baden-wuerttemberg.de/servlet/is/13231/. (aufgerufen am 13.04.2007)
- UNIVERSITÄT ROSTOCK (2005): Geoinformatik Service. GI-Lexikon. URL: http://www.geoinformatik.uni-rostock.de/lexikon.asp. (aufgerufen am 22.06.2007)
- WASY (2007): WASY GmbH. ArcGIS Produktfamilie. URL: http://www.wasy.de/de/produkte/gis/index.html. (aufgerufen am 05.03.2007)
- WIKIPEDIA (2007): Wikipedia Die frei Enzyklopädie. SRTM-Daten. URL: http://de.wikipedia.org/wiki/SRTM. (aufgerufen am 09.07.2007)

## **Anhang A**

**Mit dem Model Builder erzeugtes Modell zur Solar-Potenzialanalyse.** 

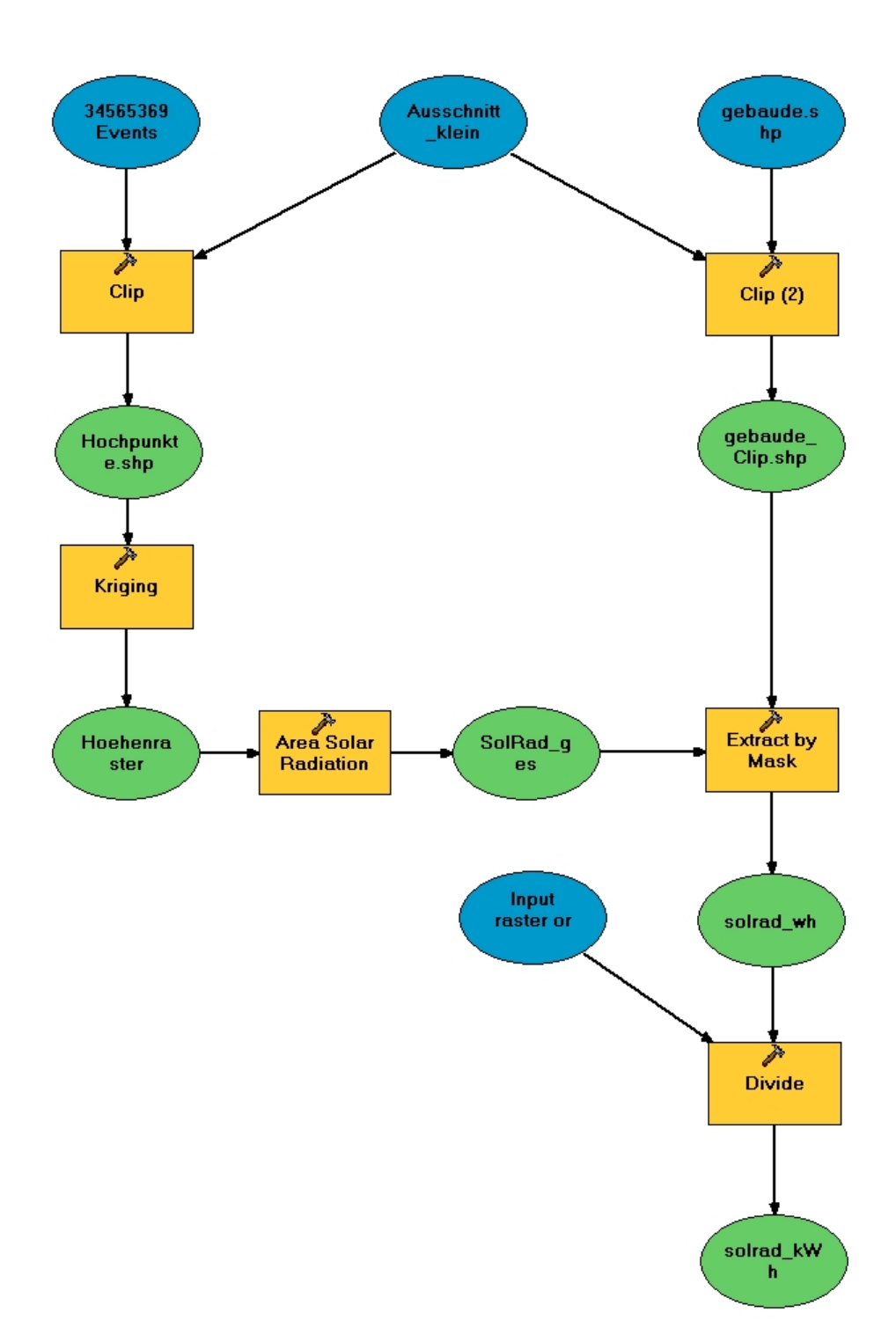

# **Anhang B**

**Bewertungskriterien für die bei der Bestandsaufnahme untersuchten 3D-Produkte und 3D-Fachanwendungen im Umfeld der LUBW.** 

- $\bullet$  1 = sehr gut
- $\bullet$  2 = gut
- $\bullet$  3 = befriedigend
- $\bullet$  4 = ausreichend
- $5 =$  mangelhaft

#### **Bedienbarkeit**

Die Bewertungskriterien für die zuvor aufgelistete Benotung müssen bei der Bedienbarkeit in die drei Unterkategorien Funktionen, Navigation und 3D-Darstellungseigenschaften unterteilt und separat aufgeführt werden, da diese unterschiedlichen Kategorien anhand gesonderter Kriterien zu beurteilen sind.

Nachfolgend sind die Bewertungskriterien von der Note 5 bis zur Note 1 umgekehrt aufgeführt. Es werden jeweils die Minimalanforderungen dargelegt, die zur Bewertung mit der entsprechenden Note erfüllt sein müssen.

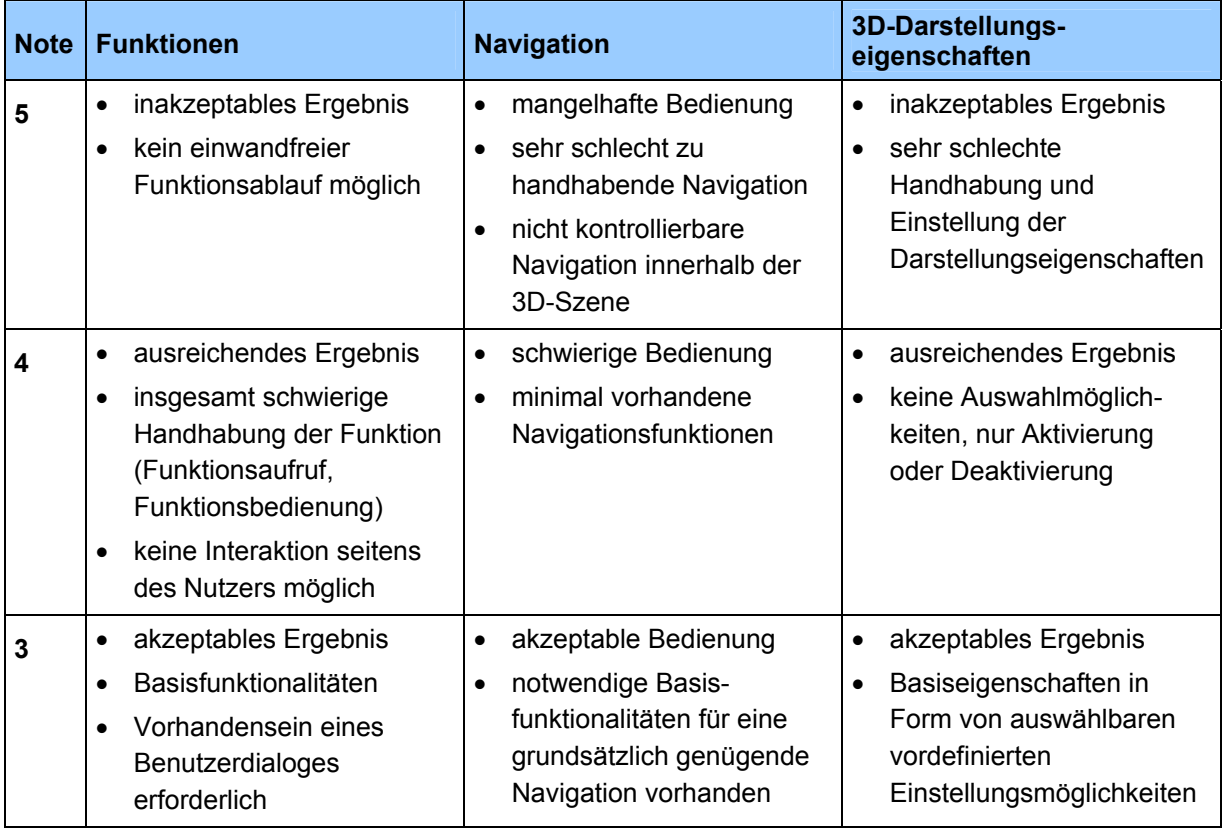

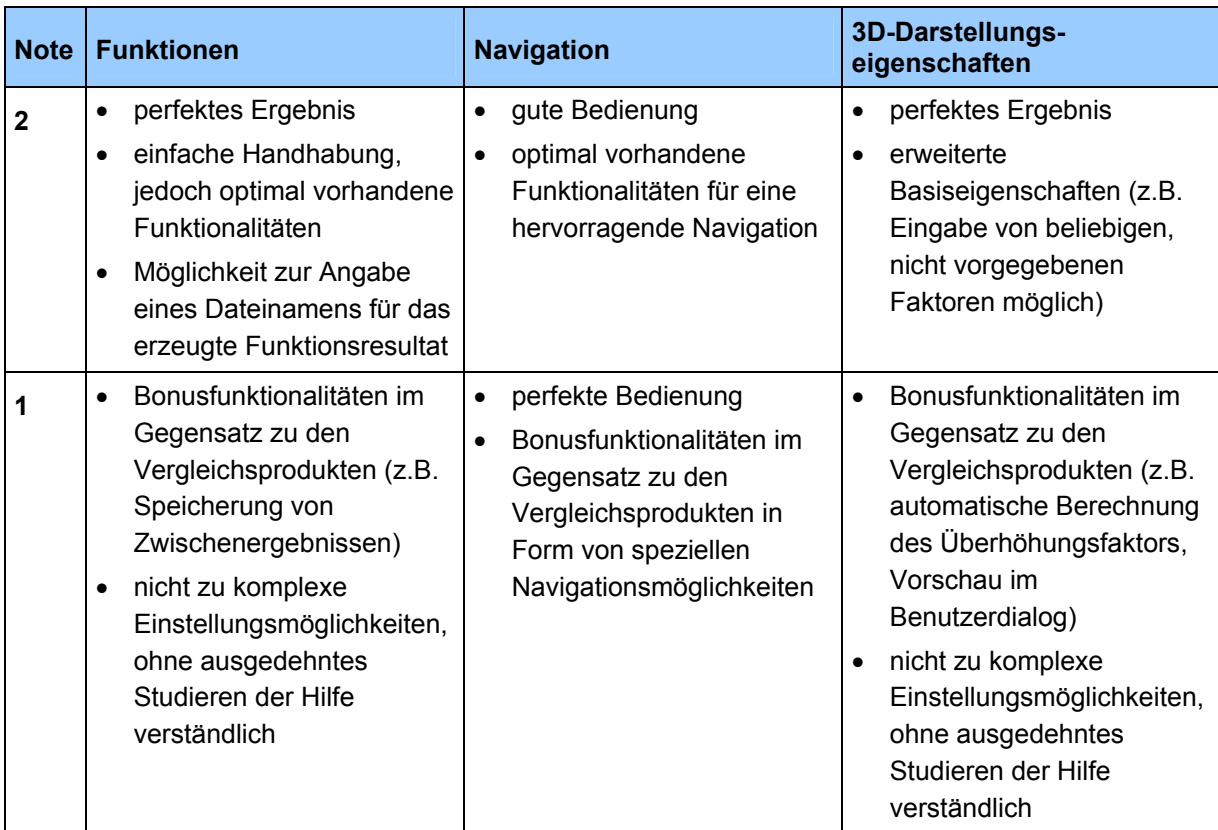

#### **Performance**

Die Kriterien für die Performance als zweites Bewertungsgebiet werden für die Unterkategorien Funktionen und Navigation separat aufgelistet, da dabei grundverschiedene Merkmale eine Rolle spielen, die unter dem Oberbegriff Performance zusammengefasst wurden. Wie bereits erwähnt, beziehen sich die Werte für die Ausführungsdauer der Funktionen auf einheitliche Datensätze. Die endgültige Bewertung spiegelt somit einen Vergleich zwischen den Ausführungszeiten der Produkte wider, ist allerdings ebenfalls in direktem Zusammenhang mit der Komplexität der jeweiligen Funktion zu sehen. Eine Angabe einer Zeitspanne für die Benotungsstufen aller Funktionen ist also nicht möglich.

Nachfolgend sind die Bewertungskriterien erneut von der Note 5 bis zur Note 1 umgekehrt aufgeführt. Es werden jeweils die wesentlichen Kriterien für die Bewertung mit der entsprechenden Note dargelegt.

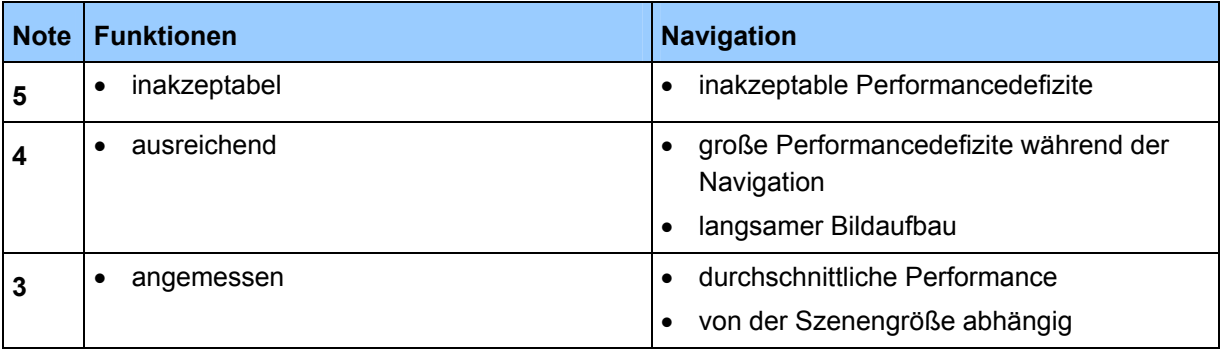

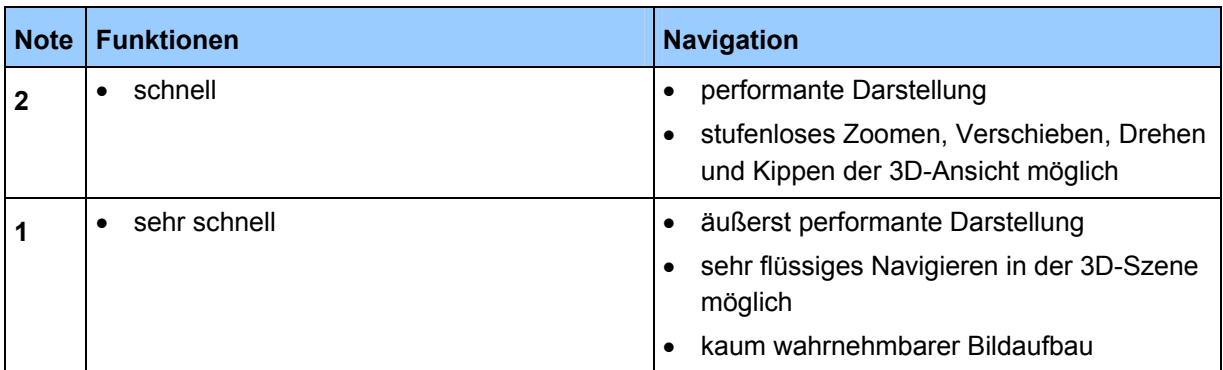